# **TAKEOFF (PF2-AE)**

# **User Manual**

Ver.1.3

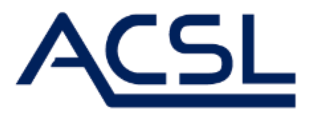

# 目次

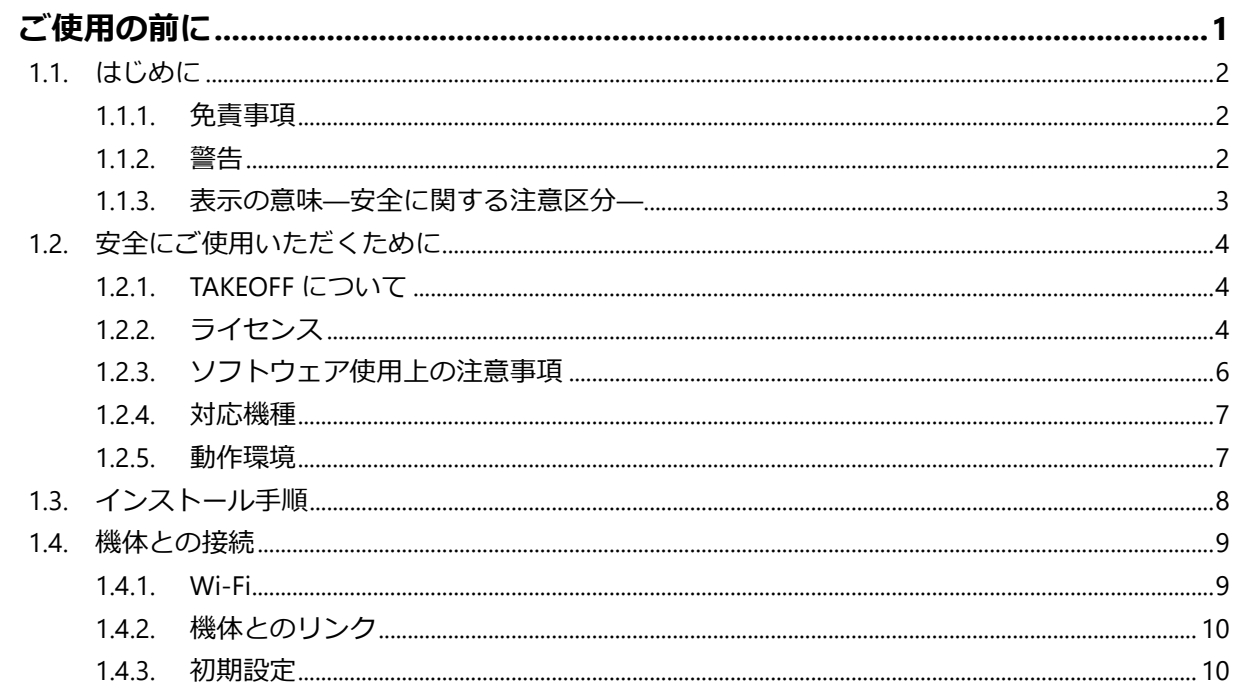

## ?1 両面詳<sub>詳如</sub>

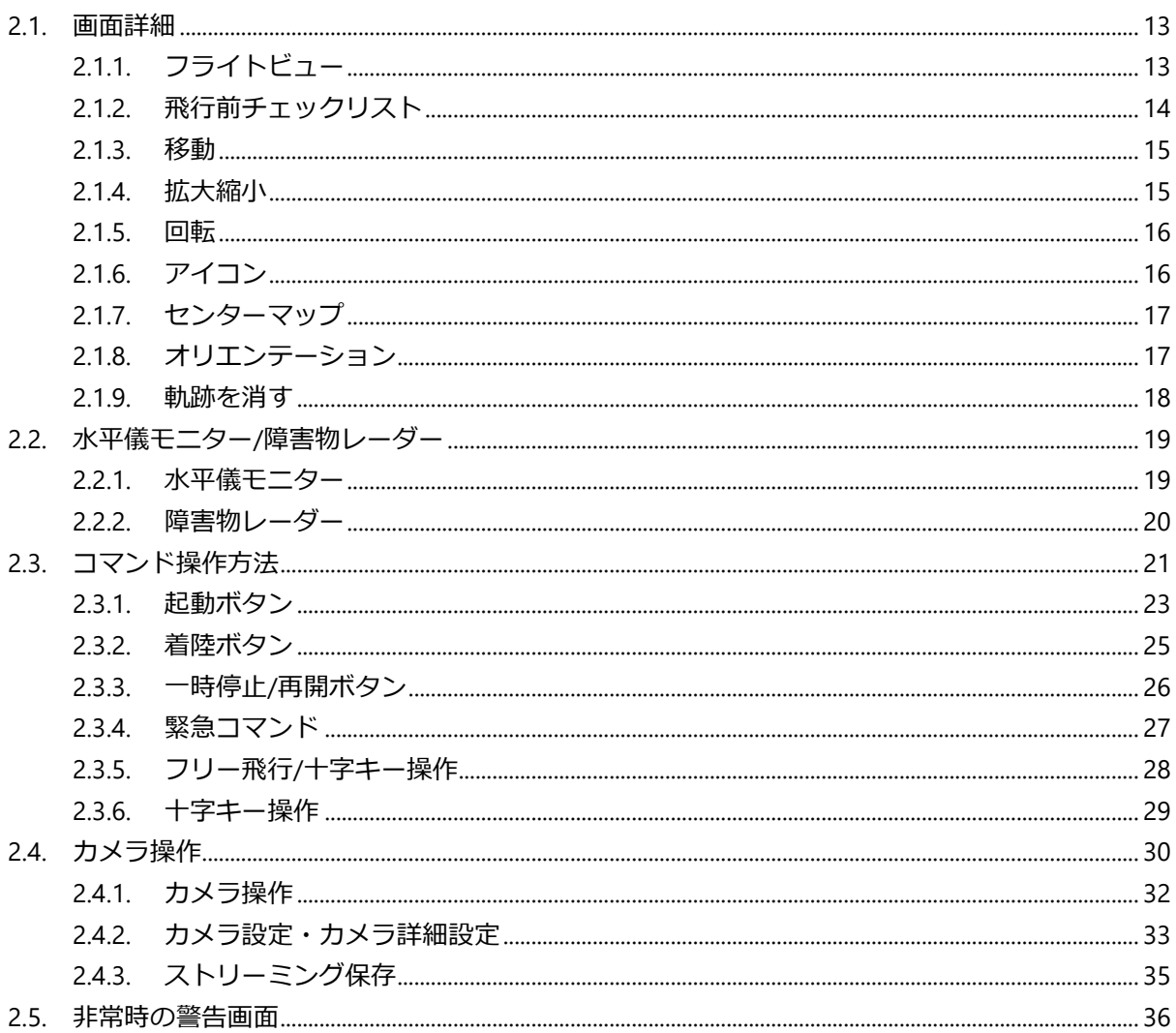

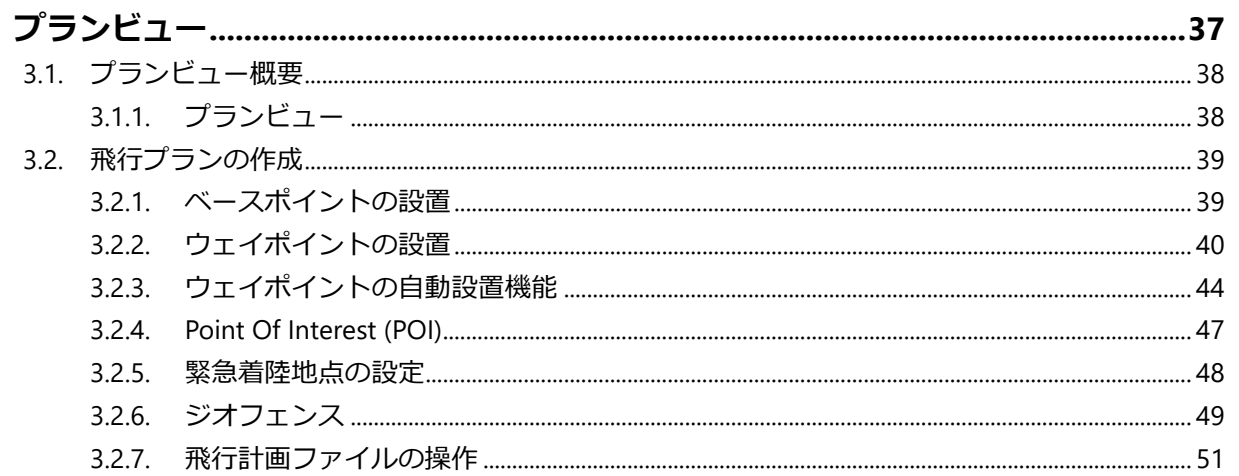

# 設定

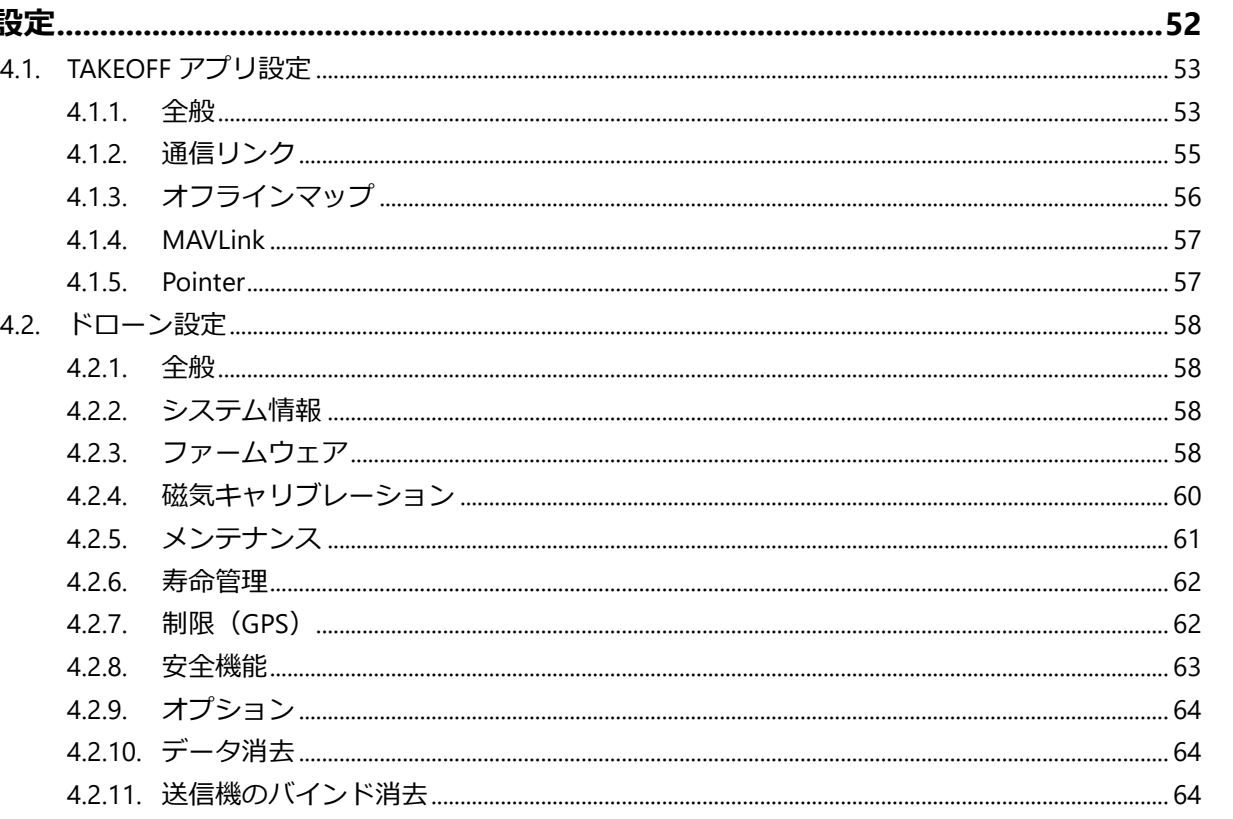

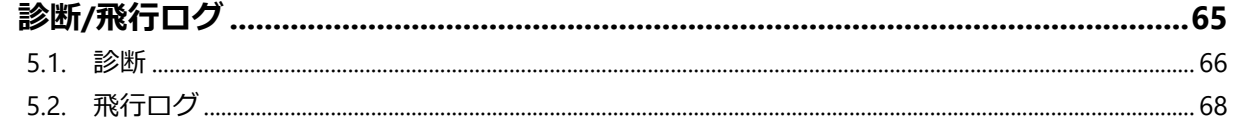

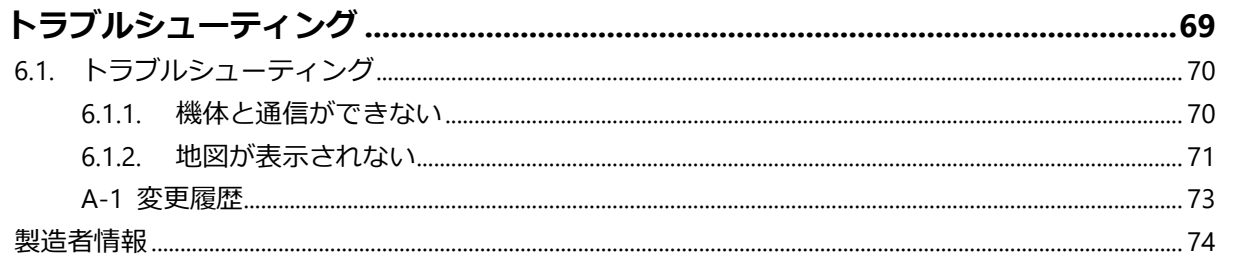

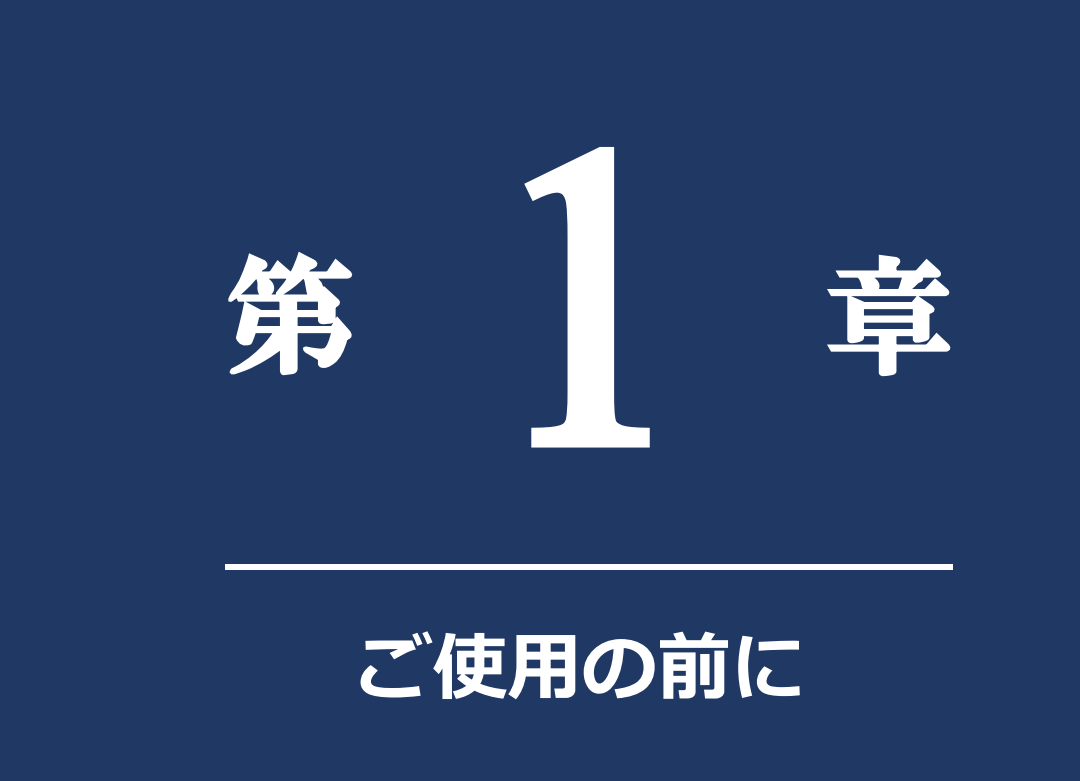

<span id="page-4-0"></span>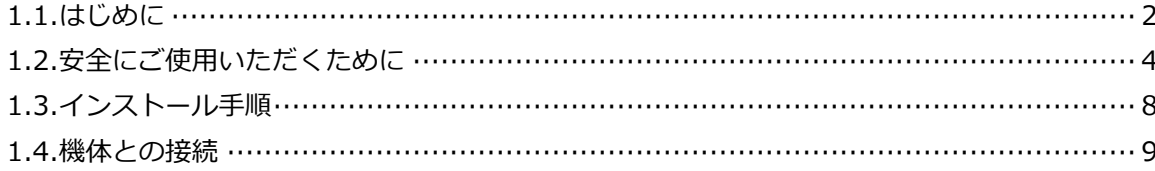

# <span id="page-5-0"></span>**1.1. はじめに**

# <span id="page-5-1"></span>**1.1.1. 免責事項**

- 当社は、お客様が本書で定める使用目的、使用方法を逸脱した運用を行った場合、お客様ならびにお客様 が他の第三者に及ぼした損害、紛争について、責任を負わないものとします。
- 本製品のご利用に際して、お客様又は他社の関連機器又はサービス等(お客様のスマートフォンや、Google Play ストアを含みますが、これに限られません。)を利用する場合には、当該関連機器又はサービス等の取 り扱い説明書及び利用規約等をご確認のうえ、お客様ご自身の判断で行ってください。当該関連機器又は サービス等に関する問題が発生した場合、当社に故意・重過失がある場合を除き、当社は責任を負わない ものとします。

# <span id="page-5-2"></span>**1.1.2. 警告**

- 本製品をご使用になる前に、以下の安全上の注意事項や指示をよく読み、内容を十分理解してください。
- 本書に記載されている警告事項を守ってください。これを怠ると、人身傷害や製品の破損を引き起こすお それがあります。

# <span id="page-6-0"></span>**1.1.3. 表示の意味―安全に関する注意区分―**

本書および製品への表示では、製品を安全に正しくお使いいただき、使用される方や他の人々への危害や財 産への損害を未然に防止するために、「警告」、「注意」という見出し語と、安全警告記号とを組み合わせた次 のような注意区分表示をしています。

その表示と意味は、以下に示すとおりです。内容をよく理解してから本文をお読みください。

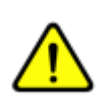

この記号は、安全警告記号(セーフティアラートシンボル)です。

この記号は、潜在的に人に危害を与える危険に対する注意を喚起するために用いています。 起こり得る傷害または死亡を回避するため、この記号のあとに続くすべての安全に関する 指示に従ってください。

## 八警告

記載されていることを守っていただけないと、死亡または重傷を負う可能性がある場合に用いていま す。

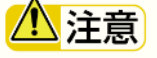

記載されていることを守っていただけないと、軽傷または中程度の傷害を負う可能性がある場合に用い ています。

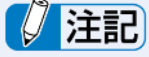

誤った取り扱いをすると、当製品の故障や、機能不全がおこる可能性がある内容、また、他の財産に被 害を与える可能性があるため、使用時に留意しておくべき内容を示します。

前 に

# <span id="page-7-0"></span>**1.2. 安全にご使用いただくために**

# <span id="page-7-1"></span>**1.2.1. TAKEOFF について**

• 本書は、飛行計画・基地局ソフトウェア(以下、「TAKEOFF」と呼びます)の取り扱い方法について記述したも のです。TAKEOFF は、ACSL 製産業用マルチロータを制御するために使用するソフトウェアです。

## <span id="page-7-2"></span>**1.2.2. ライセンス**

### **TAKEOFF ソフトウェア使用許諾契約書**

以下のソフトウェア使用許諾書をよく読んだ後にご使用ください。

### ソフトウェア使用許諾契約書

本使用許諾契約書(以下「本契約」といいます。)は、お客様(法人または個人のいずれであるかを問いませ ん。)が TAKEOFF(以下「本ソフトウェア」といいます。)をインストール及び使用する権利を下記条件に基づいて 許諾を受け、お客様と弊社との間に締結された法的な契約書であることを示すものです。本ソフトウェアをインストー ル、複製、または使用することによって、お客様は本契約書の各条項に同意いただいたものとします。仮に、本契約 書の条項に同意されない場合は、本ソフトウェアをインストール、複製、または使用することはできません。

1. 総則

本ソフトウェアは、弊社がお客様に対して、本契約書に定める条件に同意する場合に限り使用を許諾するもので す。お客様は、本契約書の条項に従ってのみ、本ソフトウェアのコピー、ダウンロード、インストール、および使用をす ることができます。

#### 2. 定義

「本ソフトウェア」とは、本契約書とともに配布されるプログラムファイル、データファイル、ドキュメントファイルなど、す べてのファイルをいいます。

### 3. 知的財産権

本ソフトウェアの知的財産権は、弊社に帰属します。但し、第三者より許諾を受けて本ソフトウェアに組み入れた ものに関しては、その部分の知的財産権は、提供者である第三者に帰属します。本ソフトウェアは、日本を含む各 国の著作権法、および著作権に関する国際条約により保護されています。本契約は、お客様に本ソフトウェアに関 して何らの知的財産権も付与するものではありません。弊社は、本ソフトウェアに関するすべての権利を留保しま す。

### 4. 輸出に関する規制

本ソフトウェアは、日本国外へ持ち出して使用することを想定しておりません。仮に本ソフトウェアを日本国内外に 持ち出す場合、我が国の輸出管理に関する法律・規則・命令を遵守する必要がありますので、関係当局等に予 めご相談ください。弊社としては、お客様の本ソフトウェアの日本国外における使用には責任を負いかねますので、 ご注意ください。

前 に

**1**

#### 5. 禁止事項

お客様は、本契約書で明示的に許可している場合を除き、本ソフトウェアの複製、配布はできません。 お客様は、サンプルを除き、本ソフトウェアを改変することはできません。

お客様は、本ソフトウェアの逆アセンブル、逆コンパイル、リバースエンジニアリングをすることはできません。 お客様は、本ソフトウェアのレンタル、リース、貸与、譲渡、販売、サブライセンスをすることはできません。

#### 6. 保証範囲

弊社は、本ソフトウェアの品質および機能が、お客様の個別の使用目的に適合することを保証するものではなく、 本ソフトウェアについて瑕疵担保責任を負いません。本ソフトウェアの誤り(バグ)の存在について、発見された、ま たは認識した場合、弊社は速やかに対応しますが、その遂行義務をお客様に対して個別に負うものではありませ ん。なお、弊社が本ソフトウェアを改良(バグ修正などをいい、ただしそれに限られません。)したとき、改良後のソフ トウェアについても本契約書が引き続き適用されるものとします。

#### 7. 免責事項

弊社は、お客様が本ソフトウェアを使用したこと、または使用できなかったことから生じる、または、生じたいかなる 損害についても、一切責任を負うものではありません。本ソフトウェアの使用は、お客様ご自身の責任で行うことと し、本ソフトウェアの使用により生じた直接的、または間接的ないかなる損害についても、弊社は免責されることとし ます。ただし、①本ソフトウェアの推奨動作環境のもと、②専ら本ソフトウェアの不具合に起因し、遠隔操作される 飛行体が墜落等をして飛行体の損傷、または人的物的損害を生じた場合で、③お客様が対象機体の安全ガイ ドライン等の安全ガイドラインを遵守したこと、かつ、④専用送信機を適切に利用しても墜落等の回避が不可能で あったこと、を客観的に証明した場合にはこの限りではありません。

本ソフトウェアについて、お客様と第三者との間で著作権その他知的財産権上の紛争、製造物責任法に基づく 紛争等が生じた場合といえども、弊社は一切のその責任を負いません。また、本ソフトウェアの利用に関して、お客 様又はお客様の顧客に何らかの損害が生じた場合でも、一切のその責任を負いません。

本ソフトウェアの利用により、万が一ハードウェア機器若しくはデータ等に支障が生じた場合でも、弊社は一切その 責任を負いません。

#### 8. 準拠法及び管轄

本契約書は、日本国法に準拠し、解釈されるものとします。また、本契約書に関して生じる紛争については、千 葉地方裁判所を第一審の専属的管轄裁判所とします。

#### 9. 契約期間

本契約は、本ソフトウェアのインストール、もしくは使用を開始した際に発効し、本契約の終了まで有効なものとし ます。

本契約は、本ソフトウェアの全部、または一部が使用可能な状態である間、有効です。但し、契約期間中であっ ても、お客様が本契約のいずれかに違反したときは、本契約は終了するものとし、お客様に許諾した権利はすべて 失効するものとします。本契約が終了した場合、お客様は本ソフトウェアの使用を中止し、お客様の負担で本ソフ トウェア(構成部分、複製物、関連資料など全て)を破棄する必要があります。

#### 10. 契約終了

お客様が本契約のいずれかの条項に違反したにも拘わらず、使用を継続した場合、弊社は、お客様に対し、お 客様に使用継続により被った損害をお客様に請求することができます。

# <span id="page-9-0"></span>**1.2.3. ソフトウェア使用上の注意事項**

に

- 一定時間のアカウントロック(生体認証等)や PIN ロックの設定を行ってください。
- スマホ、タブレットの認証情報などはユーザー自身で管理してください。
- Wi-Fi 使用時には安全な接続先であることを確認してお使いください。
- セキュリティ対策ソフトをインストールしてください。
- TAKEOFF アプリはストリーミング動画像をユーザーの指定した任意の場所に保存する機能を持っている ため、ユーザー自身で適切に管理してください。
- TAKEOFF アプリ利用中は、他のアプリを停止させるなど必要最低限の機能のみ動作させてください。な お、許容していないアプリとの連携を実施した場合は保証対象外となります。

# <span id="page-10-0"></span>**1.2.4. 対応機種**

• TAKEOFF アプリの対応製品を表1に示します。

#### **表 1 対応機種**

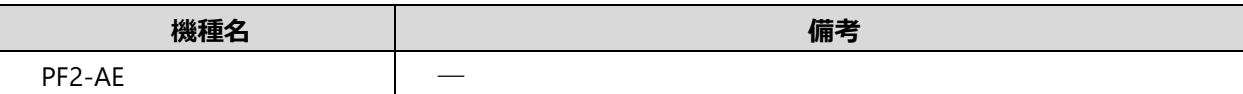

## <span id="page-10-1"></span>**1.2.5. 動作環境**

• TAKEOFF アプリの動作環境を表2に示します

#### **表 2 推奨動作環境(スマートフォン版)**

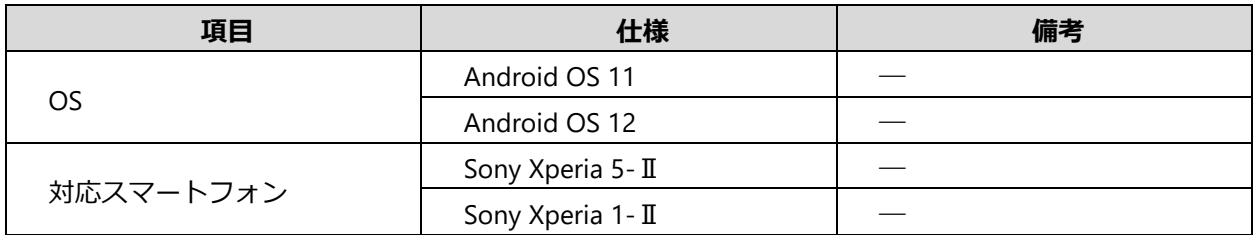

※インストールするスマートフォン環境内のセキュリティソフトにより正常動作に影響をおよぼす場合がご ざいます。ご利用の際は、セキュリティソフトウェアとの依存関係をご留意下さい。

#### **表 3 推奨動作環境(Windows OS 版)**

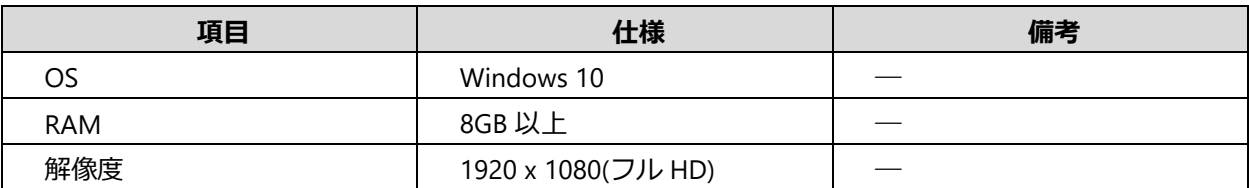

使 用 の 前 に

**1**

# <span id="page-11-0"></span>**1.3. インストール手順**

• TAKEOFF は公式販売代理店より APK ファイルを入手するか、ACSL の PRODUCT SITE よりダウンロードし てご使用いただきます。

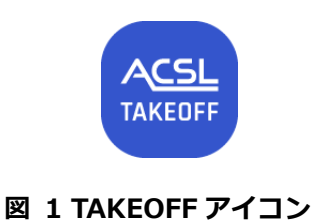

## ◼ **入手した APK ファイルをスマートフォンにダウンロードする場合**

スマートフォンの「ファイル」内に置かれた APK または AAB ファイルを選択し(PC などから転送した 場合は通常「ダウンロード」フォルダなどに格納されています)、「インストール」を実施してください。 インストール完了し後、ホーム画面に TAKEOFF アイコンが表示されます。

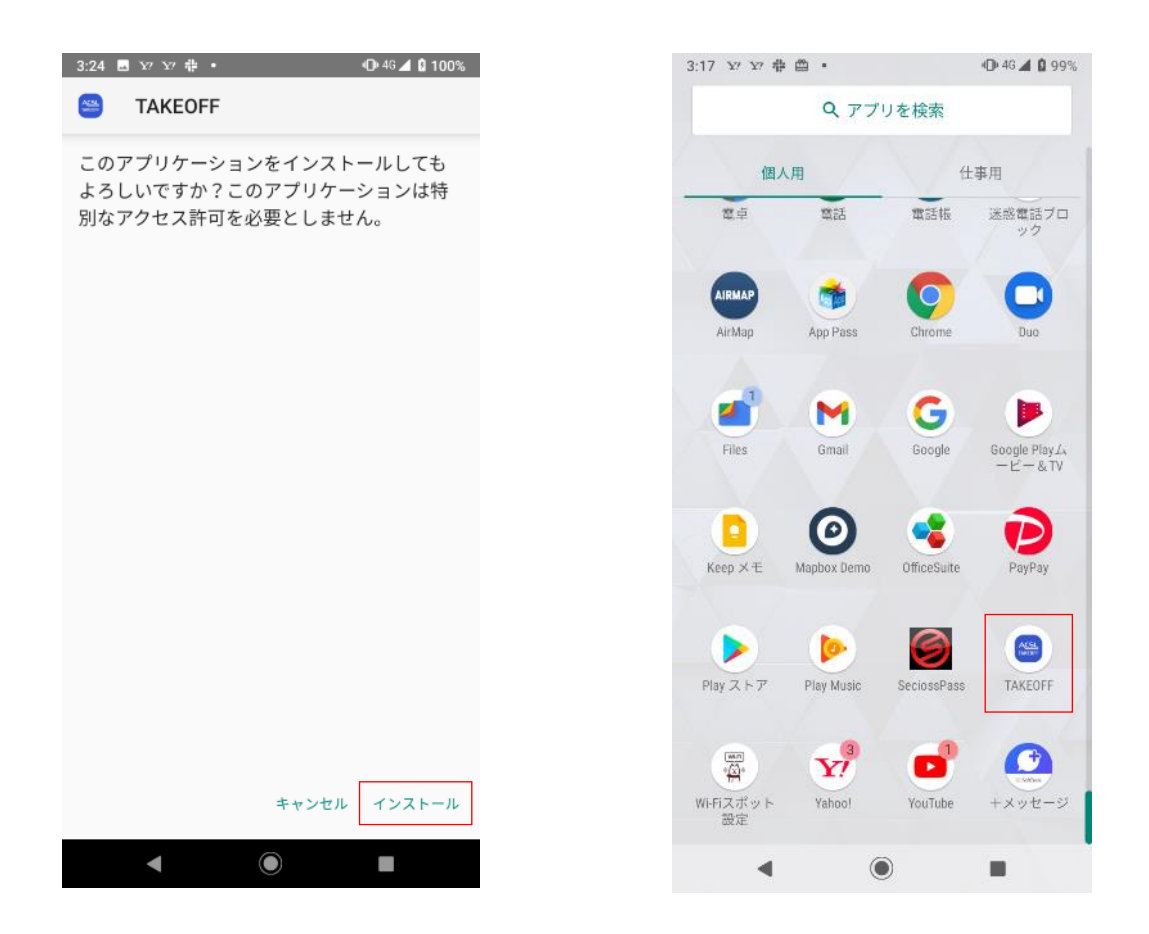

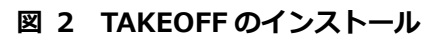

前 に

# <span id="page-12-0"></span>**1.4. 機体との接続**

# <span id="page-12-1"></span>**1.4.1. Wi-Fi**

- 後述記載の 3.2.飛行プランの作成をご利用の際には、あらかじめ飛行経路周辺の地図をスマートフォンに ダウンロードしておき、飛行の際はスマートフォンを機内モードに設定して頂く必要がございます。
- 以下の手順をご参照ください。

**表 4 Wi-Fi との接続手順**

|                | 手順                                                              | 参考画像                                                                                                    |
|----------------|-----------------------------------------------------------------|----------------------------------------------------------------------------------------------------|
| $\mathbf{1}$   | 機体と送信機の電源を ON にする                                               |                                                                                                    |
| $\overline{2}$ | 送信機と接続しない状態でスマートフ<br>オンの「設定」→「ネットワークとイン<br>ターネット」→Wi-FiをOFFにする。 |                                                                                                    |
| 3              | TAKEOFF アプリを起動し、後述する地<br>図画面より飛行経路周辺の地図を取得<br>する。               | <b>CA (O)</b> all TLM all RC all<br>接続済み   マニュアル<br>19:40<br>$t$ NaN $-$<br>$\updownarrow$ NaN $\sim$<br>es NaN <sub>m</sub><br>$\geq 0.0$ m/s<br>++ NaN m<br>1. 3. 2<br>15.5<br>Expess number of RCs gaired (964:8)                                    |
| 4              | スマートフォンの「設定」→「機内モー<br>ド」をONにする。                                 | 64千日纪年<br>1941 巻 幸 日 时 。<br>ネットワークとインターネット へ<br>$\leftarrow$<br>WH.<br>$\Box$<br>モバイルスットワーク<br>$\overrightarrow{\sigma}-\sigma\alpha-\rho=-$<br>$\circ$<br>テザリング<br>CE<br>$\overline{\mathbf{M}}$<br>$39.0 - 12$<br>機内モード<br>プライペート DNS<br>スマートコネクティビティ |
| 5              | 送信機とスマートフォンを接続する。                                               | モバイル端末接続ポート<br>USB Type-C <sup>®</sup>                                                                                                    |

## <span id="page-13-0"></span>**1.4.2. 機体とのリンク**

• 機体と送信機がリンクされている状態で、はじめて送信機とスマートフォンを接続する際は、下記ポップ アップが表示されます。こちらで「常に TAKEOFF を起動する」を選択することにより、次回以降は送信機 と接続したときに自動的に TAKEOFF アプリが起動します。

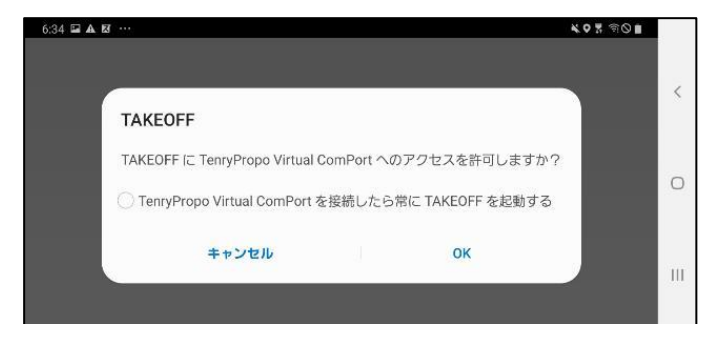

**図 3 機体とのリンク**

• スマートフォンの OS が Android12 の場合は、Bluetooth の許可を求めるポップアップを表示しますので 「許可」をタップしてください

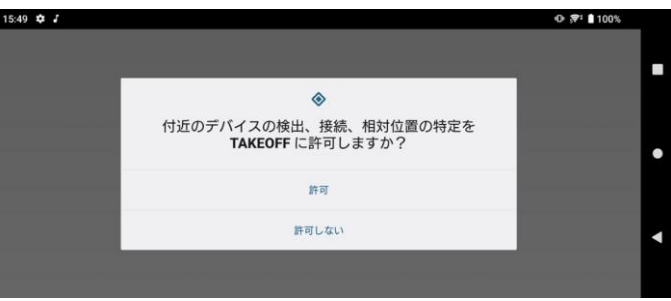

**図 4 Bluetooth の許可**

## <span id="page-13-1"></span>**1.4.3. 初期設定**

- TAKEOFF アプリとスマートフォンを接続し、カメラ映像を表示するための初期設定を行います。
- 1. **図 3 のように表示される TAKEOFF の初期画面から、メインメニューボタンをタップし、表示されるメニ ューから設定ボタンをタップして設定画面を表示してください。**

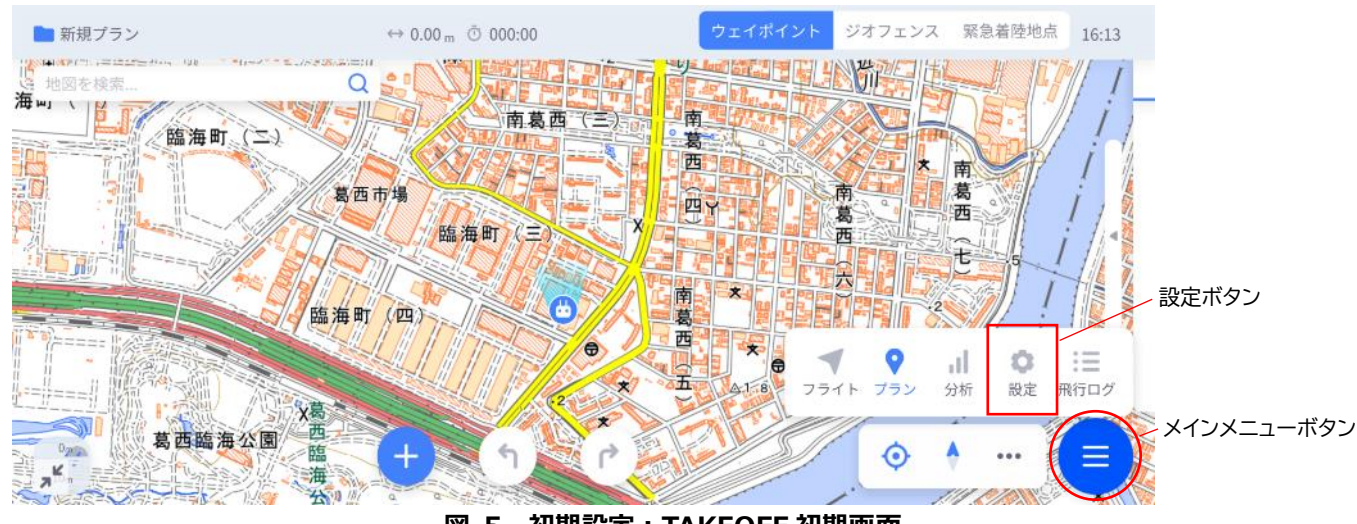

**図 5 初期設定:TAKEOFF 初期画面**

### 2. **表示される設定画面から「アプリ」→「全般」をタップしてください。右側ウィンドウを下方向にスクロ ールしていくと「ビデオソース」という項目が表示されます。**

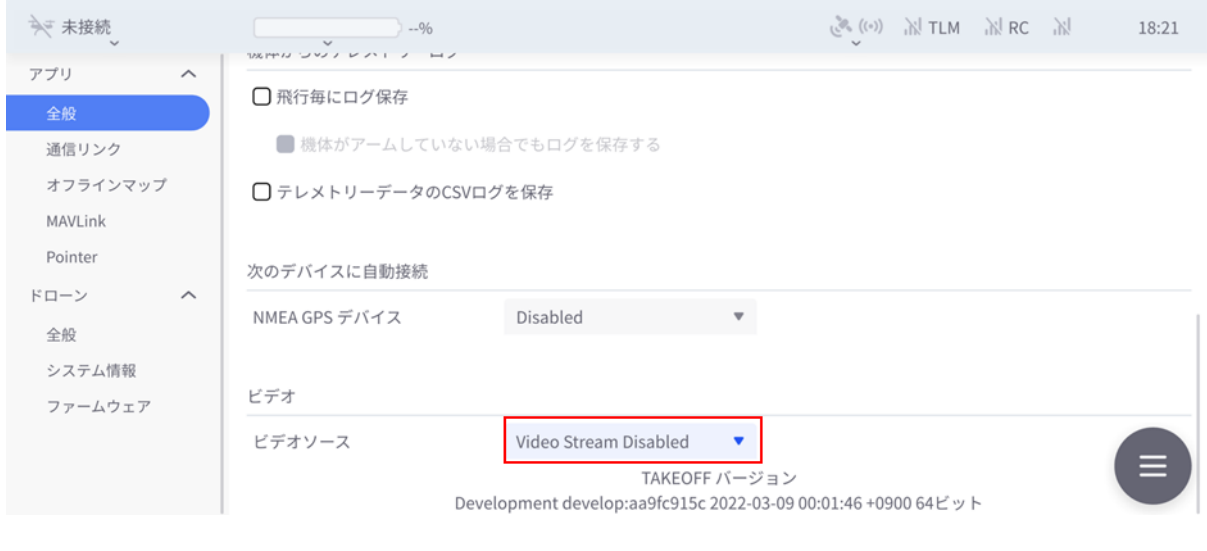

**図 5 初期設定:ビデオソース**

3. **ビデオソースのプルダウンをタップし、「UDP h.264 Video Stream」を選択してください。「UDP ポー ト」という項目が表示されます。「UDP ポート」の数値を「8555」に変更してください。**

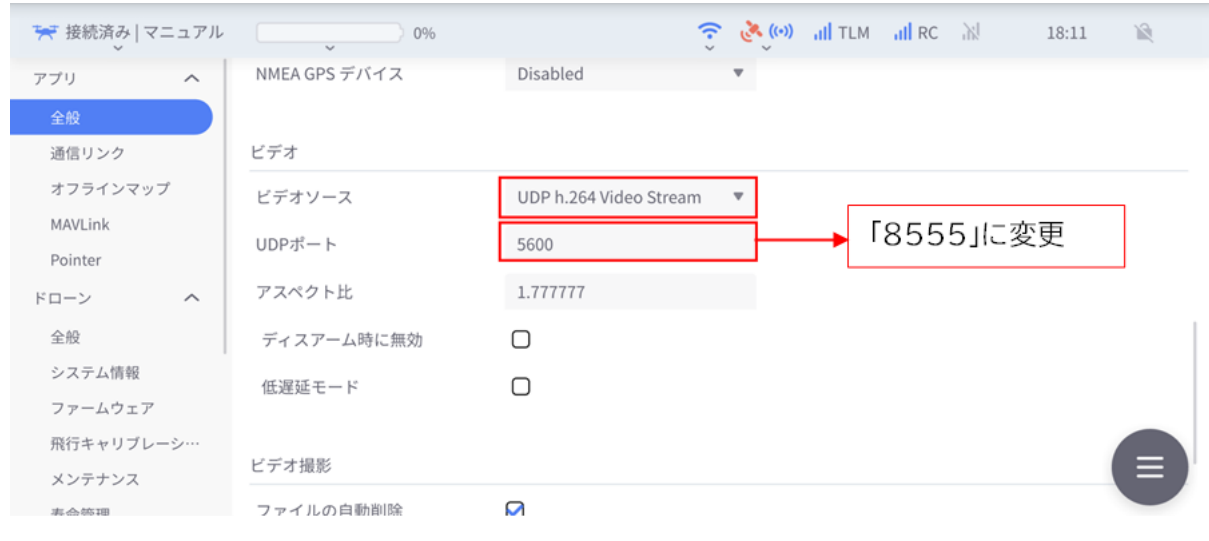

**図 6 初期設定:UDP ポート設定**

以上で初期設定の終了です。

ご 使 用 の 前 に

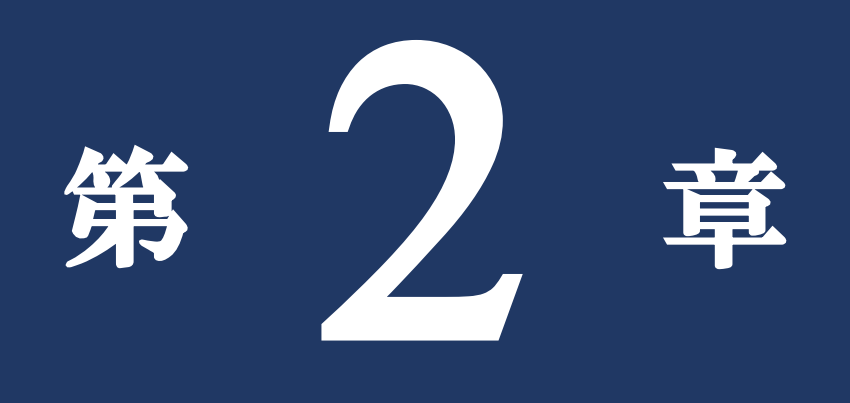

# <span id="page-15-0"></span>フライトビュー

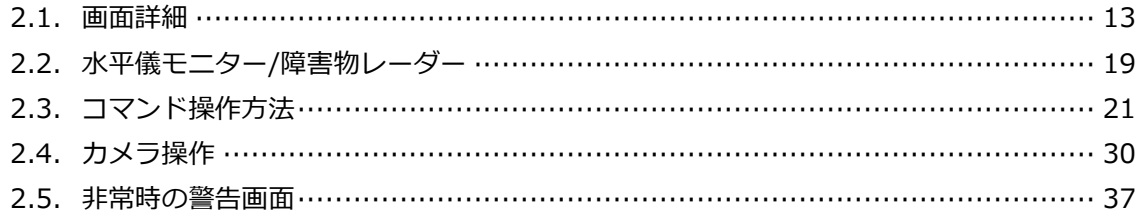

# <span id="page-16-0"></span>**2.1. 画面詳細**

# <span id="page-16-1"></span>**2.1.1. フライトビュー**

• TAKEOFF の基本画面となるフライトビュー画面は、機体待機状態にて以下のような構成となっております。

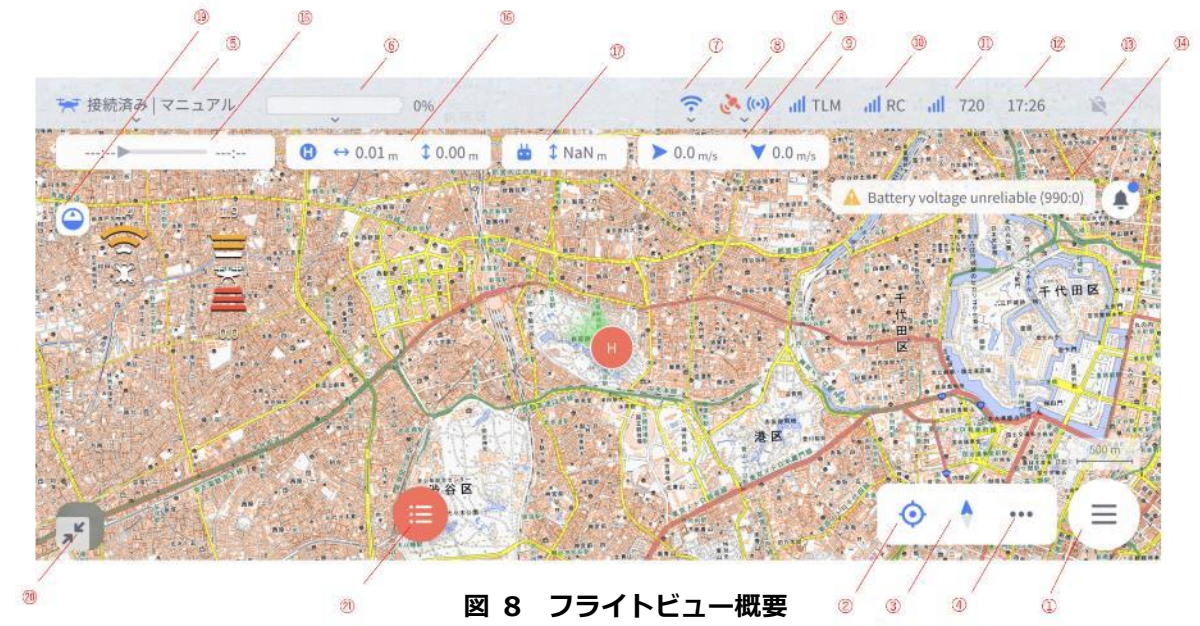

**表 5 フライトビューボタン説明**

| 番号             | 機能・名称         | 説明                                              |
|----------------|---------------|-------------------------------------------------|
| $\mathbf{1}$   | メインメニューボタン    | フライトビュー/プランビュー/分析/飛行ログ/設定のメニュー切り替えを行います。        |
| $\overline{2}$ | センターマップボタン    | 地図中心を機体位置/送信機位置/ホーム地点に揃えます。                     |
| 3              | オリエンテーションボタン  | 地図画面上を北/送信機向きに揃えます。                             |
| 4              | 軌跡を消す         | 機体の飛行した経路軌跡を非表示にします。                            |
| 5              | 機体ステータス       | 機体の状態(動作状況/制御モード)を表示します。                        |
| 6              | バッテリ残量        | 機体バッテリ残量を表示します。                                 |
| $\overline{7}$ | 通信リンク         | 接続している送信機を表示します。 (LTE 使用時のみ)                    |
| 8              | GPS 表示        | GPS の健全状態(GOOD/BAD)及び VISION 制御の ON/OFF を表示します。 |
| 9              | テレメトリ信号強度     | 機体からのテレメトリ信号受信強度を表示します。                         |
| 10             | 送信機信号強度       | 送信機からの信号送信強度を表示します。                             |
| 11             | 映像伝送ステータス     | 機体からの映像伝送強度を表示します。                              |
| 12             | 時刻            | 現在の時刻を表示します。                                    |
| 13             |               |                                                 |
| 14             | メッセージ         | 機体からのメッセージ (警告/注意/通知) を表示します。                   |
| 15             | ミッション時刻       | 計画飛行中の経過時間を表示します。                               |
| 16             | ホーム距離         | ホーム地点からの水平距離と垂直距離を表示します。                        |
| 17             | 送信機距離         | 送信機からの垂直距離を表示します。                               |
| 18             | 機体速度          | 機体の現在の水平速度と垂直速度を表示します                           |
| 19             | 水平儀/障害物検知切替   | 機体姿勢表示、障害物までの距離(前方/上方/下方)表示を切り替えます。             |
| 20             | FPV/地図切り替えボタン | メインカメラから取得した画像/地図表示を切り替えます。                     |
| 21             | 飛行前チェックリスト    | 飛行前チェックリストを表示します。                               |

ー

# <span id="page-17-0"></span>**2.1.2. 飛行前チェックリスト**

• 機体のフライトモードがオートモードをご使用の際は、飛行前チェックリストをご確認頂き、全項目にチ ェックボックスが記入されることで機体のアームが可能となります。

| 項目               | 確認内容                              |
|------------------|-----------------------------------|
| LED 確認           | 状態 LED が点滅しているか?                  |
| プロポ電源 ON         | 送信機の電源が ON になっているか?               |
| 機体電圧             | 表示されているか?                         |
| Data Link        | テレメトリ信号が表示されているか?                 |
| Transmitter link | 送信機信号が表示されているか?                   |
| ヘルメット            | 全員が着用しているか?                       |
| 関係者の位置           | 全員がパイロットの後ろにいるか?                  |
| モーター回転合図         | "モーター回転開始!"と全員に聞こえる声で言う。          |
| プロペラ (ロータ) 回転方向  | 正しい方向に回転しているか?                    |
| 飛行禁止空域           | 航空法令、関係法令並びに、地方公共団体が決める飛行禁止空域に飛行し |
|                  | ないことを確認したか?                       |
| <b>GPS</b>       | GPS の健全状態によって自動判定されます。            |
| センサー             | センサーの健全状態によって自動判定されます。            |

**表 6 飛行前チェックリスト**

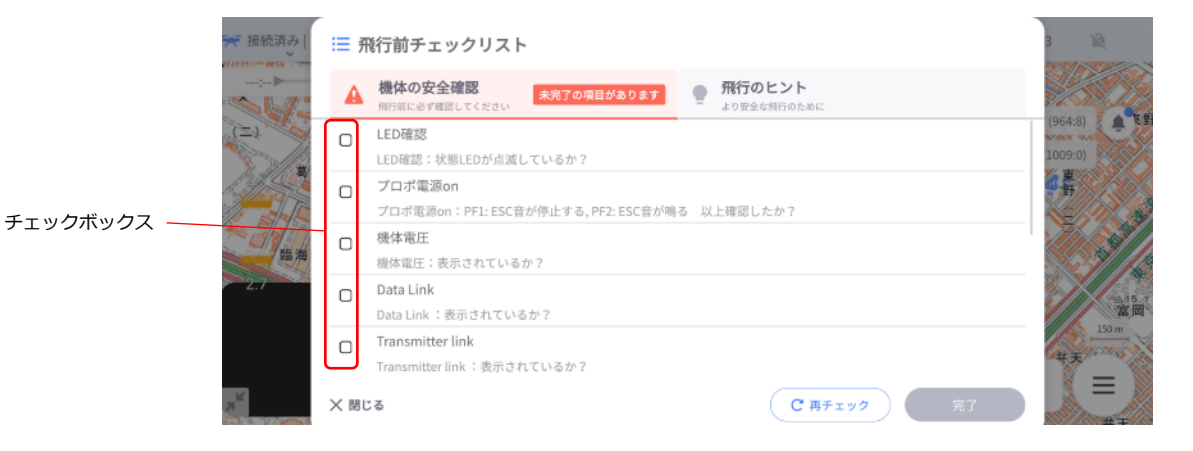

**図 9 飛行前チェックリスト(未完了状態)**

|   | 機体の安全確認<br>完了<br>飛行前に必ず確認してください | 飛行のヒント<br>s<br>より安全な飛行のために                        |
|---|---------------------------------|---------------------------------------------------|
| Ø | プロペラ回転方向                        |                                                   |
|   | プロペラ回転方向:正確な方向に回転しているか?         |                                                   |
| Ø | 飛行禁止空域                          |                                                   |
|   |                                 | 飛行禁止空域:航空法令、関係法令及び地方公共団体が決める飛行禁止空域に飛行しない 以上確認したか? |
|   | GPS                             |                                                   |
|   | 合格                              |                                                   |
|   | センサー                            |                                                   |
|   | 合格                              |                                                   |

**図 10 飛行前チェックリスト(完了状態)**

<span id="page-18-0"></span>• 地図上任意の点をドラッグして、地図表示位置を移動したい方向へ移動できます。

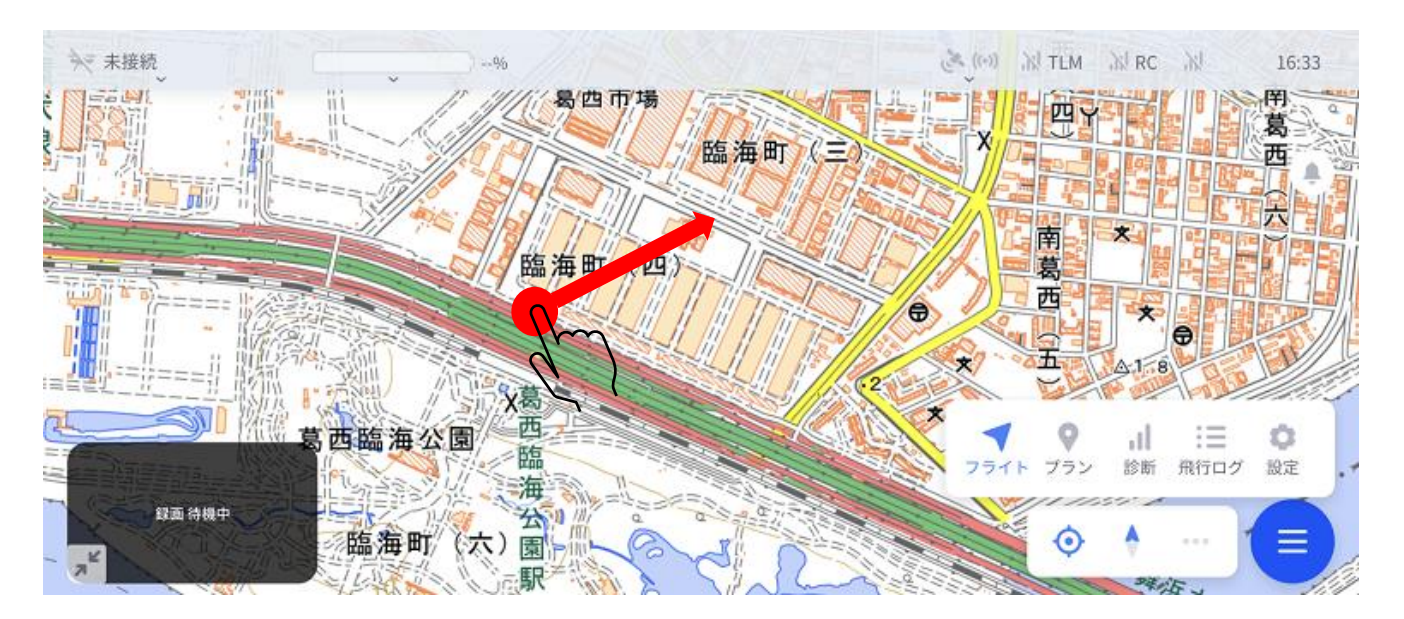

**図 11 地図移動の操作方法**

# <span id="page-18-1"></span>**2.1.4. 拡大縮小**

• 地図上任意の点をピンチ操作すると、地図が拡大縮小します。

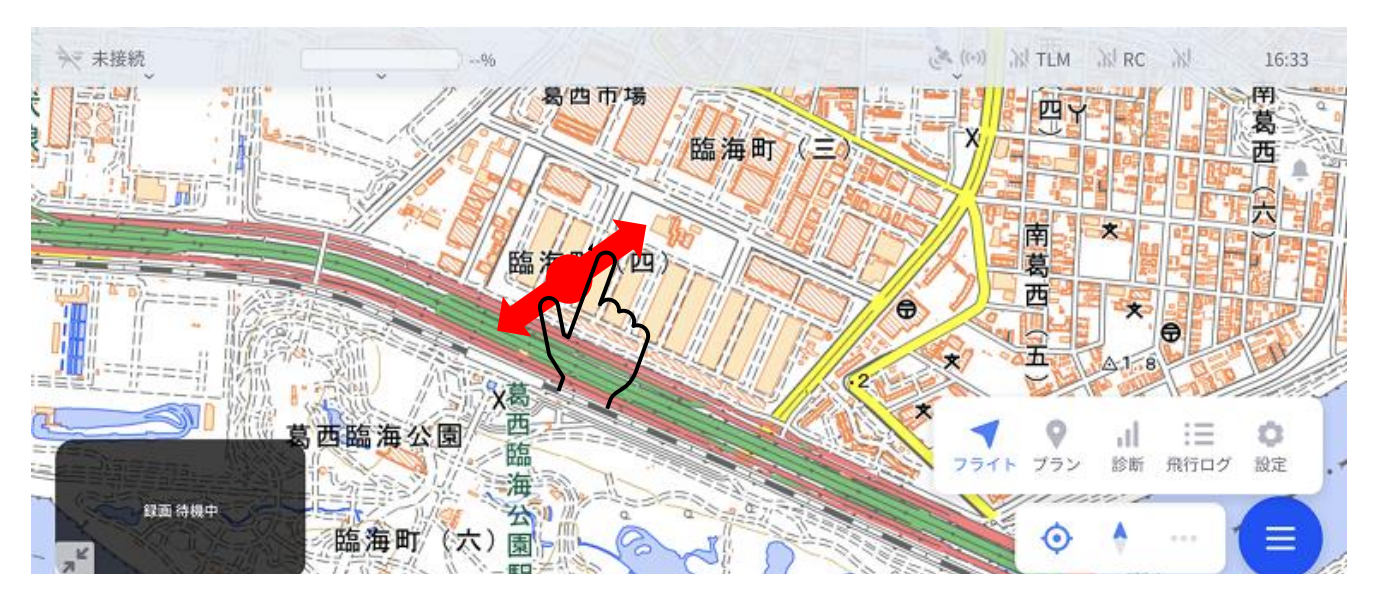

**図 12 地図拡大縮小の操作方法**

ュ ー

**2**

## <span id="page-19-0"></span>**2.1.5. 回転**

### • 地図上任意の点をドラッグしながら回転させることで地図の表示向きを変更できます。

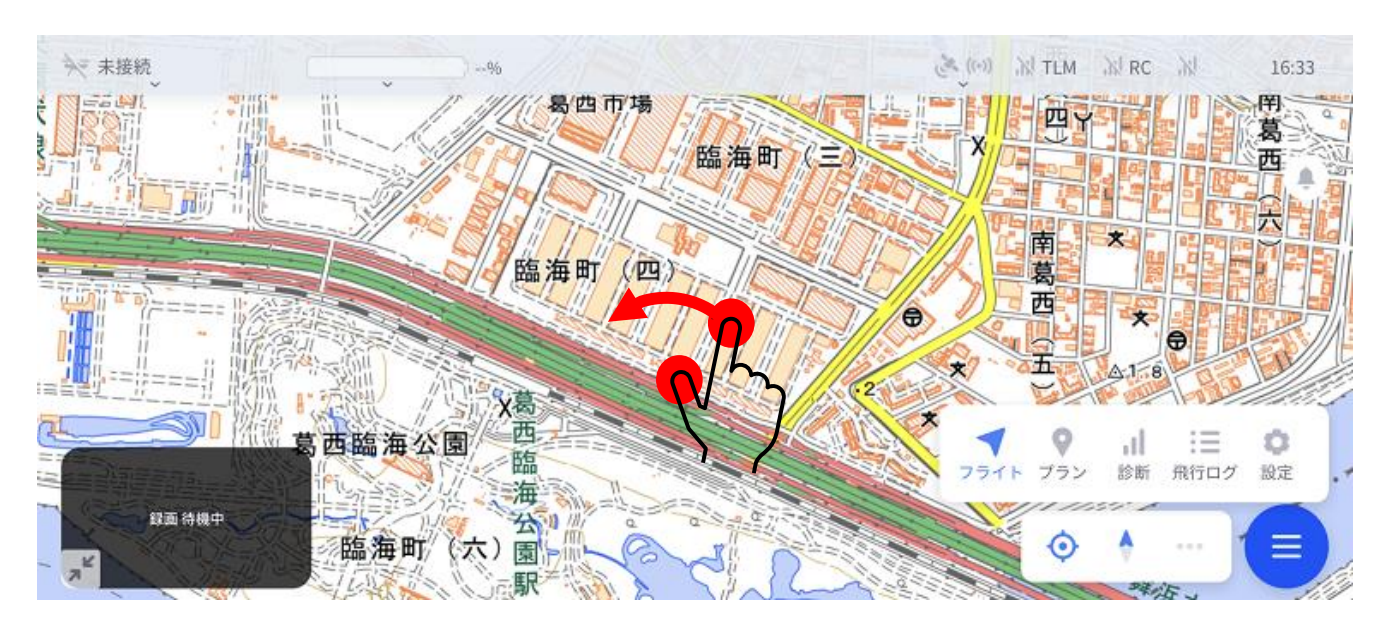

#### **図 13 地図の回転**

# <span id="page-19-1"></span>**2.1.6. アイコン**

• 地図上に表示される各アイコンは以下の通りです。

### **表 7 地図アイコン**

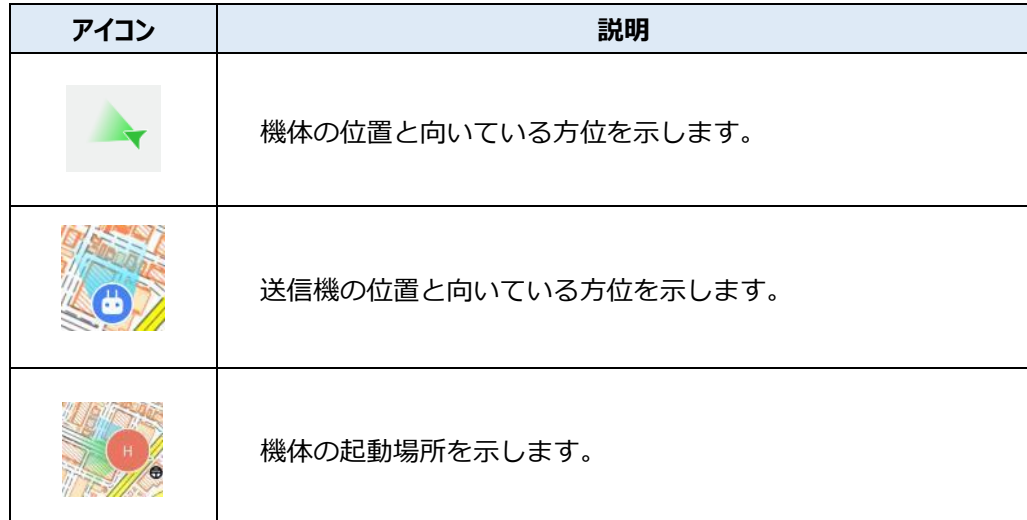

## **2** フ ラ イ ト ビ ュ

ー

# <span id="page-20-0"></span>**2.1.7. センターマップ**

- 用途に合わせて画面中央を機体位置か送信機位置またはホーム地点に変更することができます。
- センターマップボタンをタップした後に表示される各アイコン(機体位置、送信機位置、ホーム地点)を タップすることで、対象物を地図の中心に合わせることができます。
- 画面中央に合わせるアイコンをタップして選択した後、再度タップすることで地図中心を固定することが できます。

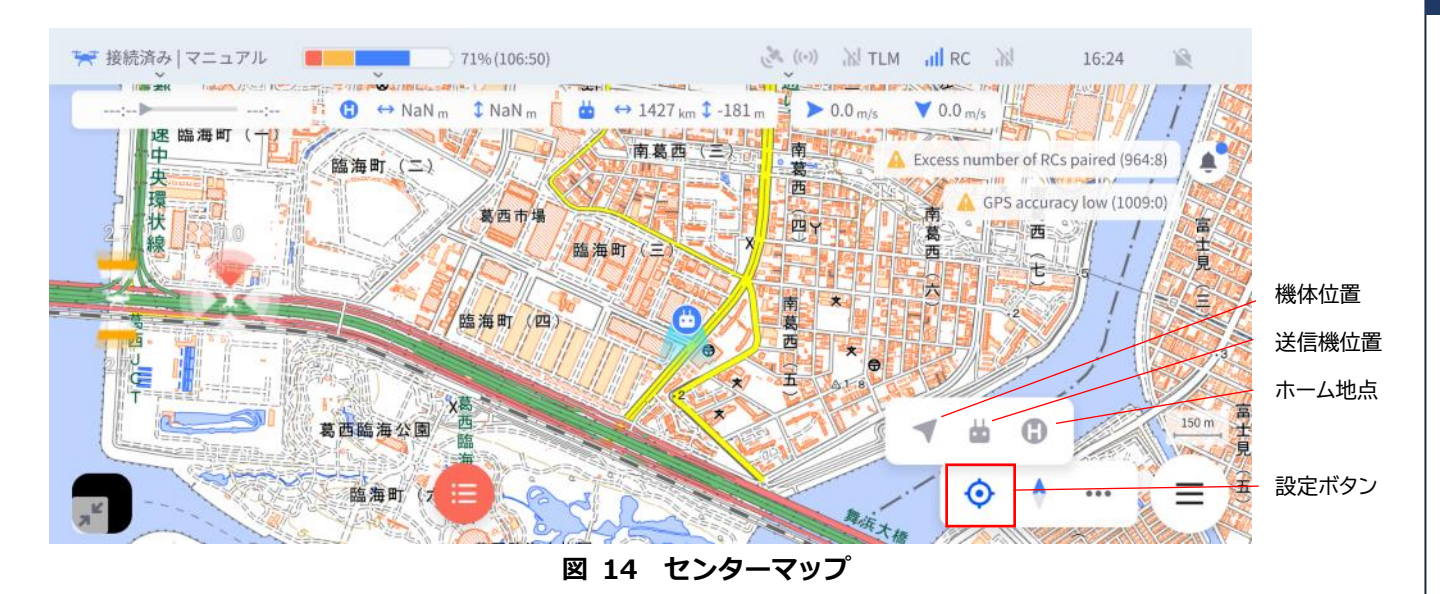

# <span id="page-20-1"></span>**2.1.8. オリエンテーション**

- 用途に合わせて画面上を、ノースアップ(北向き固定)かヘディングアップ(送信機の向いている方向) に変更することができます。
- オリエンテーションボタンをタップした後に表示されるアイコンから、地図の表示方向を選択してくださ い。

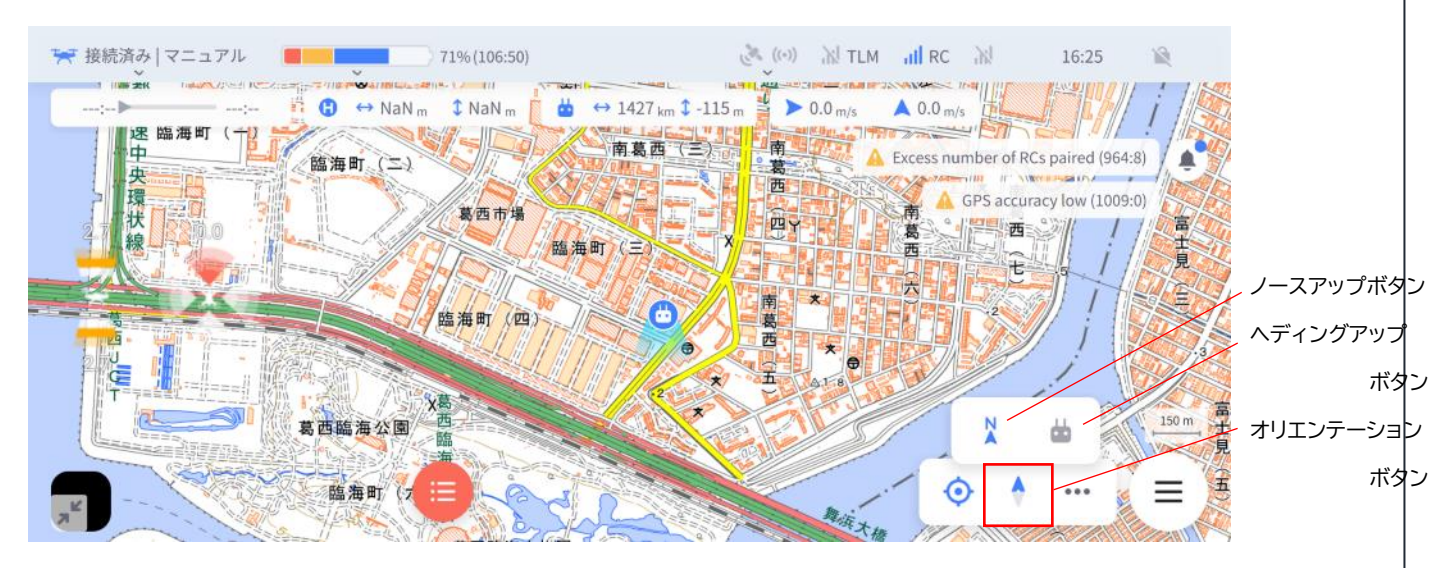

**図 15 オリエンテーション**

# <span id="page-21-0"></span>**2.1.9. 軌跡を消す**

- 機体が飛行した経路は地図上にてその軌跡が表示されます。
- 「軌跡を消す」ボタンをタップすることで飛行軌跡を非表示にすることができます。

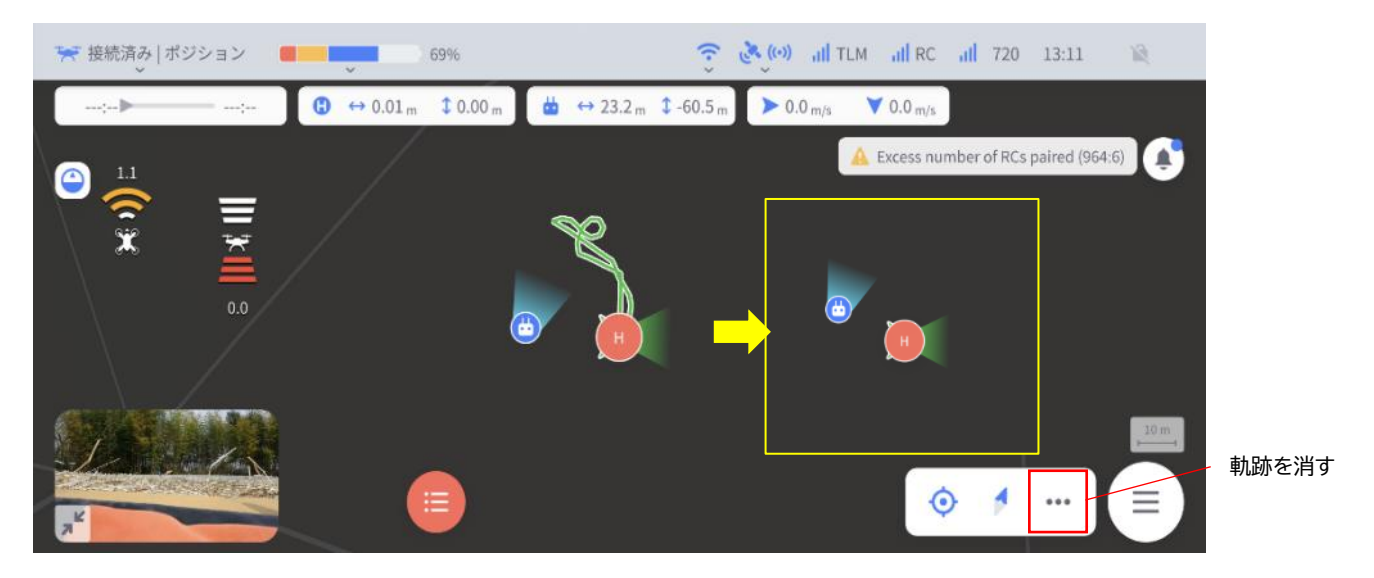

#### **図 16 軌跡を消す**

# <span id="page-22-0"></span>**2.2. 水平儀モニター/障害物レーダー**

## <span id="page-22-1"></span>**2.2.1. 水平儀モニター**

- フライトビュー左端に、現在の機体の水平面に対する前後左右の傾きを示します。
- 機体のピッチ角とロール角の状態が判別可能です。読み方については下記図をご参照ください。

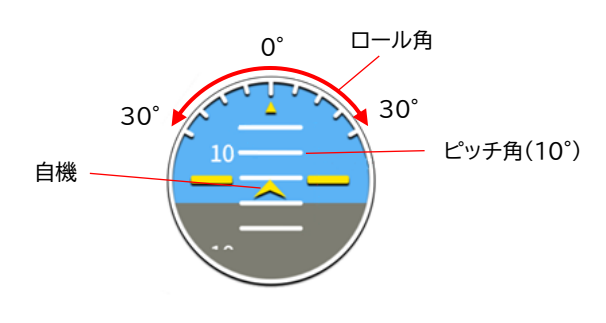

**図 17 水平儀の読み方**

障害物レーダー切替ボタンをタップすることで、姿勢モニターを非表示にし、後述の障害物レーダーを表 示します。

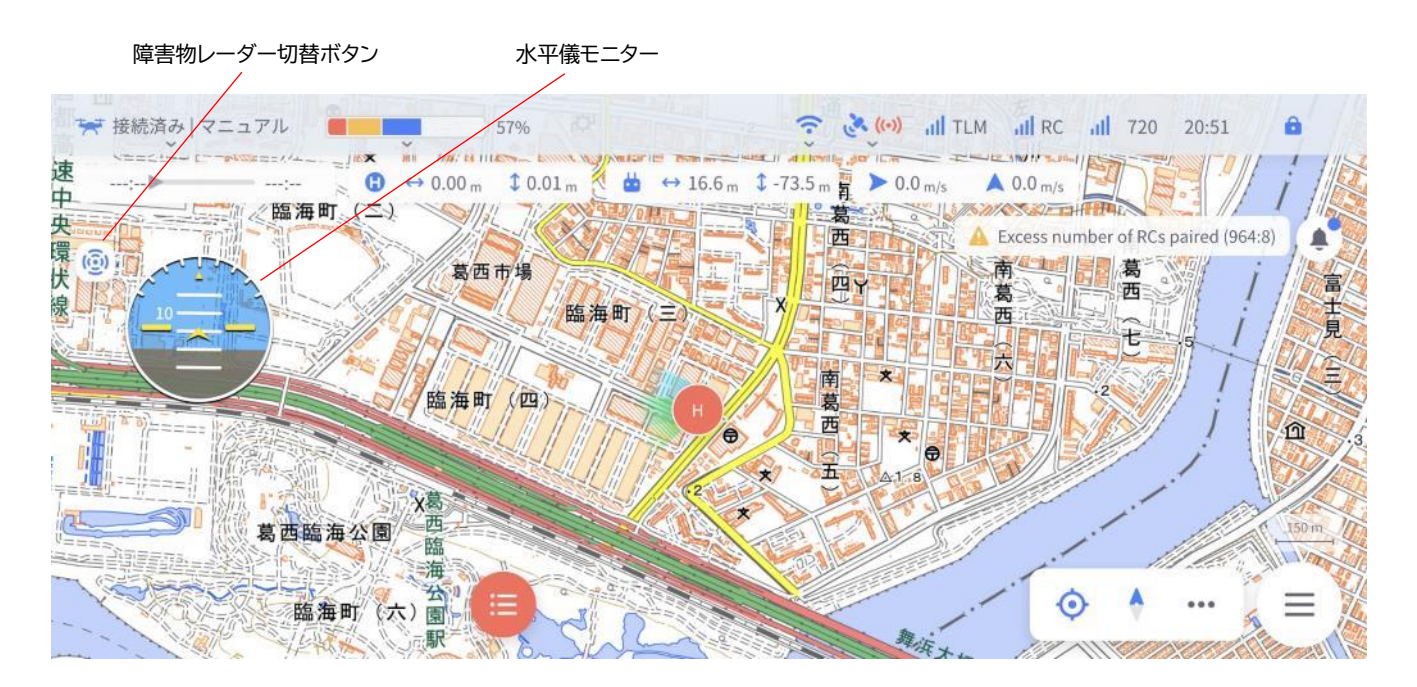

**図 18 水平儀モニター/障害物レーダー切替ボタン**

フ ラ イ ト ビ ュ ー

# <span id="page-23-0"></span>**2.2.2. 障害物レーダー**

- 機体に搭載された赤外線センサまたはステレオカメラにより、機体周辺物との距離を計測し、障害物レー ダーによって確認することができます。
- 障害物への距離は障害物レーダー上に数字として表示されるとともに色によって通知されます。
- あらかじめ設定された障害物検知距離(第4章)に従って、障害物までの距離が遠いと緑色、中程度の設 定で黄色、危険を表す近距離では赤色となります。

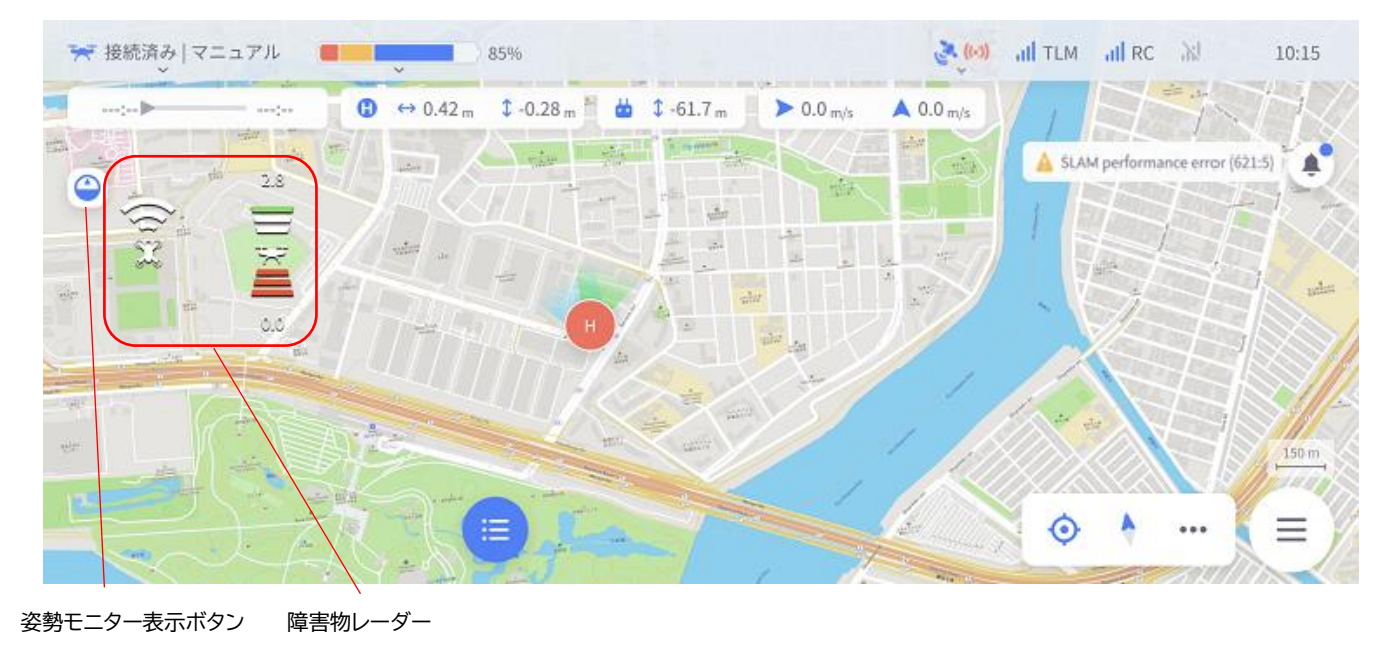

**図 19 障害物レーダー**

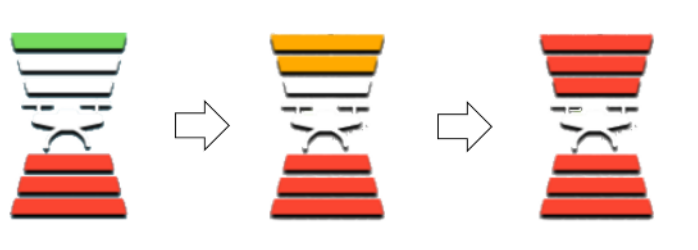

上方障害物への距離:大 上方障害物への距離:中 上方障害物への距離:小

**図 20 障害物までの距離の表示方法**

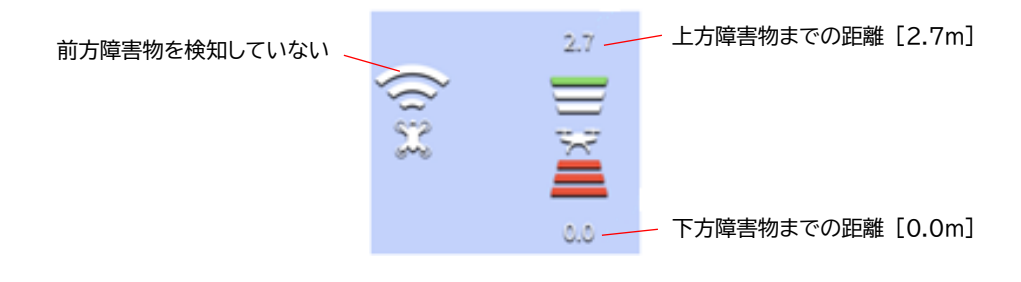

**図 21 障害物までの距離の色表示**

ー

# <span id="page-24-0"></span>**2.3. コマンド操作方法**

- 飛行前点検リストのチェックを完了して機体を飛行状態にすることで、コマンドメニューボタンが表示さ れます。
- コマンドメニューボタンとして表示されるものは、機体のフライトモードや機体の飛行状態によって変化 します。

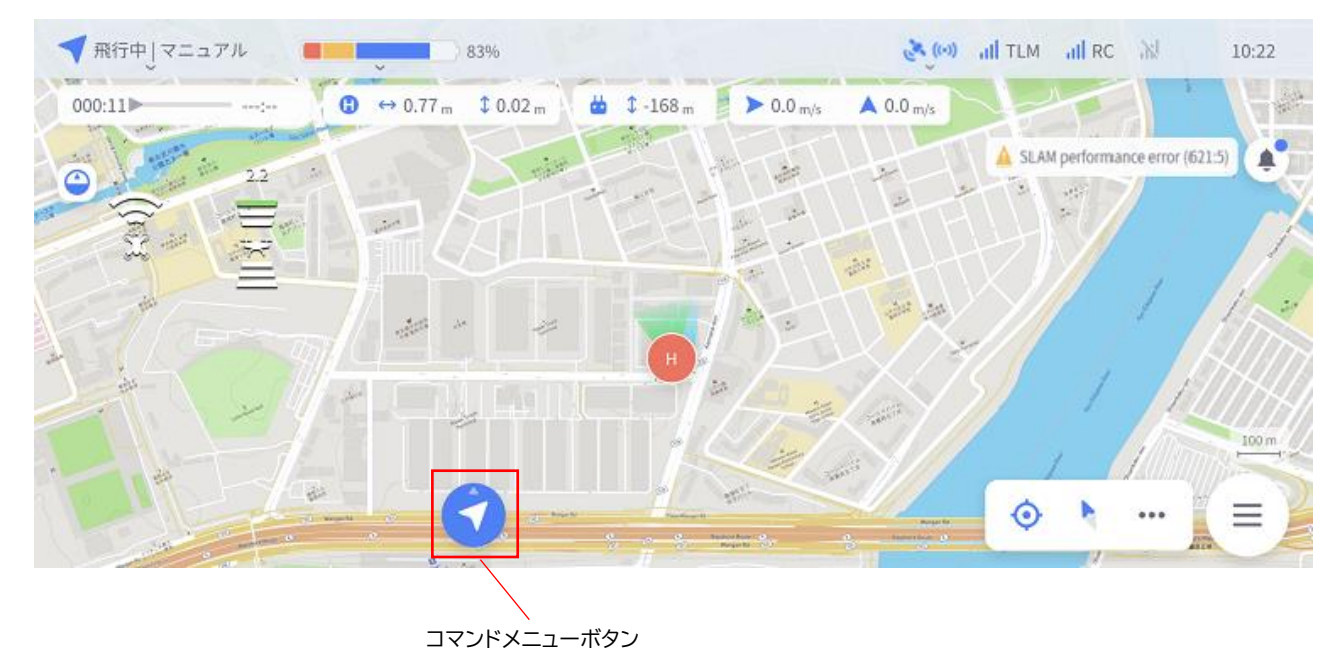

**図 22 コマンド操作**

- 飛行コマンドとして表示される内容は、機体のフライトモードによって異なります。
- 以下に操作可能なコマンドメニューと、フライトモードごとの対応を記載します。

|               | コマンドメニュー    | マニュアルモード                | ポジションモード | オートモード |
|---------------|-------------|-------------------------|----------|--------|
| 起動ボタン         |             |                         |          | O      |
| 自動離陸ボタン       |             |                         |          |        |
| ディスアームボタン     |             |                         |          |        |
| 着陸ボタン         | Go Home     | $\Omega$                | O        | Ω      |
|               | 送信機に戻る      | Ω                       | O        | O      |
|               | 自動着陸        | ∩                       | Ω        | O      |
|               | <b>AUTO</b> |                         |          | O      |
|               | 十字キー飛行      |                         |          | ∩      |
| 一時停止ボタン       |             | Go Home / 自動着陸時に有効<br>Ω |          |        |
| 再開ボタン         |             | 一時停止時に有効                |          |        |
| 緊急ボタン<br>緊急着陸 |             | ∩                       | Ω        | Ω      |
|               | 強制停止        |                         | O        |        |

**表 8 コマンド/フライトモード対応表**

ュ ー • 各機能も、機体のフライトモードで動作可否が変わります。

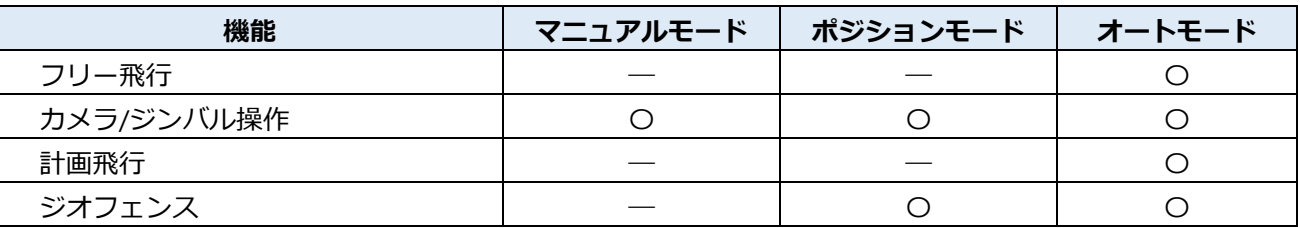

### **表 9 機能/制御モード対応表**

ー

# <span id="page-26-0"></span>**2.3.1. 起動ボタン**

• 機体のフライトモードが、ポジションモードまたはオートモードのときに、飛行前チェックリストを完了 すると起動ボタンが表示されます。

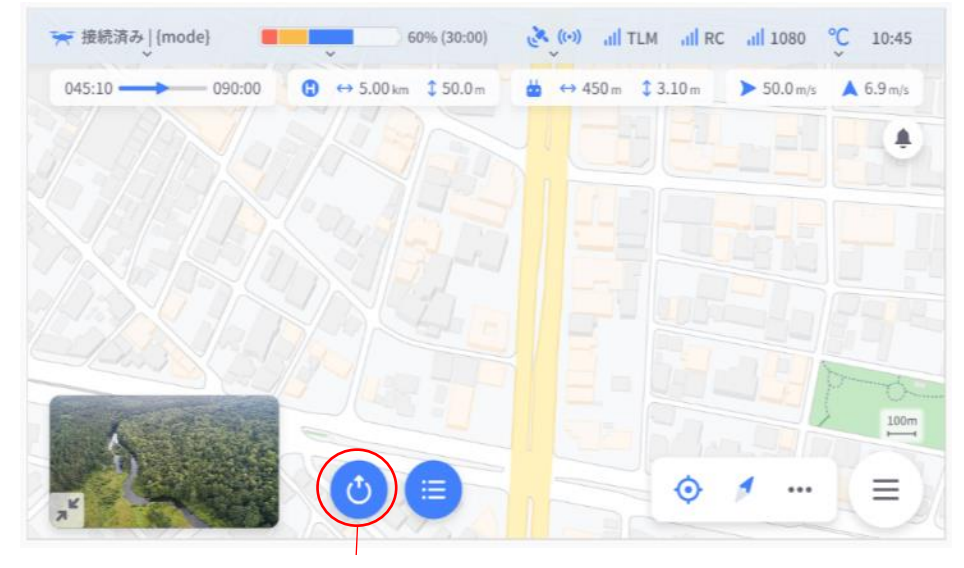

起動ボタン

**図 23 起動ボタン**

- 起動ボタンをタップするとモーダルダイアログが表示されます。
- スライダーを右にスライドすることでモーターを作動させアイドリング状態に移行します。

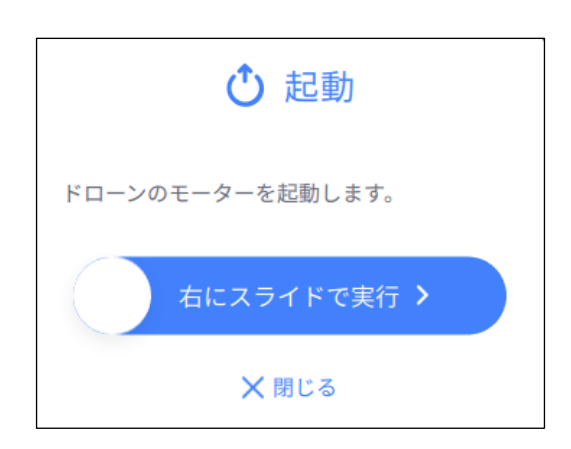

**図 24 モーダルダイアログ:起動**

ビ ュ ー

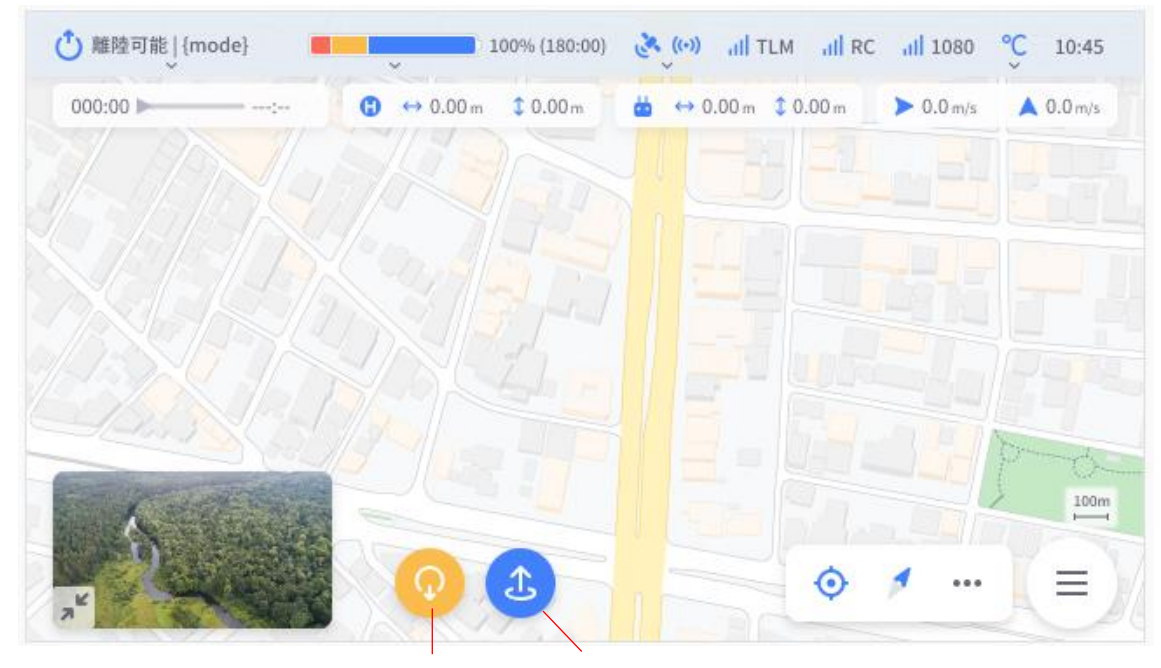

ディスアームボタン 自動離陸ボタン

**図 25 ディスアームボタン/自動離陸ボタン**

- ディスアームボタンをタップすることで機体モーターの動作を停止します。
- 自動離陸ボタンをタップするとモーダルダイアログが表示され、右にスライドすることで自動離陸を開始 します。

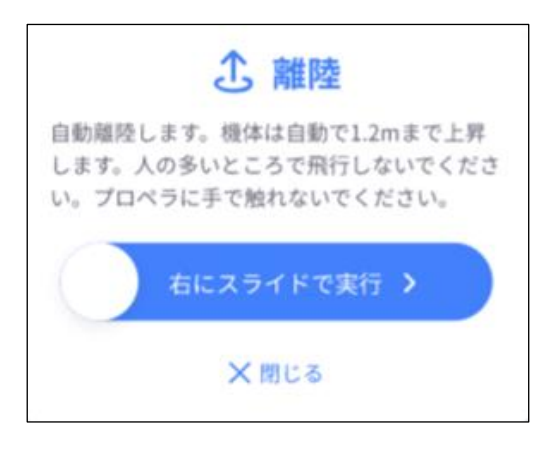

**図 26 モーダルダイアログ:離陸**

# <span id="page-28-0"></span>**2.3.2. 着陸ボタン**

- 飛行中に着陸ボタンが表示されます。
- 着陸ボタンをタップすることで着陸メニューが表示されます。

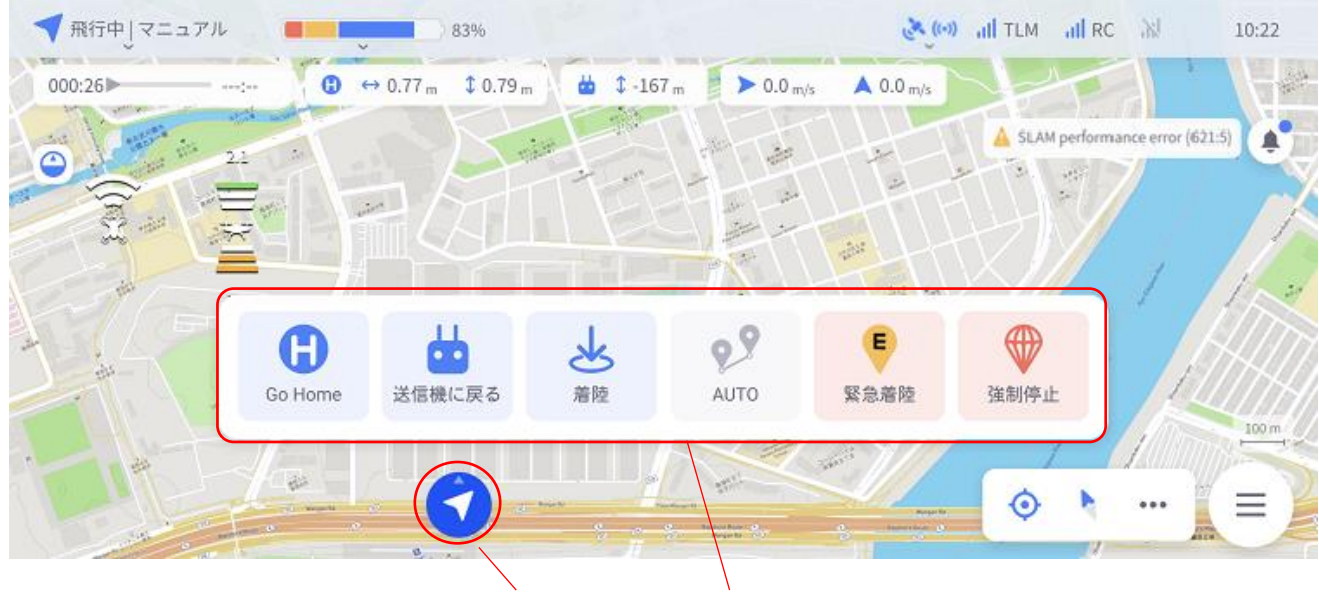

コマンドメニューボタン 着陸メニュー

**図 27 着陸メニュー**

|  |  | 表 10 着陸メニュー |
|--|--|-------------|
|--|--|-------------|

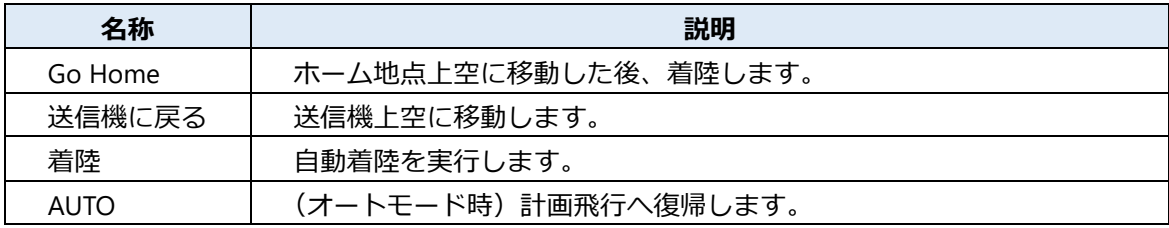

ー

# <span id="page-29-0"></span>**2.3.3. 一時停止/再開ボタン**

- 一時停止ボタンをタップすることで実行中の計画飛行/自動着陸/Go Home を一時的に中断することができ ます。
- 一時停止中はボタンが再開ボタンに変化します。
- 再開ボタンをタップすることで中断していた自動飛行を再開することができます。

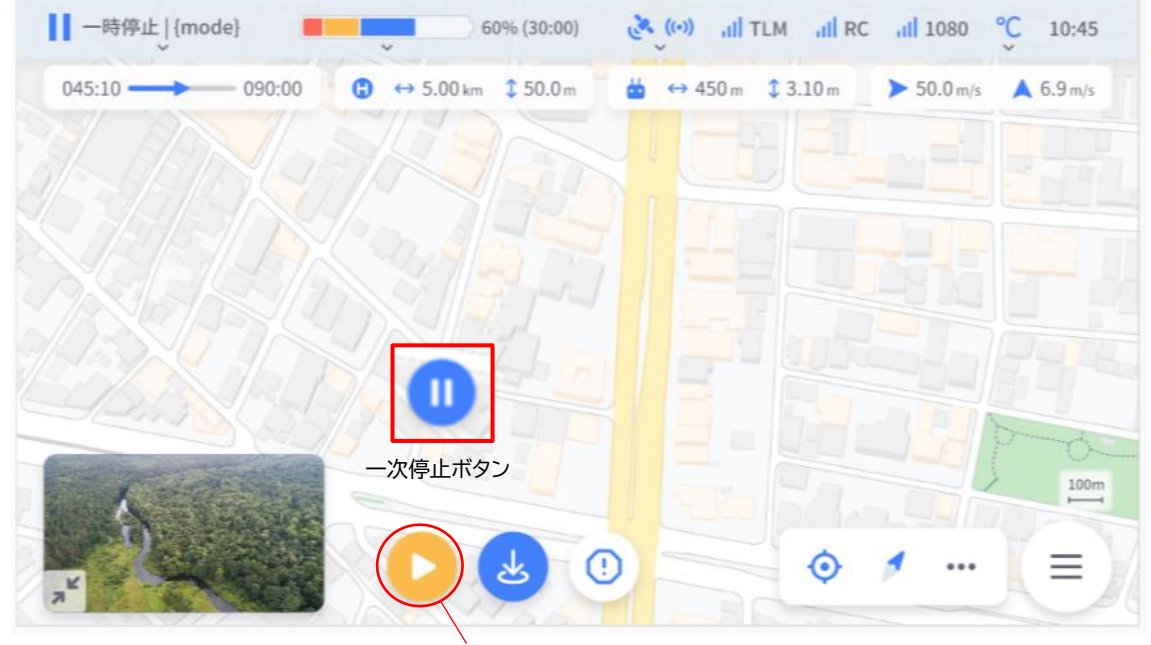

再開ボタン

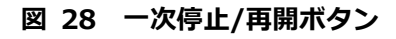

<span id="page-30-0"></span>**2.3.4. 緊急コマンド**

• 飛行中にコマンドメニューボタンをタップすることで、緊急コマンドメニューが表示されます。

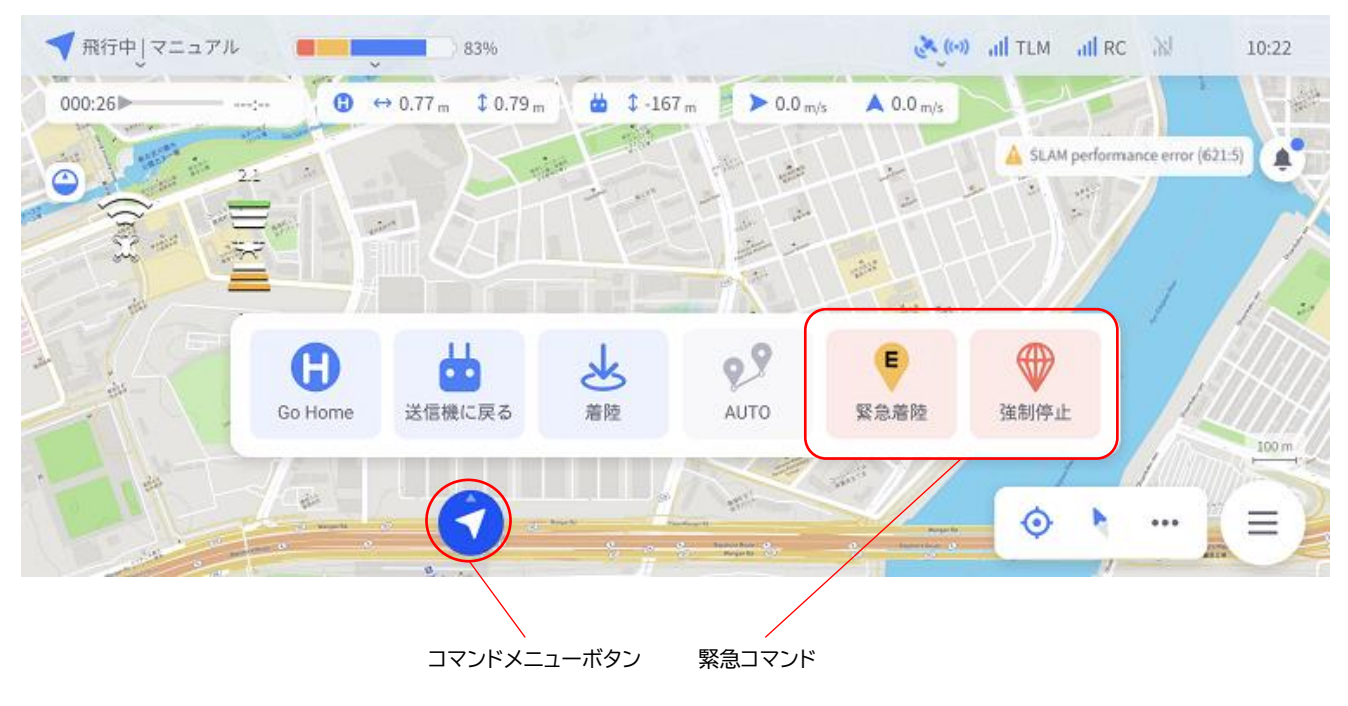

**図 29 緊急コマンド**

**表 11 緊急コマンド**

| 名称   | 説明                              |
|------|---------------------------------|
| 緊急着陸 | あらかじめ設定された緊急着陸地点に向けて、機体を着陸させます。 |
| 強制停止 | 機体のモーター回転を停止し、墜落させます。           |

**2**

## <span id="page-31-0"></span>**2.3.5. フリー飛行/十字キー操作**

• 計画飛行プランを作成・送信していない状態で、機体のフライトモードをオートモードにしてコマンドメ ニューボタンを押した場合、または送信機の途絶時に表示される Emergency Menu から十字キー操作ボタ ンを選択すると、十字キーが表示されます。

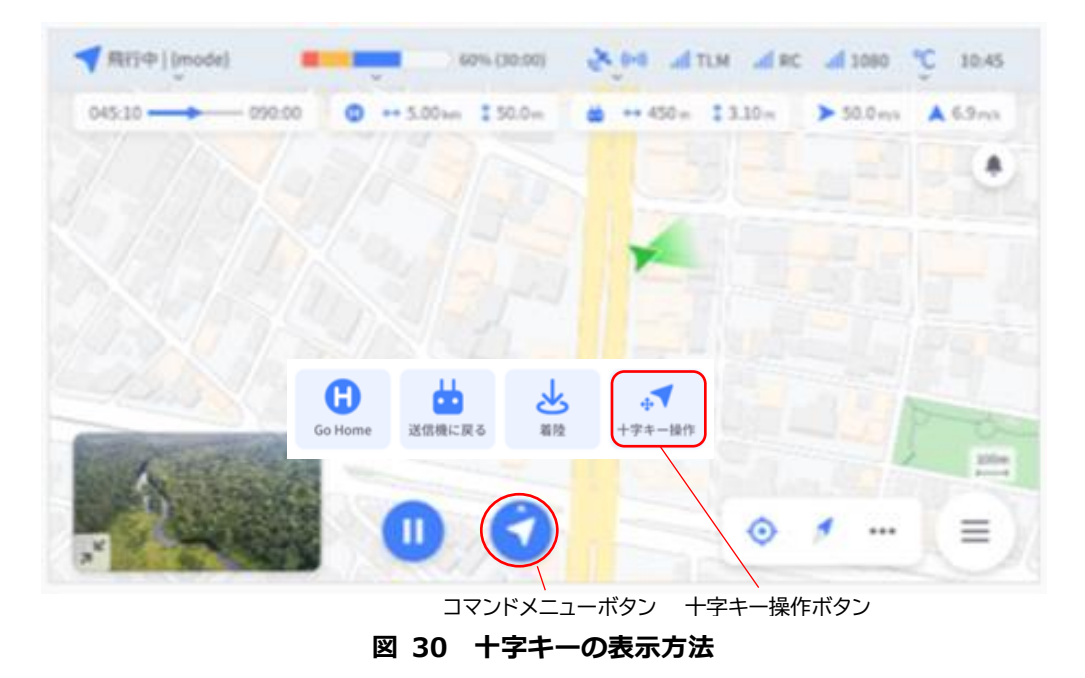

## **■ フリー飛行**

十字キーが表示されている状態で地図上の任意の点をタップすると「設定位置へ移動」のポップアップが 表示されます。

このポップアップをタップするとモーダルダイアログが表示され、スライダー操作することで機体はタッ プした地点へと移動を始めます。

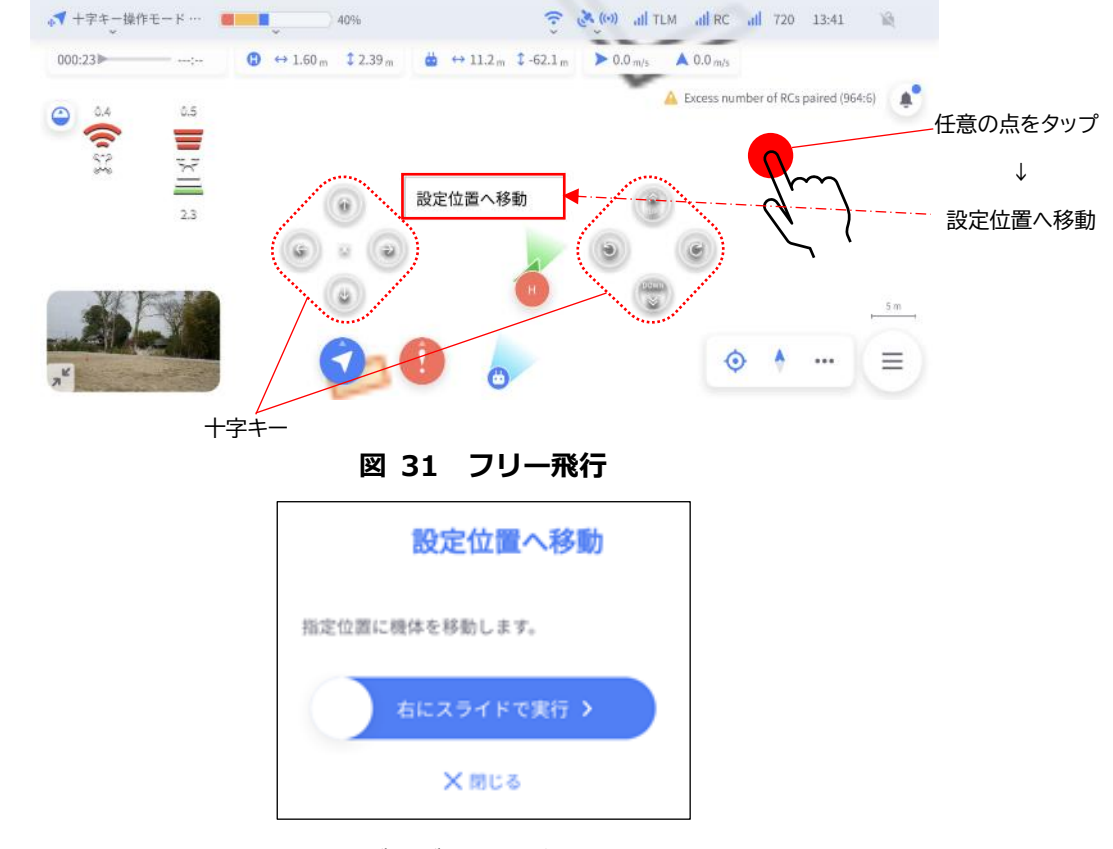

**図 32 モーダルダイアログ:設定位置へ移動**

# <span id="page-32-0"></span>**2.3.6. 十字キー操作**

• 十字キーによるマニュアル操作が可能です。1 回タップすると一定量、機体が移動します。押し続けても機 体は継続的な移動をするわけではないためご注意ください。

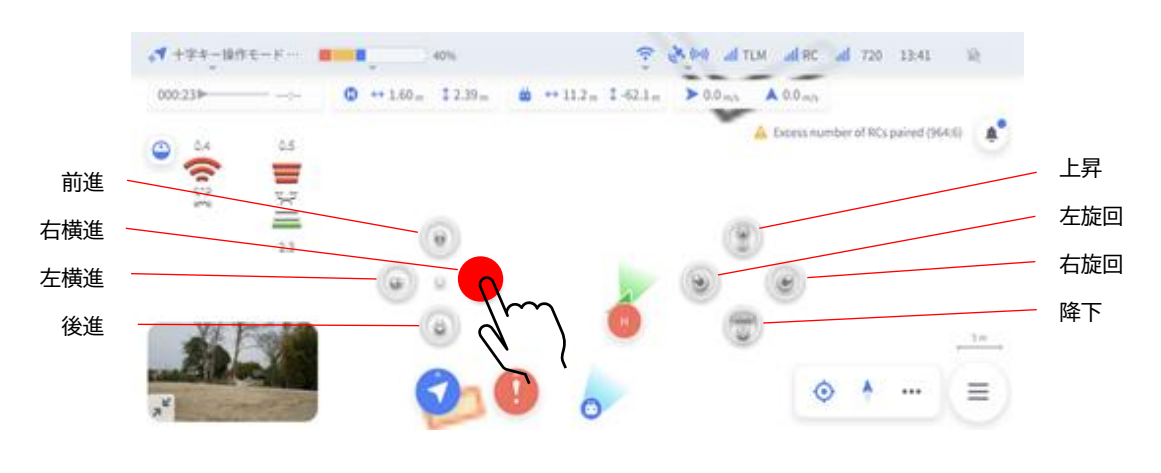

**図 33 十字キー**

**表 12 十字キー デフォルト設定**

| 左十字キー         |     |      |        |                   | 右十字キー |        |        |
|---------------|-----|------|--------|-------------------|-------|--------|--------|
| ボタン           | 挙動  | 速度   | 距離/タップ | ボタン               | 挙動    | 速度     | 距離/タップ |
|               | 前進  | 1m/s | 2m/回   | W<br>348          | 上昇    | 1m/s   | 2m/回   |
| ś.            | 後進  | 1m/s | 2m/回   | Gauss<br>$\,\leq$ | 降下    | 0.5m/s | 2m/回   |
| $\Rightarrow$ | 右横進 | 1m/s | 2m/回   | G                 | 右旋回   |        | 30°/回  |
| ś.            | 左横進 | 1m/s | 2m/回   | $\bullet$         | 左旋回   |        | 30°/回  |

# **2**

# <span id="page-33-0"></span>**2.4. カメラ操作**

• カメラビューに切り替えることでメインカメラからの画像を表示し、カメラ撮影操作、設定が可能になり ます。

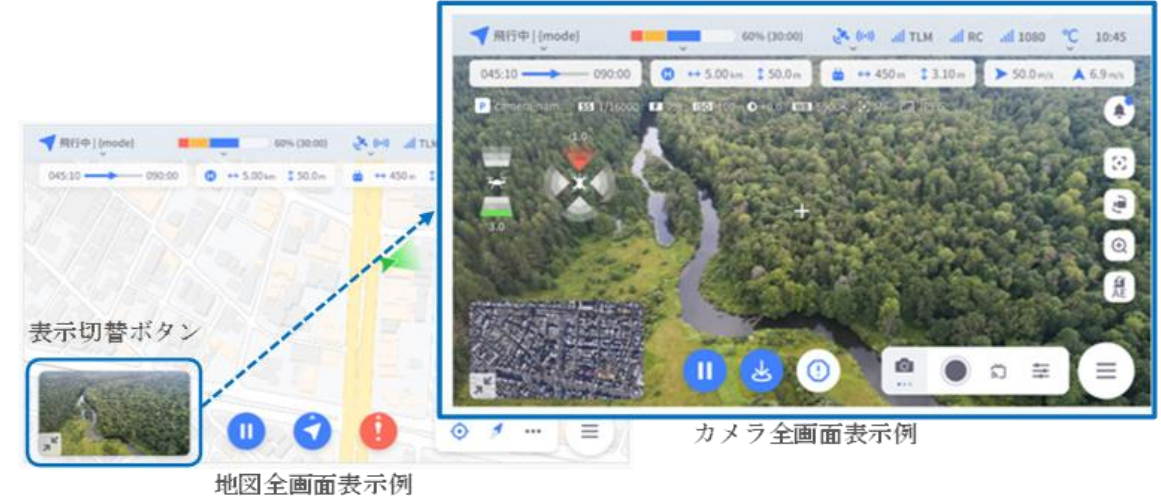

**図 34 カメラビュー切り替え**

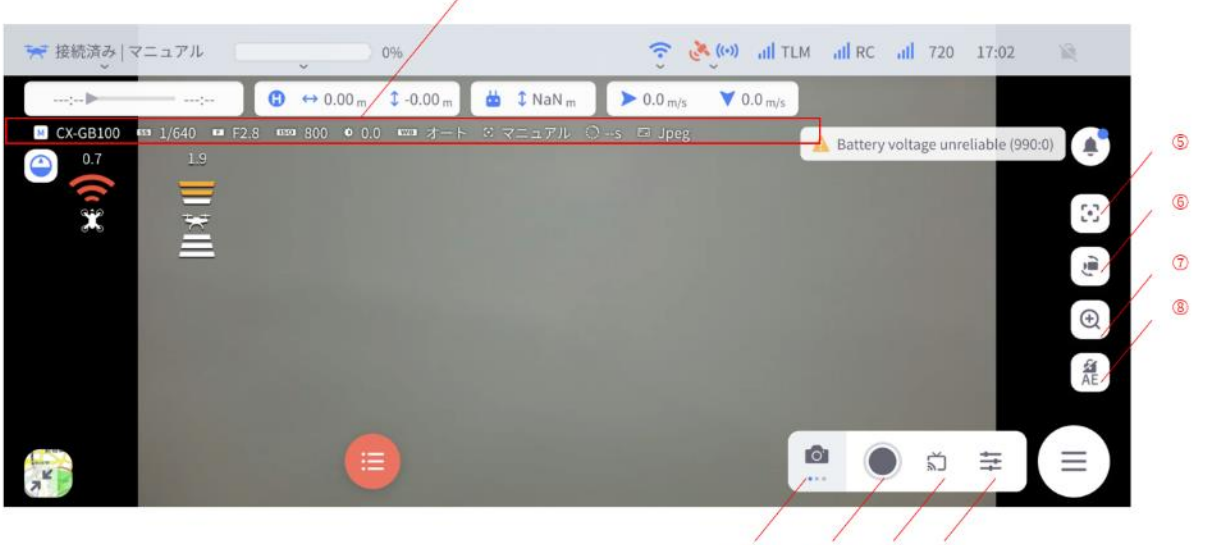

**図 35 カメラビュー**

**表 13 カメラビューアイコン**

| 番号            | 名称         | 説明                             |
|---------------|------------|--------------------------------|
| 1             | カメラモード切り替え | 静止画撮影/動画撮影/インターバル撮影モードを切り替えます。 |
| $\mathcal{P}$ | シャッターボタン   | 撮影を開始します。                      |
| 3             | ストリーミング保存  | 画面に表示されている状態をスマートフォン内に保存します。   |
| 4             | カメラ設定ボタン   | 各種カメラ設定を表示します。                 |
| 5             | フォーカスボタン   | タップした位置に焦点を揃えます。               |
| 6             | ジンバル角度操作   | メインカメラのピッチ角を操作します。             |
| 7             | ズーム        | カメラデジタルズームの倍率を変更します。           |
| 8             | AE ロック     | 露出の自動調整(AE)をロック/ロック解除します。      |
| 9             | カメラ設定表示    | 現在のカメラ設定を表示します                 |

ー

## ■ カメラモード切り替え

カメラモード切り替えボタンはタップするごとにアイコンが変わり、それぞれ今どのモードになっているかが 判別できるようになっています。

| カメラモード       | 説明                          |
|--------------|-----------------------------|
| 「O「<br>静止画撮影 | 静止画を撮影します。                  |
| 動画撮影         | 動画を撮影します。シャッターボタンが赤く表示されます。 |
| インターバル撮影     | 一定時間でシャッターを切るインターバル撮影を行います。 |

**表 14 カメラモードアイコン**

**2**

# <span id="page-35-0"></span>**2.4.1. カメラ操作**

## **■ フォーカス**

フォーカスボタンをタップすることによりスライダーが表示されます。 スライダー操作で左側にすると遠景にカメラ焦点が合い、スライダーを右側にすると近景にカメラ焦点が合 います。

スライダー左側の「>」ボタンをタップすることでスライダーは非表示になります。

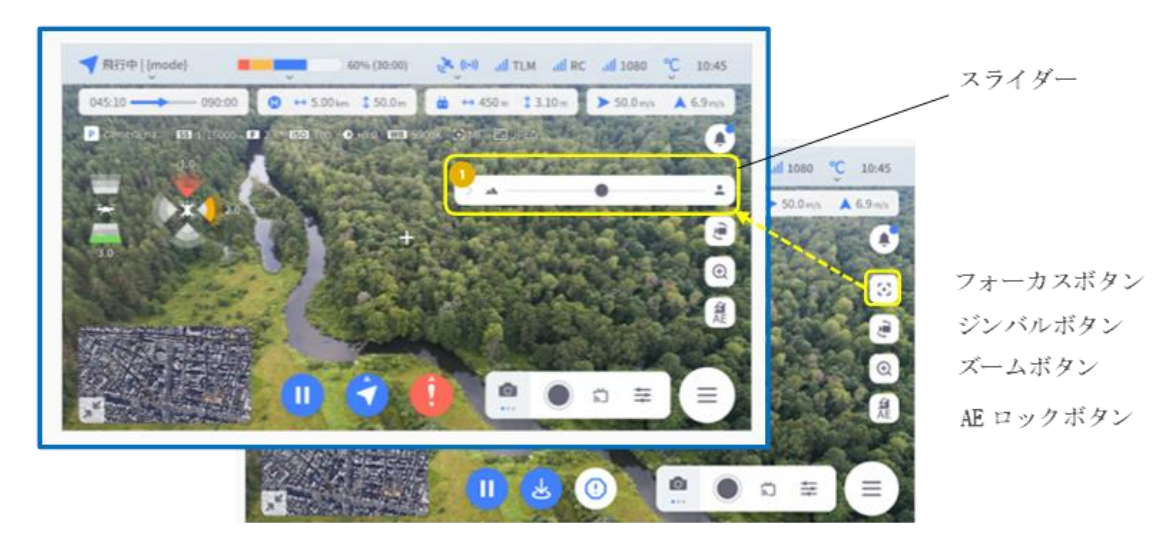

**図 36 フォーカスボタン**

## ■ ジンバル角度操作

ジンバル角度操作ボタンをタップすることによりスライダーが表示されます。

スライダー操作で左側にするとジンバルカメラが上方を向き、スライダーを右側にするとジンバルカメラが 下方を向きます。

スライダー左側の「>」ボタンをタップすることでスライダーは非表示になります。

## ◼ **ズーム**

ズームボタンをタップすることでスライダーが表示されます。

スライダーを右側にするとカメラ画像が広域を表示し、左側にするとカメラ画像が近景を表示、すなわちズ ームした状態となります。

スライダー左側の「>」ボタンをタップすることでスライダーは非表示になります。

### ◼ **AE ロック**

AE ロックボタンをタップすることで露出 (AE) のロック/ロック解除ができます。

ト ビ ュ ー
## **2.4.2. カメラ設定・カメラ詳細設定**

• カメラ設定ボタンをタップすることで各種カメラ撮影の設定が可能です。

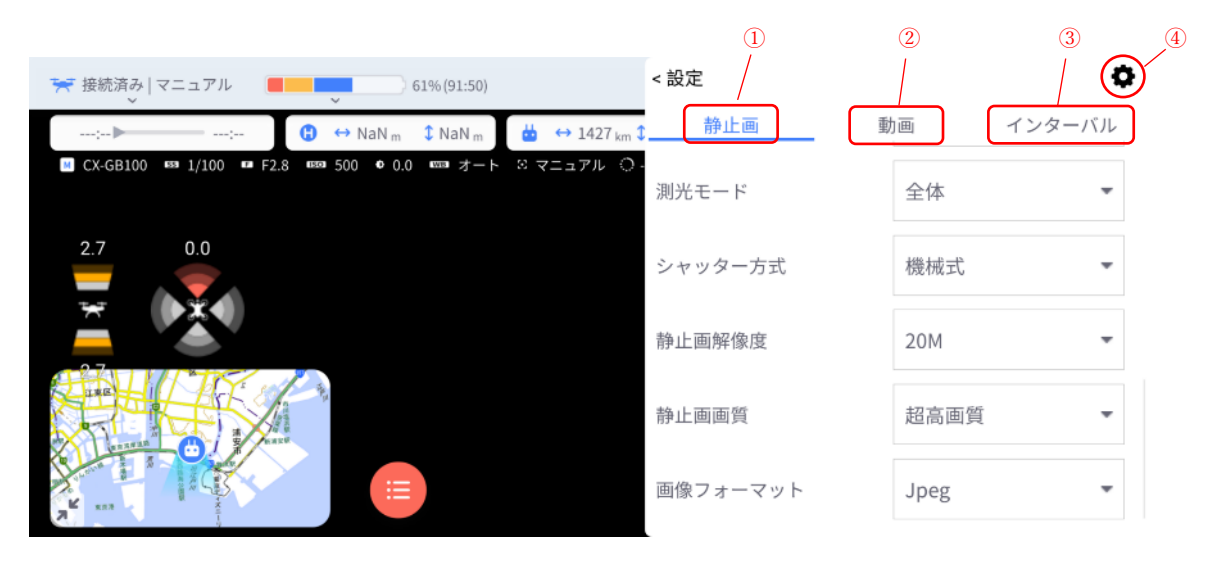

**図 37 カメラ設定画面**

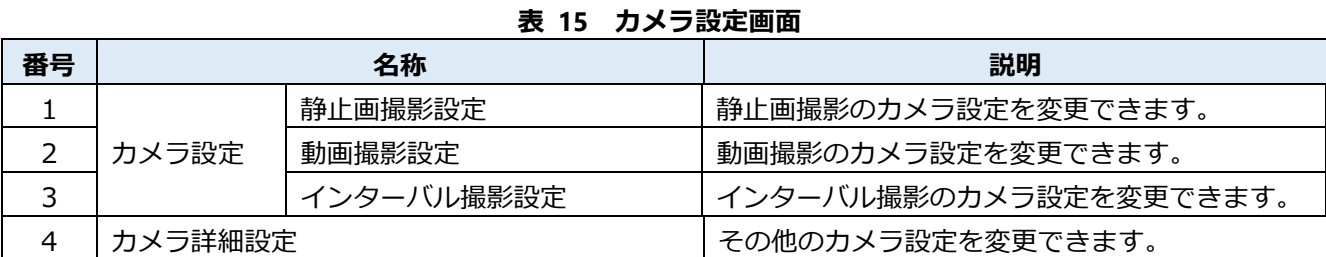

### ■ **カメラ設定**

静止画/動画/インターバル撮影において、カメラの設定を変更することができます。設定内容は、表 16 をご 参照ください。

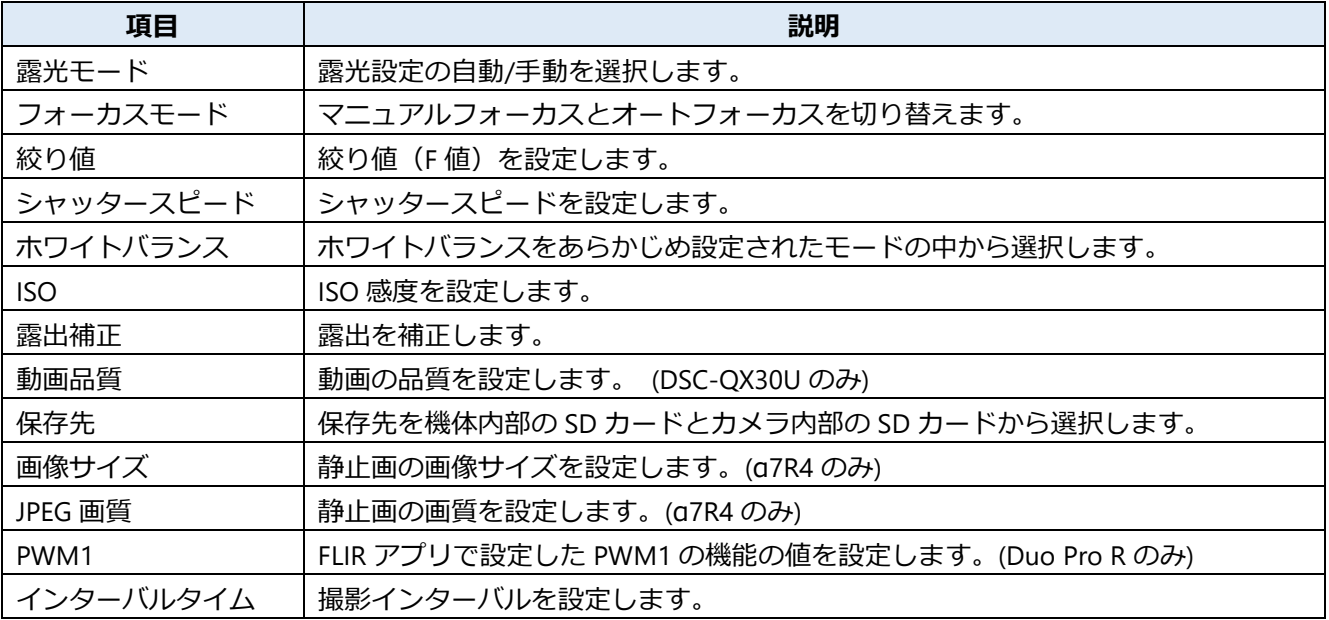

#### **表 16 カメラ設定**

**2**

#### ■ カメラ詳細設定

カメラの詳細設定を変更することができます。設定内容は、表 17 をご参照ください。

| 項目        | パラメータ  | 説明                |
|-----------|--------|-------------------|
| センターポイントを | ON/OFF | ライブビューに中心点を描画します。 |
| 表示する      |        |                   |
| ファームウェア   |        | カメラファームウェアのバージョンを |
| バージョン     |        | 表示します。            |
| リセット      |        | 工場出荷時に設定を戻します。    |

**表 17 カメラ詳細設定**

#### ■ カメラ別適用表

使用するカメラによりカメラ設定・カメラ詳細設定の項目が変わります。適用内容は、表 18・19 をご参照く ださい。

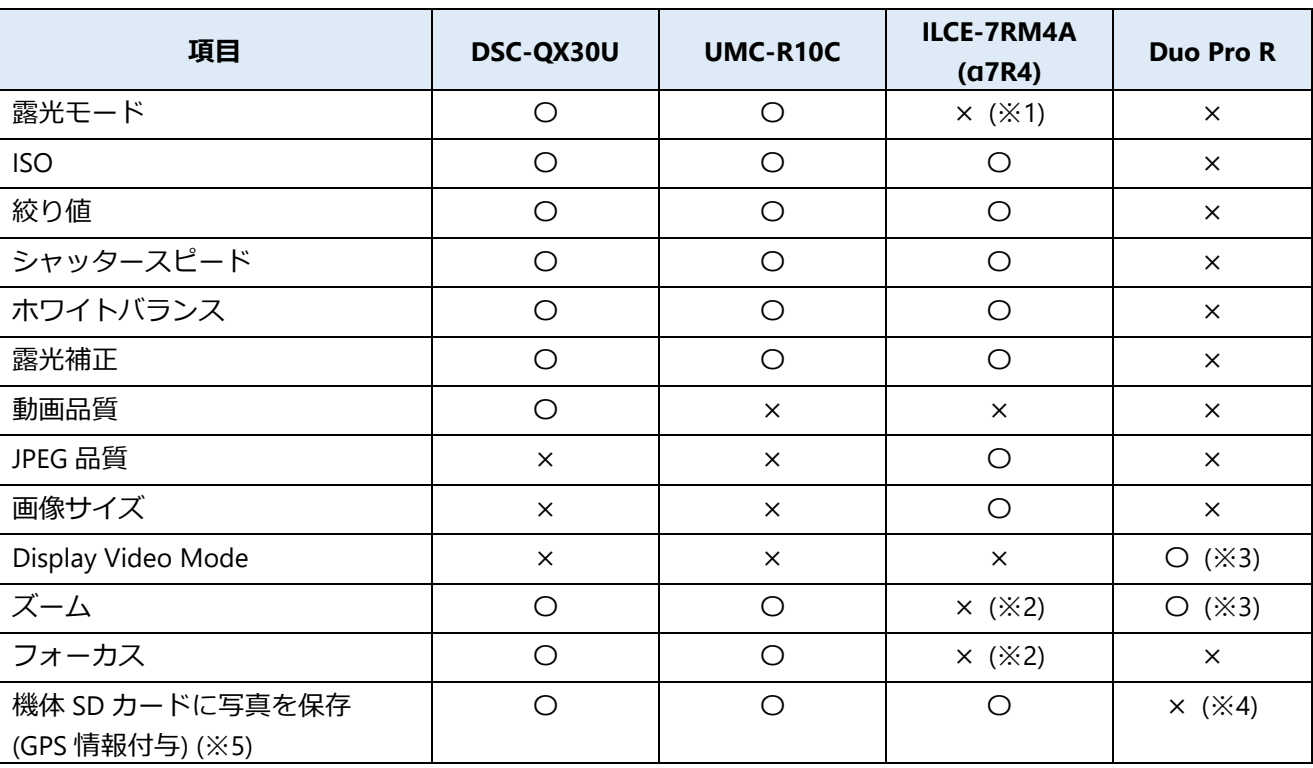

#### **表 18 カメラ別適用表-カメラ設定**

(※1) 露光モード (露出モード) はα7R4 本体から設定変更ができます。サポートする設定は「プログラムオ ート (P)」「シャッタースピード優先 (S)」「絞り優先 (A)」「マニュアル (M)」となります。

(※2) ズーム、フォーカスはα7R4 本体から設定することができます。

(※3) FLIR アプリから PWM1 の Function の割り当てをズームまたは Display Video Mode に変更することで それぞれに応じた機能が適用されます。

(※4) Duo Pro に GPS モジュールを接続するので、Duo Pro の SD カードに保存した場合でも GPS 情報は付与 されます。

(※5)カメラの種類にかかわらず、機体 SD カードに動画を保存することはできません。

ビ ュ ー

## **2.4.3. ストリーミング保存**

- ストリーミング保存ボタンをタップして開始することにより、機体から送信されてくる映像を保存するこ とができます。
- 保存された動画はご使用されているスマートフォンの「ファイル」アプリなどから確認できる「TAKEOFF」 フォルダ下「Video」フォルダに保存されています。

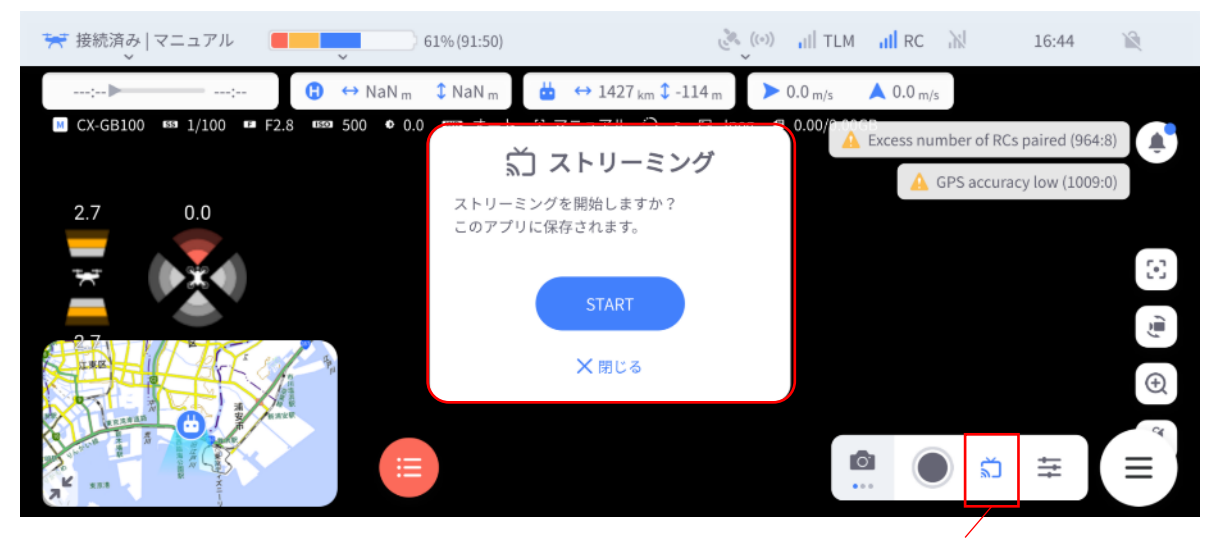

ストリーミング保存ボタン

#### **図 38 ストリーミング保存**

ュ ー

# **2.5. 非常時の警告画面**

- 機体と送信機の間の通信が途絶した場合、またはバッテリ残量が低下して警告レベルに達した場合、機体 は非常時モードに移行して、その場で1分間ホバリングを継続しようとします。
	- TAKEOFF はこれを検知して下記のような非常時メニューを表示します。
	- 送信機との通信が確立されている場合、1分間以内にコマンドを送信し、飛行を適宜終了させてください。

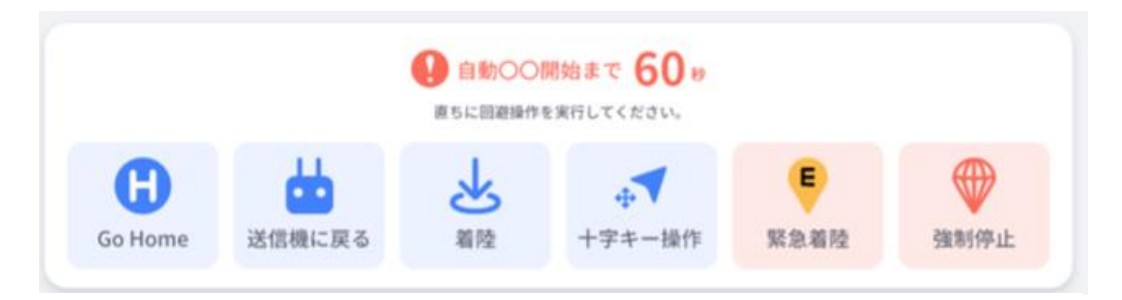

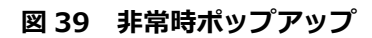

### √注記

- 操作を再開できない場合、1 分経過後に緊急着陸ポイント(ELS)または離陸位置に帰還します。
- 経路上の障害物の有無について、事前に確認してください。

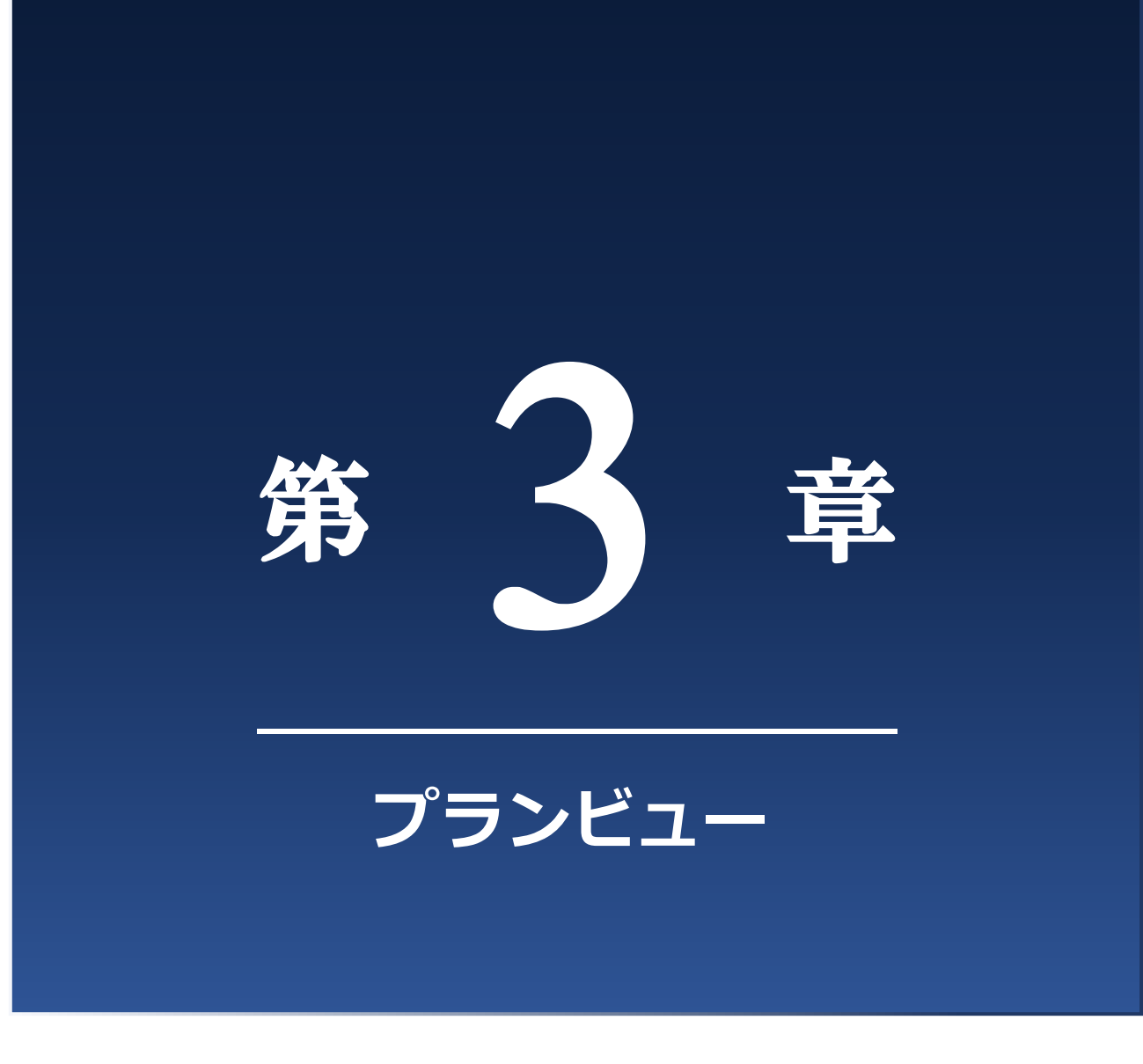

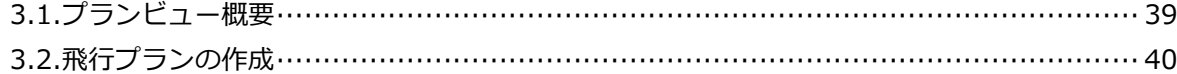

# **3.1. プランビュー概要**

• TAKEOFF で予め作成された飛行経路を機体に登録することで、離陸から着陸、撮影操作までを送信機また は TAKEOFF からの操作なしで実行できる「計画飛行」が可能となります。本稿では計画飛行プランの作成 方法をご説明いたします。

## **3.1.1. プランビュー**

• メインメニューボタンより「プラン」をタップして選択するとTAKEOFFはプランビュー画面に遷移します。

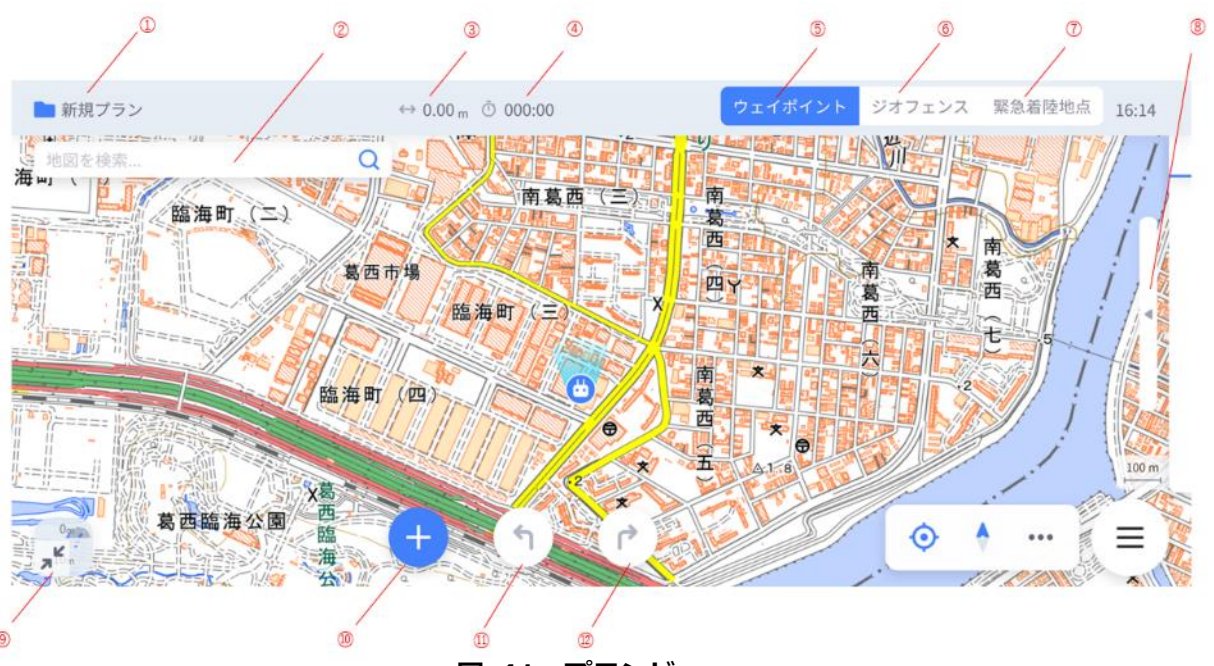

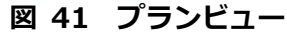

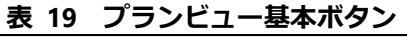

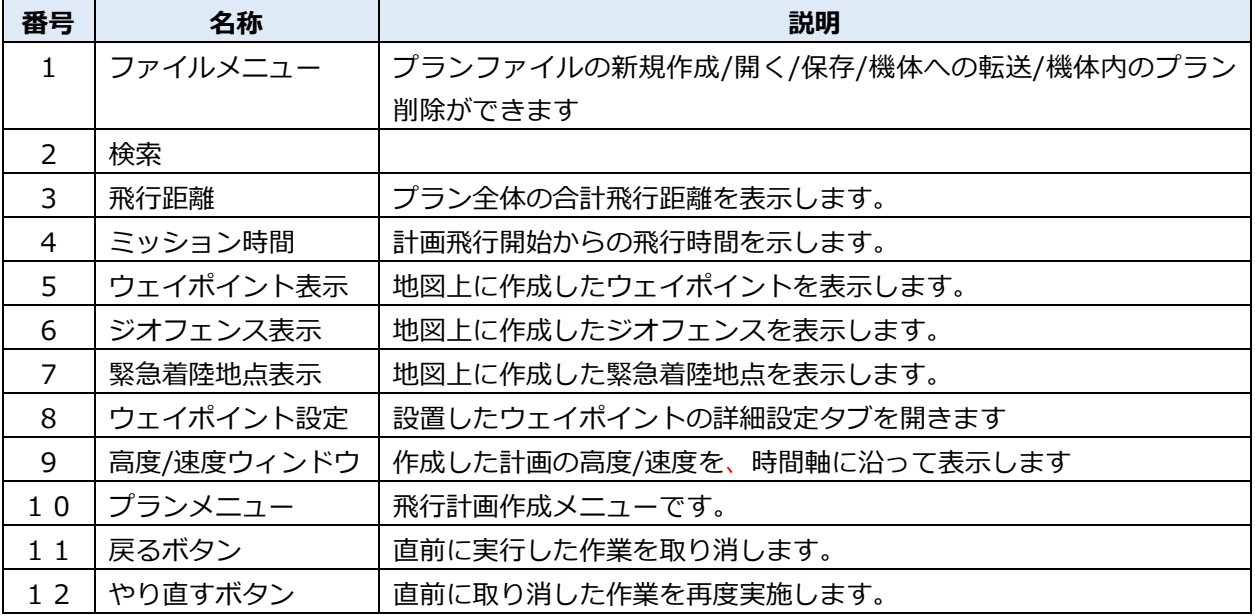

# **3.2. 飛行プランの作成**

## **3.2.1. ベースポイントの設置**

- 初めに離陸地点(ベースポイント)を設定します。プランメニューから離陸地点アイコンを タップして下 さい。離陸地点(ベースポイント)は自動的に地図上の中心に設置されます。
- 離陸地点(ベースポイント)を移動したい場合、離陸地点(ベースポイント)をドラッグしてアイコンを 移動、もしくは ウェイポイント リストウィンドウで緯度経度を編集して下さい。

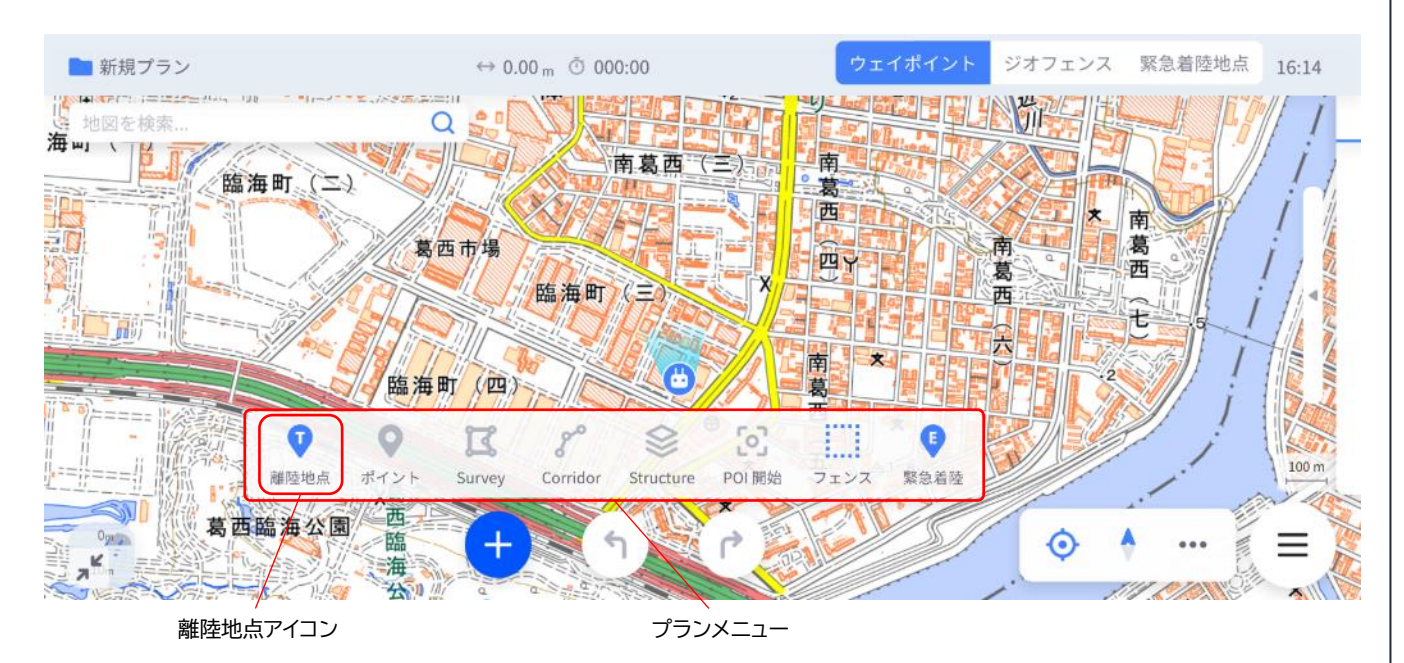

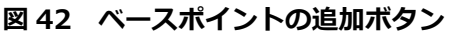

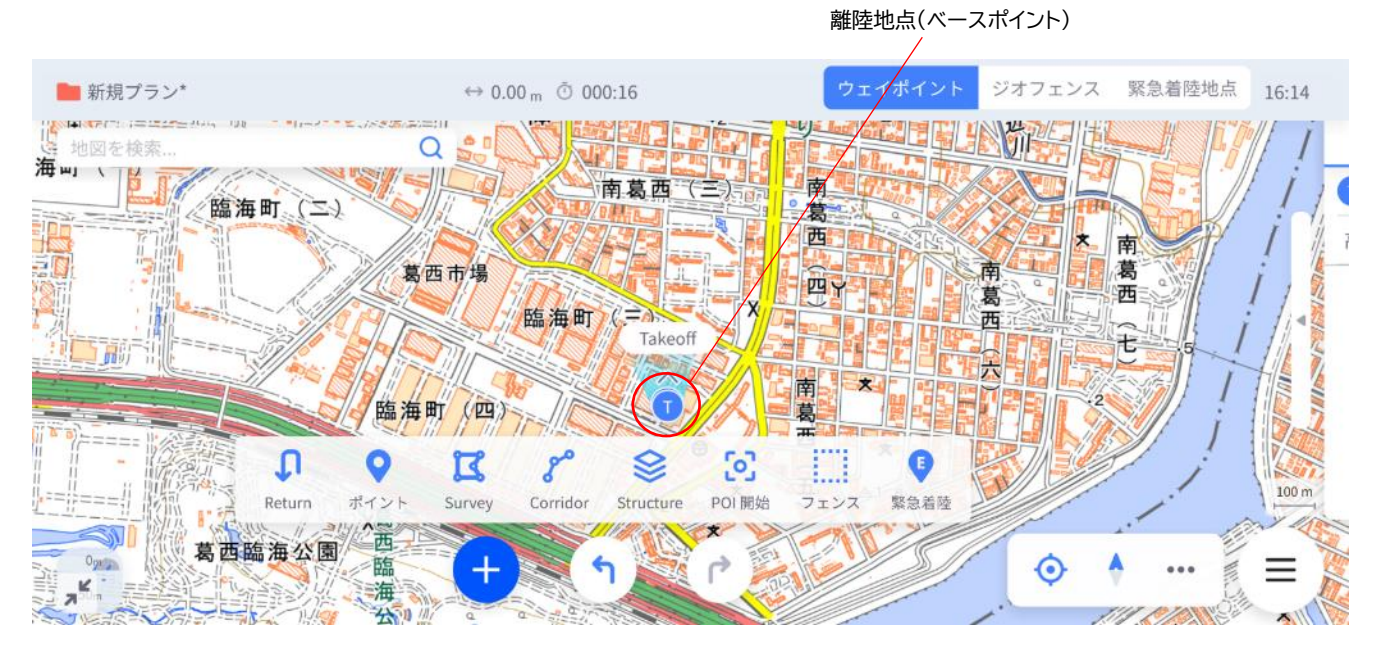

**図 43 ベースポイントの追加**

## **3.2.2. ウェイポイントの設置**

### **■ ウェイポイントの標準設置**

プランメニュー内のポイントアイコンを選択し、地図上任意の地点をタップすることでウェイポイントが設置(経度緯度の指 定)されます。

なお、画面右端のウェイポイントリスト表示ボタンをタップすると、ウェイポイントリストが表示され、各ウェイポイントの経度 緯度・方位角情報が確認できます。

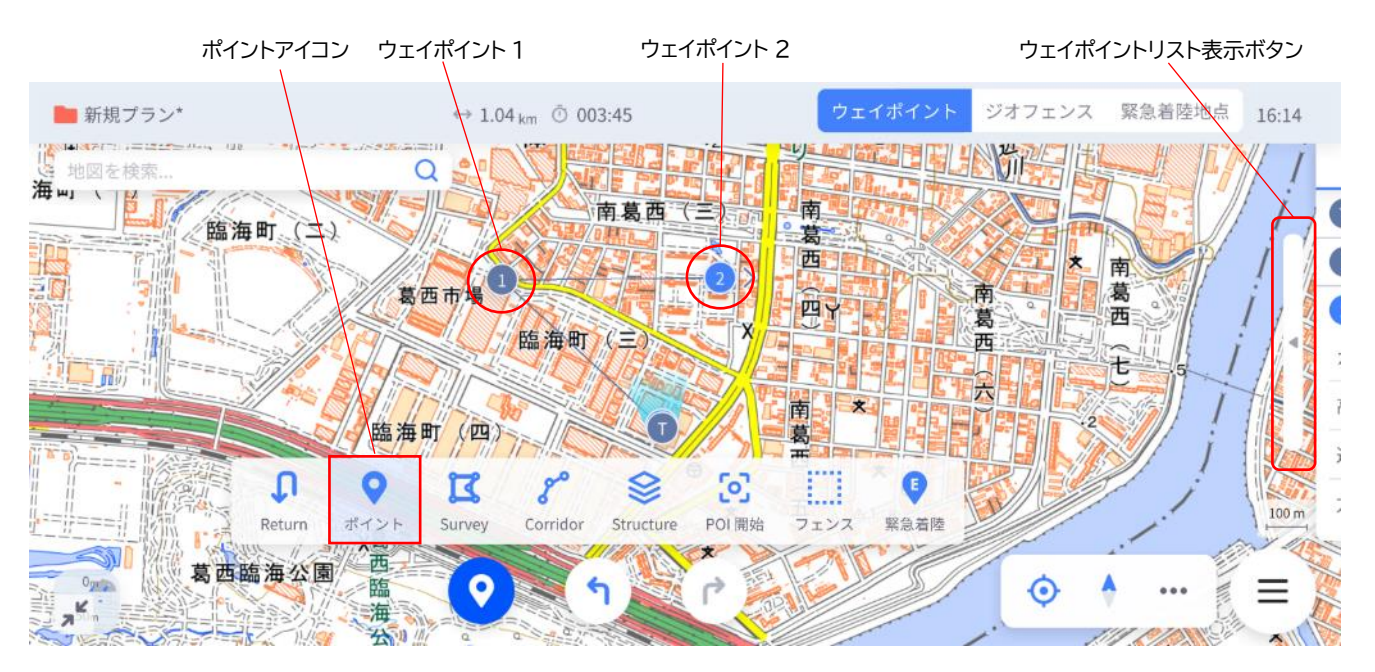

**図 44 ウェイポイントの設置**

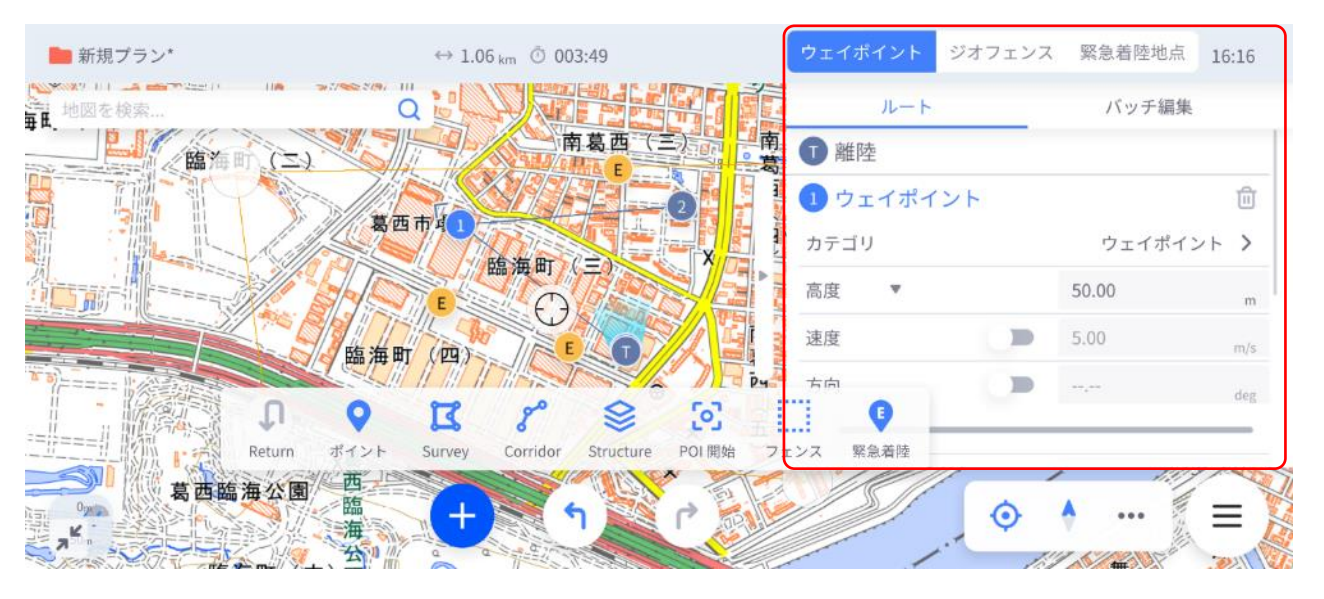

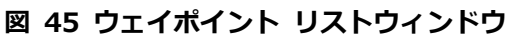

### **■ 各ウェイポイントの設定**

ウェイポイント リストウィンドウから、設置されたウェイポイントの一覧が確認できます。 ウィンドウ内のウェイポイント名か、地図上のウェイポイントアイコンをタップすることで、ウィンドウ内 にそのウェイポイントの設定情報が展開され、編集することができます。 選択されたウェイポイントは地図上で青くハイライトされます。

| 項目             | 説明                                |
|----------------|-----------------------------------|
| 高度             | 海抜高度/対地高度                         |
| 速度             | ON を選択すると速度を規定値から変更できます           |
| 方向             | ON を選択すると方向を規定値から変更できます。          |
| 待機時間           | ウェイポイントに滞在する時間を設定します。             |
| しきい値           | 0 以上に設定することで、一時停止することなくシームレスに飛行を行 |
|                | います。一時停止を行わないポイントでは円弧起動を描いて飛行します。 |
| 離陸基準点からの距離 (X) | 離陸基準点からの距離でウェイポイントを指定できます。        |
| 離陸基準点からの距離 (Y) | 離陸基準点からの距離でウェイポイントを指定できます。        |
| 緯度             | 緯度でウェイポイントを指定できます。                |
| 経度             | 経度でウェイポイントを指定できます。                |

**表 20 ウェイポイント設定**

### ■ 方位角の操作

前項で呼び出したウェイポイント情報ウィンドウ内で任意のウェイポイント番号を指定し、図 45 の赤枠に示 す方向スイッチをONに設定することで設置したウェイポイントにおける機体の方位角を指定できます。 方位角は同ウィンドウ内の方向スライダーを操作することで調整できます。

機体の方位角は、地図上に設置したウェイポイントの脇に配置されている矢印の向きで判別できます。

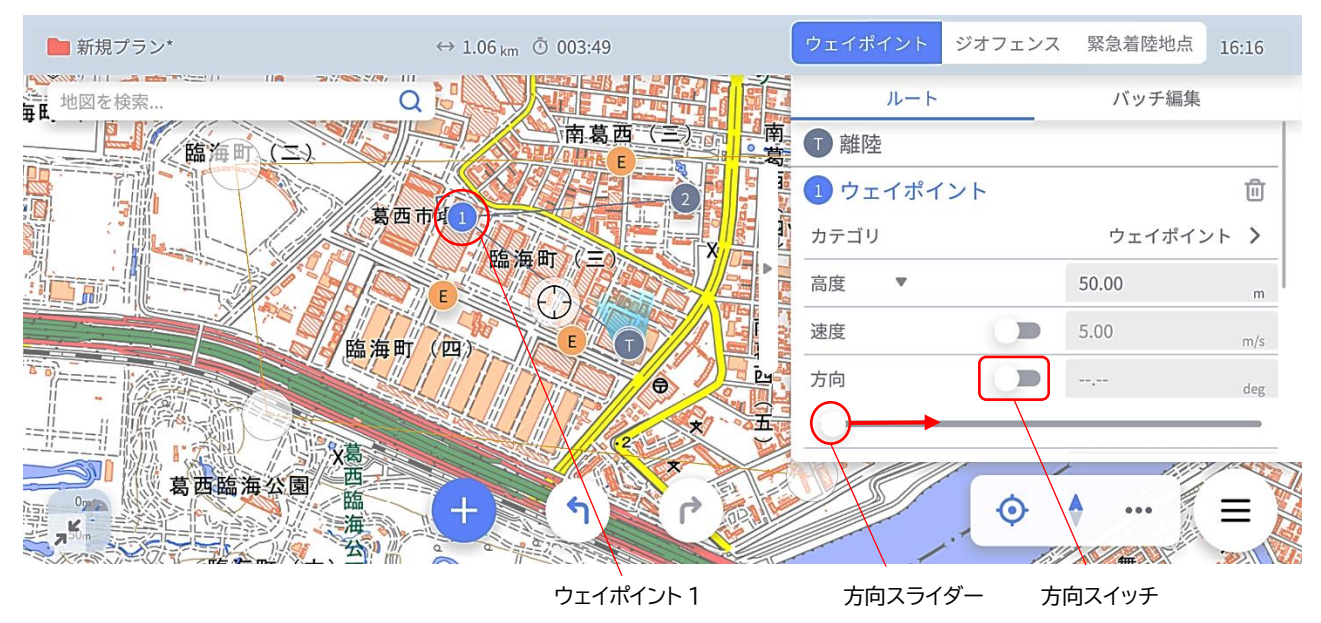

**図 46 ウェイポイントの方位角設定**

### ■ 高度の操作

前項までで呼び出したウェイポイント情報ウィンドウでは、ウェイポイントにおける機体高度の指定ができ ます。

図 46 の赤枠に示す高度リストタブをタップすることで指定する高度の数値が、①離陸地点に対する高度、② 海抜高度、③対地高度のいずれであるかを指定することができます。

数値入力ボックスをタップし、前述3点の高度の種類に対応した高度を入力することで機体の高度位置を指 定できます。

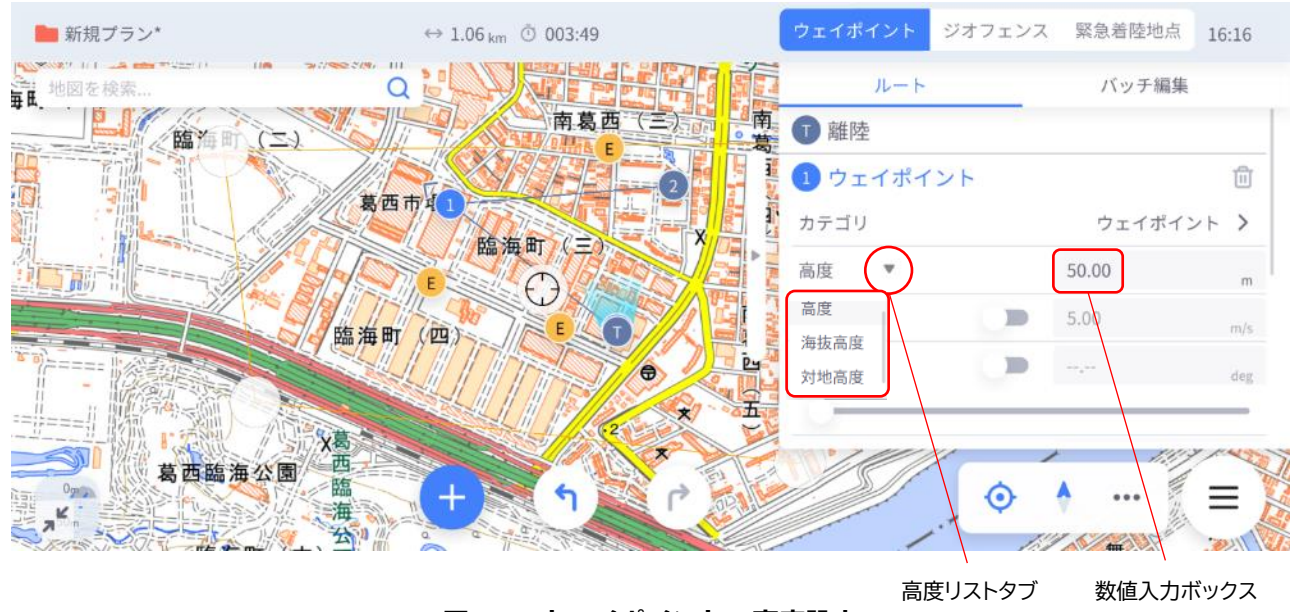

**図 47 ウェイポイントの高度設定**

### **■ カテゴリ変更**

ウェイポイント編集画面のカテゴリ「ウェイポイント」をタップすると、各ウェイポイントの種類を変更で きます。

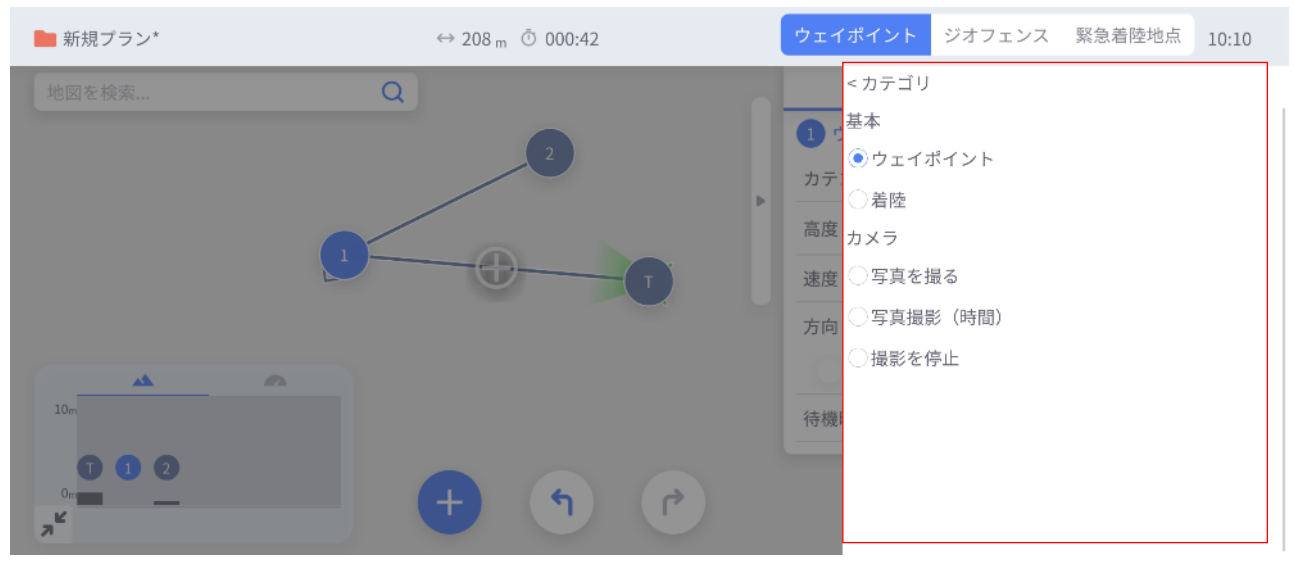

**図 48 ウェイポイントのカテゴリ**

| カテゴリ      | 説明                 |  |  |
|-----------|--------------------|--|--|
| ウェイポイント   | 機体の飛行挙動を設定できます。    |  |  |
| 着陸        | 着陸点に変更します          |  |  |
| 写真を撮る     | カメラシャッターを実行します     |  |  |
| 写真撮影 (時間) | インターバルでカメラ撮影を実行します |  |  |
| 撮影を停止     | 撮影を停止する箇所を指定します    |  |  |

**表 21 カテゴリ概要**

### **■ ウェイポイントの削除**

ウェイポイント設定メニューを開き、削除したいウェイポイントの項目を開くと、ゴミ箱アイコンが表示さ れます。これをタップすることでウェイポイントを削除することができます。

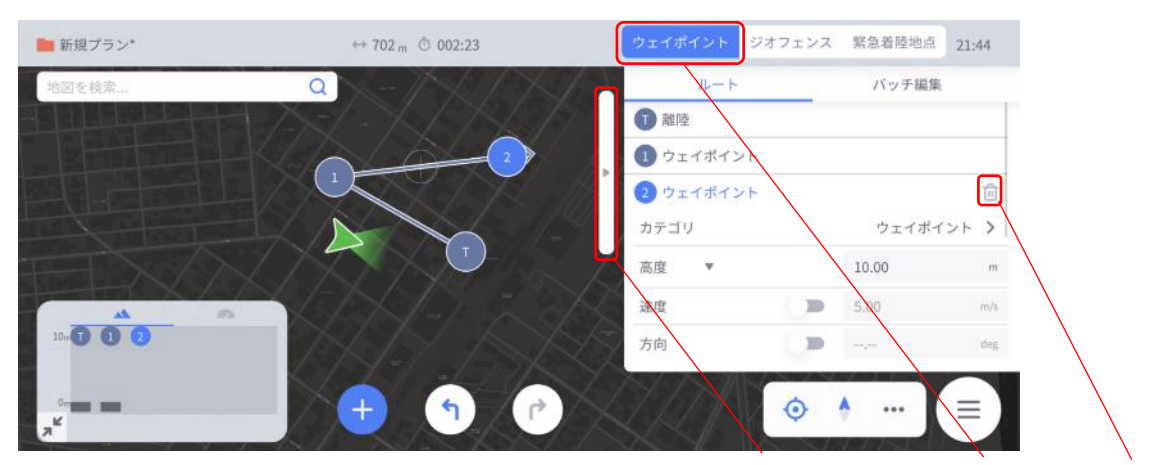

ウェイポイントリスト表示ボタン ウェイポイント ゴミ箱

**図 49 ウェイポイントの削除**

### **■ バッチ編集**

バッチ編集ボタンを選択してウェイポイント番号を指定すると、同時に設定変更することが可能です。 変更可能項目は高度、速度、方向、待機時間、しきい値です。

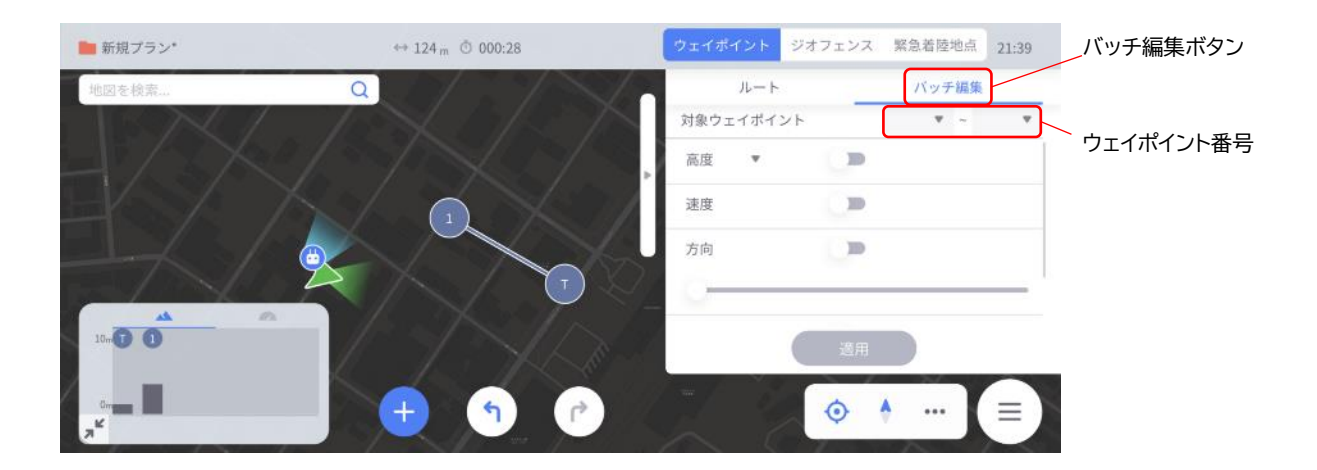

**図 50 バッチ編集**

### **3.2.3. ウェイポイントの自動設置機能**

#### ■ 調査

ウェイポイントの自動設置機能の1つである「調査」計画では、指定されたエリア内を縦横に走査するウェ イポイントを自動設置します。「調査」計画は測量や構造物の分析ミッションに適しています。

プランメニューより「調査」を選択すると測量に適した飛行ルートを自動生成します。

機体は離陸地点から進入地点となるウェイポイント1へ向かい、緑のエリア内で縦横に飛行して出口地点へ 向かいます。緑エリア内には灰色線で飛行経路が描かれているので適宜ご確認ください。

頂点編集ボタンをドラッグ&ドロップ操作することで緑のエリアの図形を変更することができます。

頂点追加ボタンをタップすると新しい頂点が追加され、より複雑な図形を作成することができます。飛行経 路は作成したエリアに従って自動的に更新されます。

調査ルートの設定項目は表 23、カメラ設定項目は表 24、プリセット設定項目は表 25 のとおりです。

## 注記

速度の指定を行う必要がある場合は、進入地点の前にポイントを設定し、指定する必要があります。

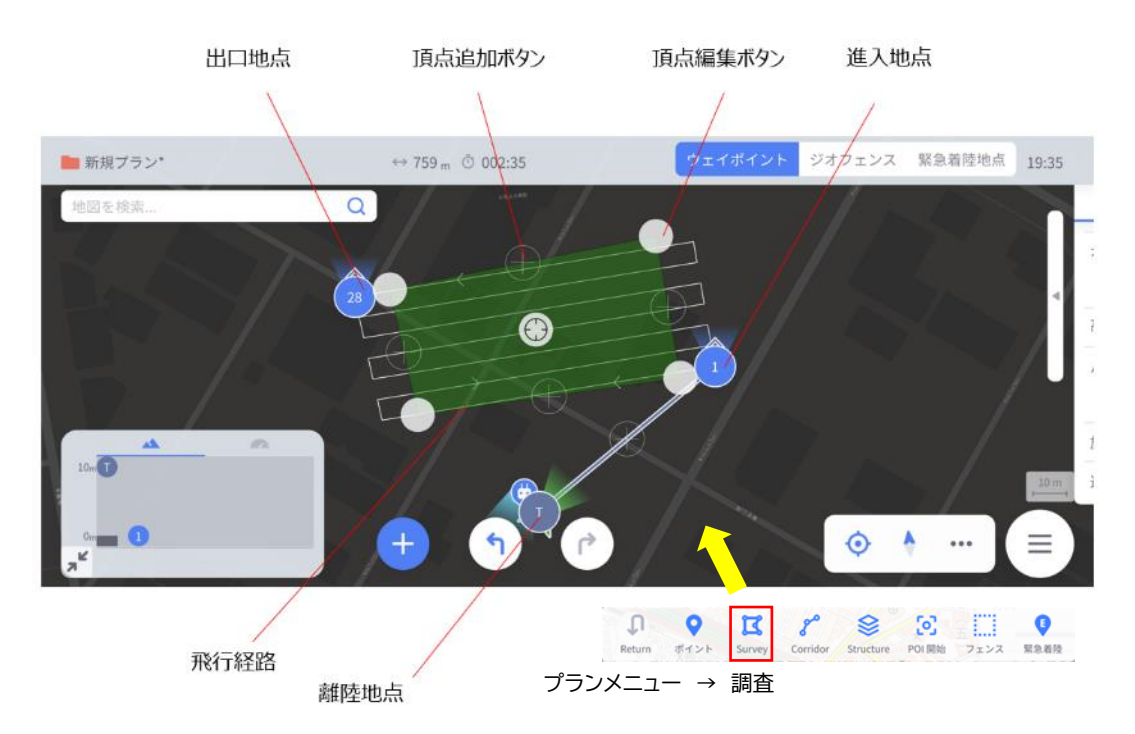

**図 51 ウェイポイントの自動設置**

| ルート                           |      |                | バッチ編集        | ルート<br><b>U 照</b> |     |         | バッチ編集        | ルート              |      | バッチ編集     |                |
|-------------------------------|------|----------------|--------------|-------------------|-----|---------|--------------|------------------|------|-----------|----------------|
| グリッド                          | カメラ  |                | プリセット        | 1 調査              |     |         | û            | U 雕座<br>1 調査     |      |           | 宜              |
| シェイプ                          |      |                | 多角形 >        | グリッド              | カメラ |         | プリセット        |                  |      |           |                |
| オーバーラップ                       | フロント | 70             | 96           | モデル               |     |         |              | グリッド<br>プリセット名   | カメラ  |           | プリセット          |
|                               | サイド  | 70             | $q_{\rm fr}$ | カスタムカメラ           |     |         | $\mathbf{v}$ | $\sim$           |      |           |                |
| 高度<br>$\overline{\mathbf{v}}$ |      | 50.00          | $\mathbf{m}$ | 向き                |     | ◎ 風景    |              | 適用               |      |           | 削除             |
| ルートの方向                        |      | 359            | deg          |                   |     | ○ポートレート |              | 設定を新しいプリセットとして保存 |      |           |                |
|                               |      |                |              | センサー              | 幅   | 7.60    | mm           | ルートの方向           |      | 359       | deg            |
| 旋回地点の距離                       |      | 10.00          | m            |                   | 高さ  | 5.70    | mm           |                  |      |           |                |
| 進入地点                          |      |                | 出口地点と入れ替える   | 解像度               | 幅   | 4000    | px           | 進入地点             |      |           | 出口地点と入れ替える     |
| ホバリングして画像を取り込む                |      | $\Box$         |              |                   | 高さ  | 3000    | px.          | 推計               | 面積   | 813318.03 | m <sup>2</sup> |
| 90度オフセットして再飛行                 |      | $\Box$         |              | 焦点距離              |     | 5.2     | mm           |                  | 撮影回数 | 2386      | 枚              |
| 再構築中の画像                       |      | $\blacksquare$ |              | R 離陸地点へ戻る         |     |         |              |                  | 撮影間隔 | 3.3       | 秒              |

**図 52 調査設定項目**

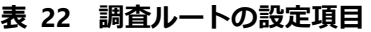

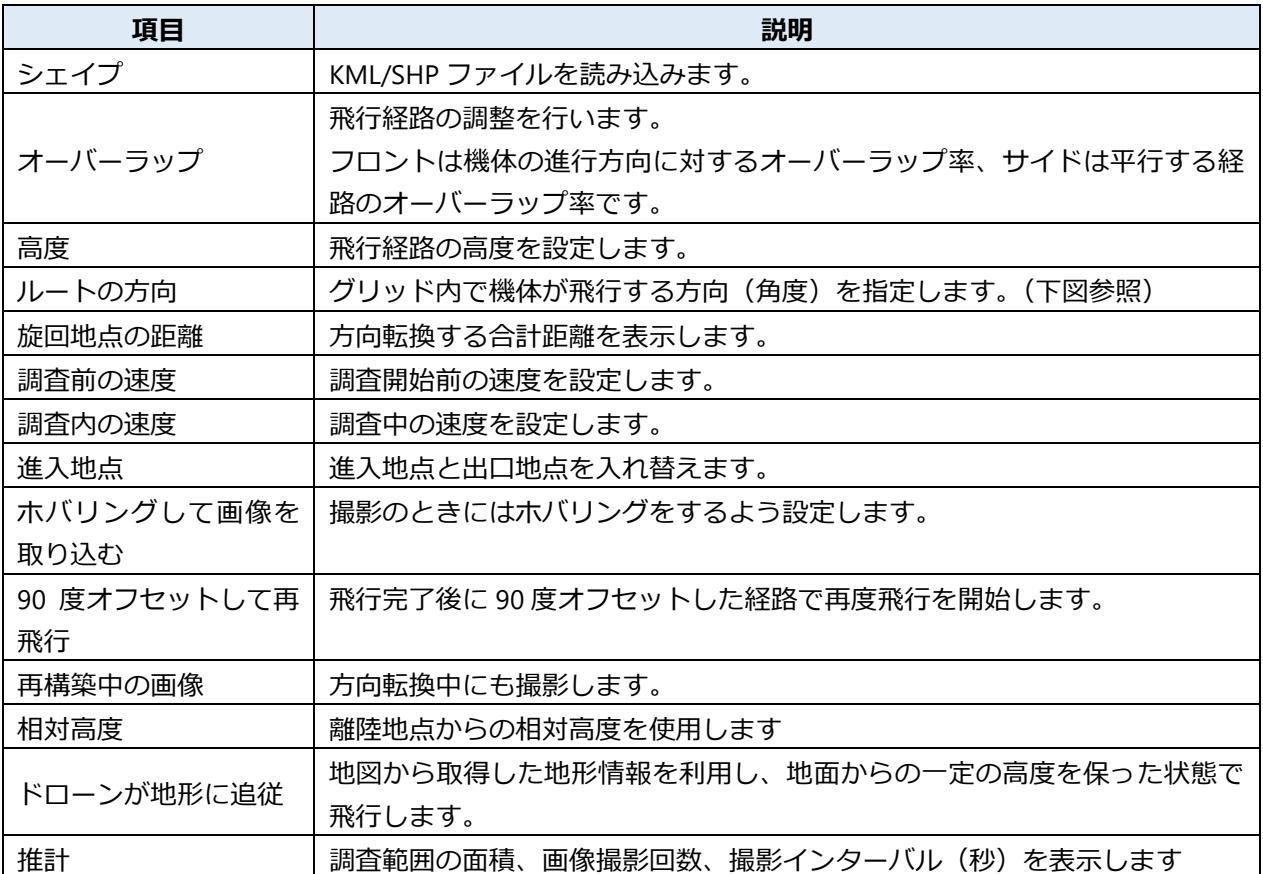

### **表 23 カメラ設定**

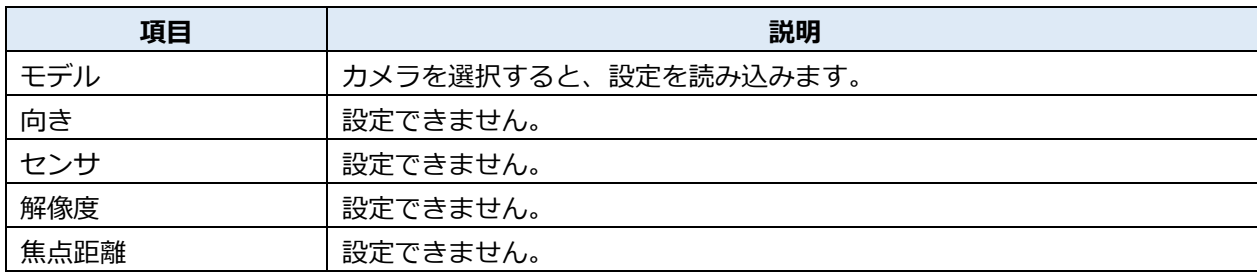

### **表 24 プリセット設定**

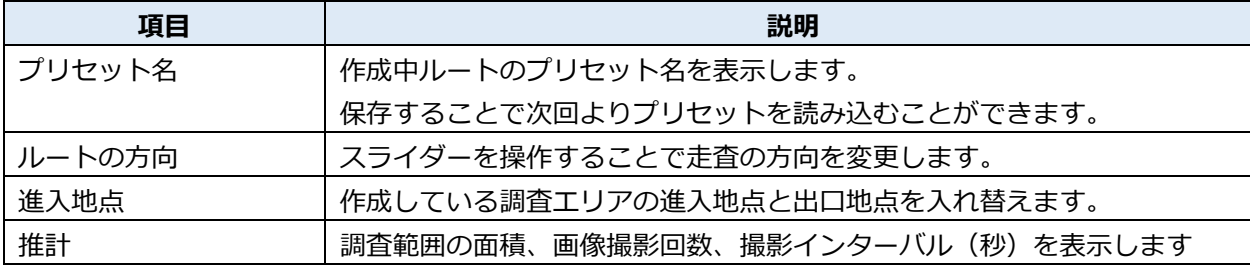

ー

#### ◼ **回廊**

ウェイポイントの自動設置機能の1つである「回廊」計画では、連続直線で指定されたエリア内に、エリアの 経路に沿って走査するウェイポイントを自動設置します。「回廊」計画は道路に沿った連続的な撮影などに適 しています。

プランメニューより「回廊」を選択すると回廊に適した飛行ルートを自動生成します。

機体は離陸地点から進入地点となるウェイポイント1へ向かい、緑のエリアで表される経路に従って飛行し ます。経路の終端に到着すると機体は経路を逆順に辿ります。これを指定されたオーバーラップ率で繰り返 して出口地点へ向かいます。緑エリア内には灰色線で飛行経路が描かれているので適宜ご確認ください。

### 注記

速度の指定を行う必要がある場合は、進入地点の前にポイントを設定し、指定する必要があります。

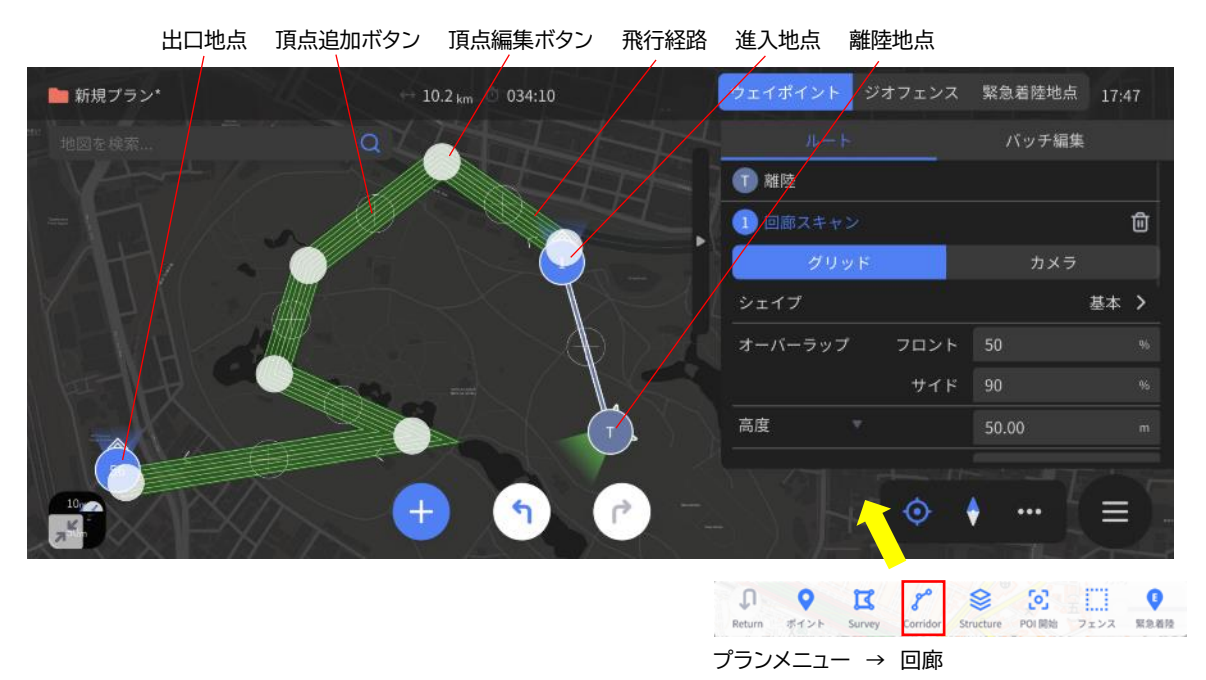

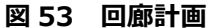

#### **表 25 回廊計画設定**

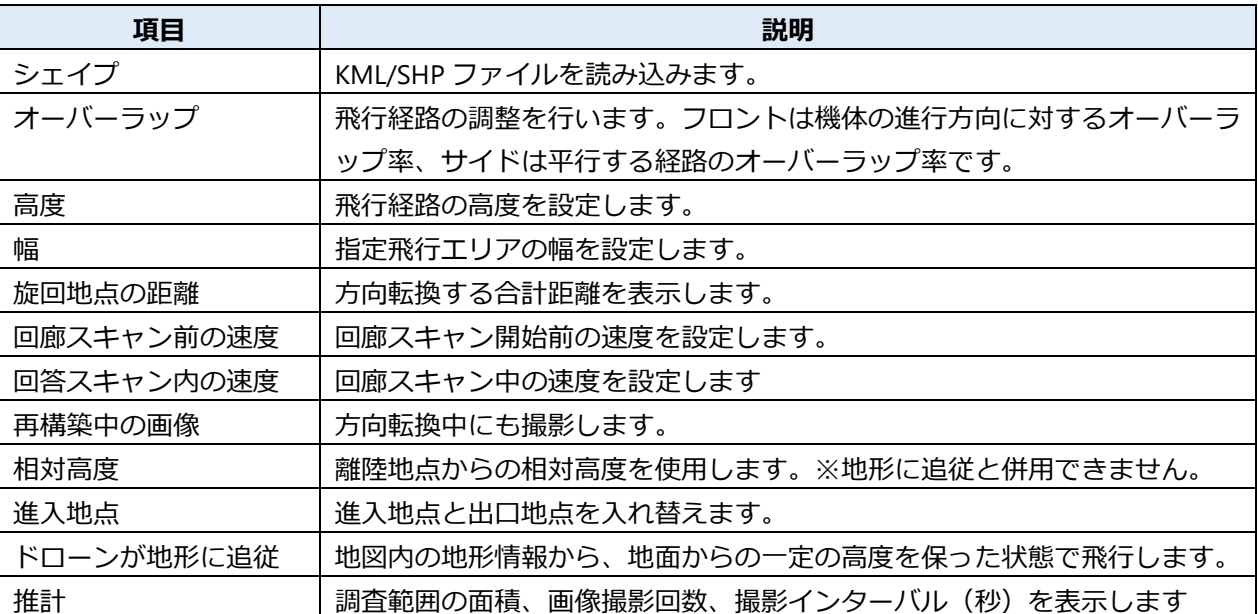

### **3.2.4. Point Of Interest (POI)**

プランメニューの「POI」では経路中で機体がある特定の方向を常に向きながら移動していく設定ができます。 「POI」ボタンをタップし、任意の位置をタップすることで POI ターゲットが地図上に表示されます。 こちらをドラッグ&ドロップして任意の位置に配置してください。下図では離陸開始地点からウェイポイン ト1までの間で機体が POI ターゲットの方向を常に向きながら移動します。

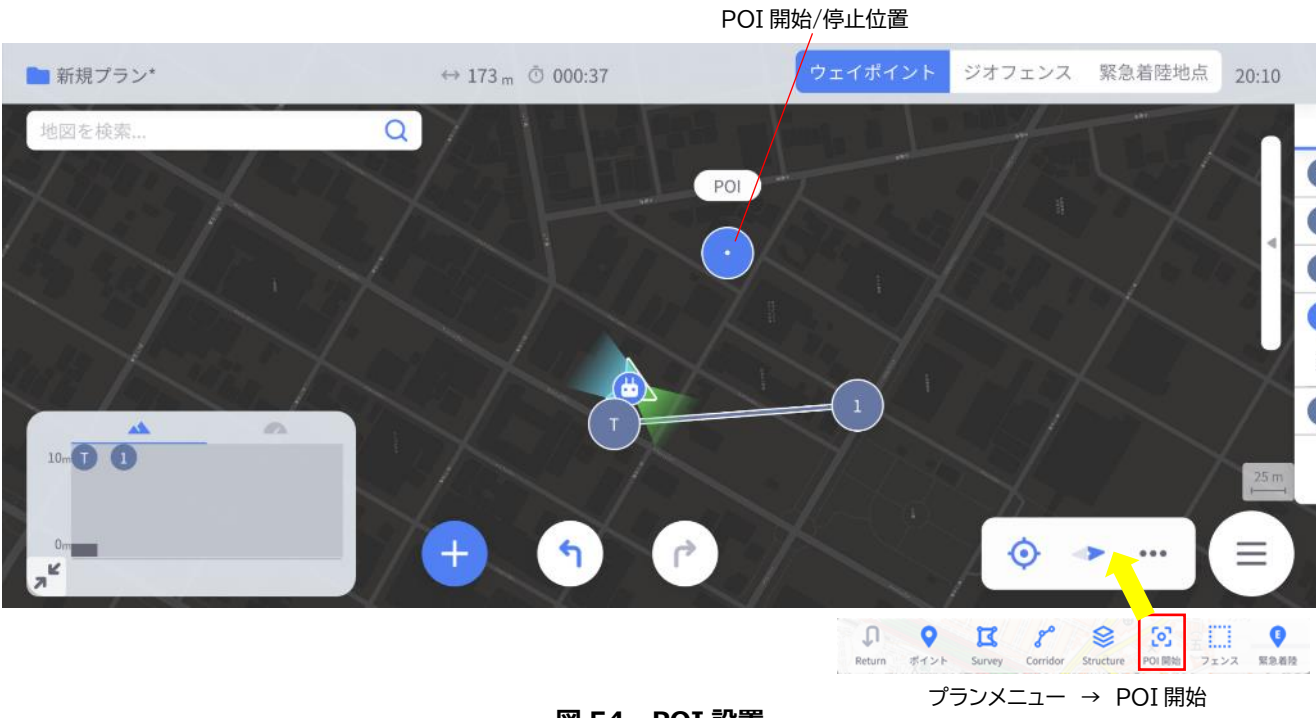

**図 54 POI 設置**

ウェイポイント ジオフェンス 緊急着陸地点 ■新規プラン\*  $\leftrightarrow$  173 m  $\odot$  000:37  $20:11$ 地図を検索 ルート バッチ編集  $\Omega$ T 離陸 POI 1 ウェイポイント Point of interest (POI) 尙 カテゴリ Point of interest (POI) > 高度  $\mathbf{v}$ 10.00  $\mathbf{m}$ 緯度 43.8064996 ò  $10m$  0 0 経度 143.8913994  $\ddot{\text{o}}$ ÷

POI 設定メニューでは POI ターゲットの高度・緯度・経度を設定できます。

**図 55 POI 設定**

## **3.2.5. 緊急着陸地点の設定**

プランメニューから緊急着陸ボタンをタップし、その後地図上の任意の点をタップすることで緊急着陸地点 を設定することができます。

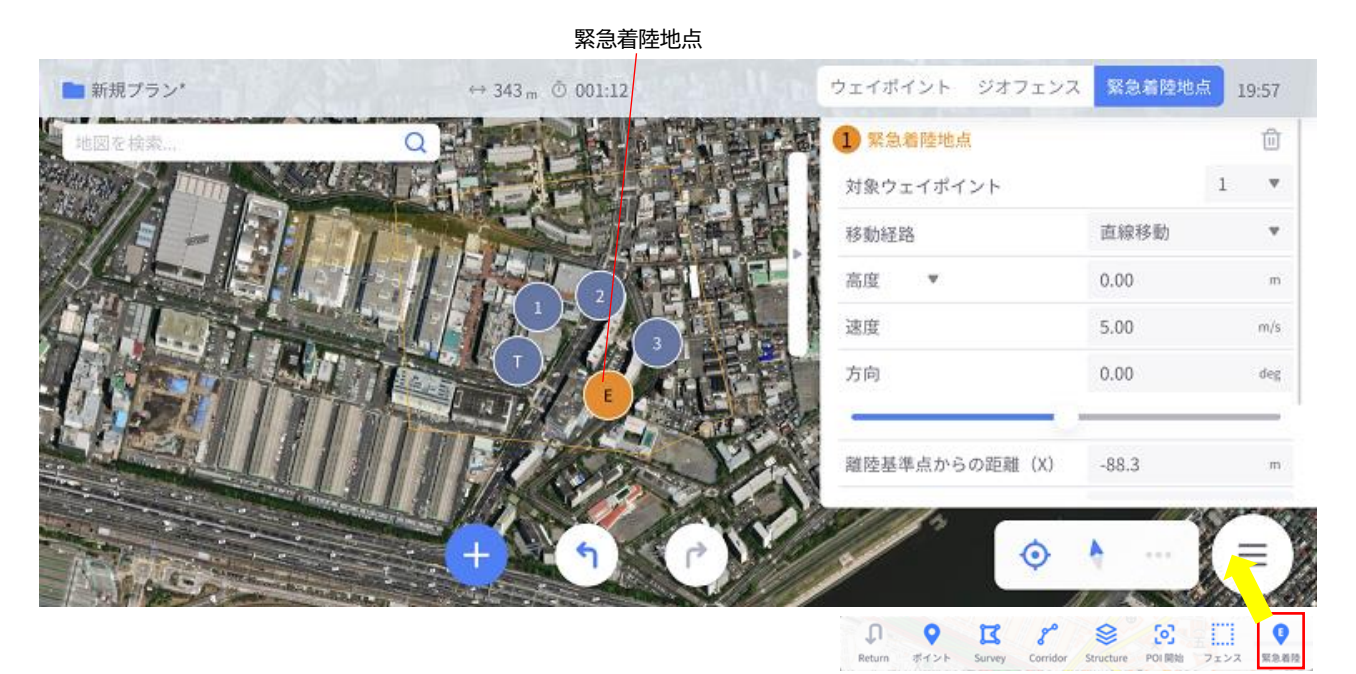

**図 56 緊急着陸地点の設置**

プランメニュー → 緊急着陸

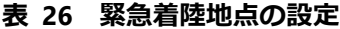

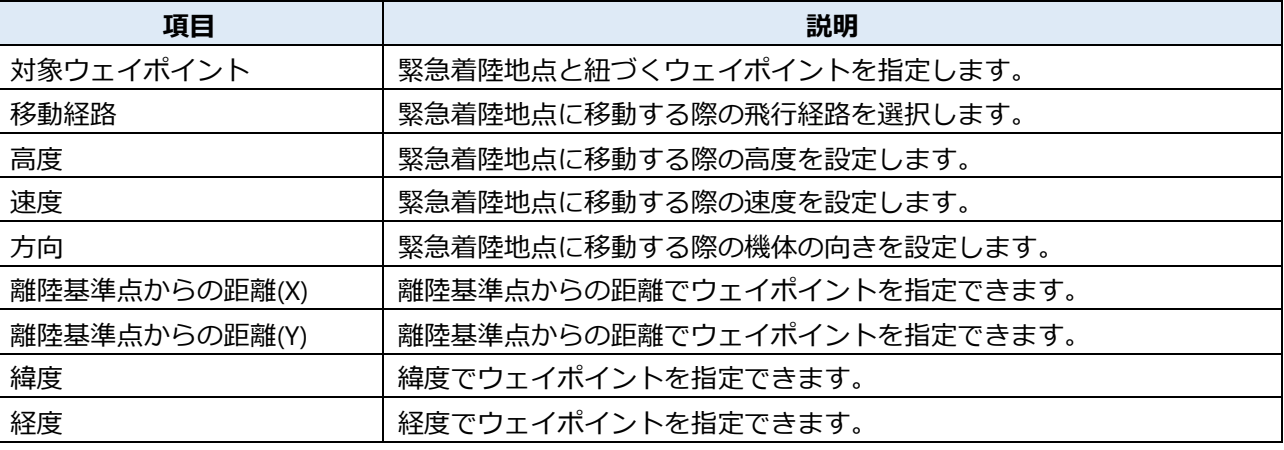

## **3.2.6. ジオフェンス**

• 飛行禁止エリアを設定する機能です。

#### 住記  $\downarrow \emptyset$

本機能の設定には、別途飛行プランも作成する必要があります。

#### ■ エリア設定

- 1.新規設定:プラン作成画面からフェンスボタンをタップ後、多角形を選択すると、四角いエリアが表示
- 2. 頂点の移動:頂点編集ボタンをタップし、所望の位置に移動してください。
- 3. 頂点の追加:頂点追加ボタンをタップし、頂点を追加(頂点は 15 個以下にしてください)できます。
- 4. エリアの移動:エリア移動ボタンをタップし、所望の位置に移動してください。

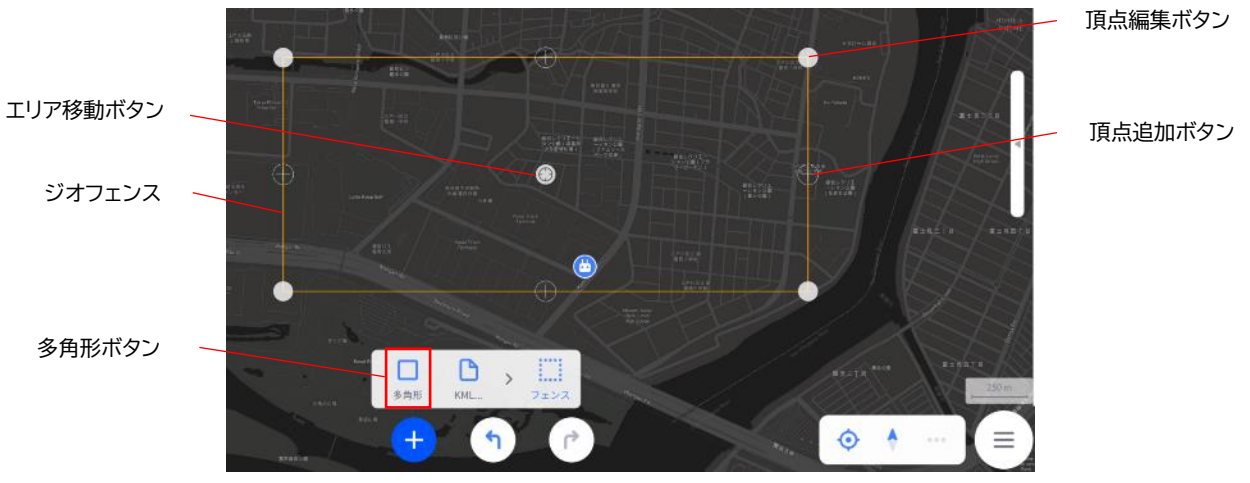

**図 57 ジオフェンス編集画面**

- 5. 飛行 OK/禁止の設定:飛行ジオフェンス設定メニューを開き、飛行 OK 又は飛行禁止を選択します。
- 6. エリアの追加:1.〜5.の設定を再度実施してください。
- 7. プランの転送:プランメニューをタップし、ドローンに送信を行ってください。

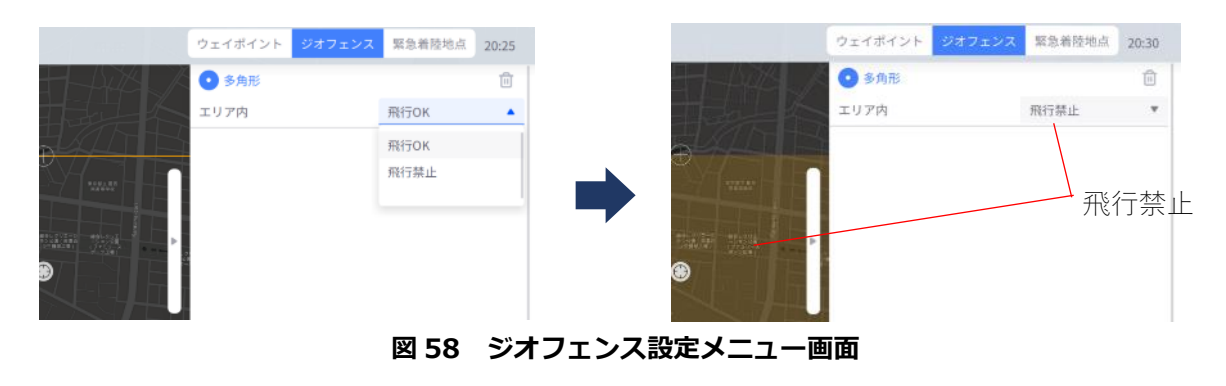

## 八注意

- 頂点は合計で最大 15 個以下に設定してください。ジオフェンスが正常に機能しない場合があります。
- 複数のエリアを設定する場合、飛行禁止エリアが重複しないように設定してください。正しく機能し ません。
- 二つ以上の黄色い接線 (頂点と頂点を結ぶ線) を交差させないでください。正しく機能しません。
- Go Home/飛行計画の経路上に、ジオフェンスを設定しないでください。移動を停止します。移動を 停止した場合、マニュアルモードに切替えて飛行の継続、または着陸させてください。

### ■ ジオフェンス設定例 (悪い例)

Go Home 経路上に、飛行禁止エリアが設定されていると、飛行禁止エリアで停止し、離陸位置に戻ること ができません。

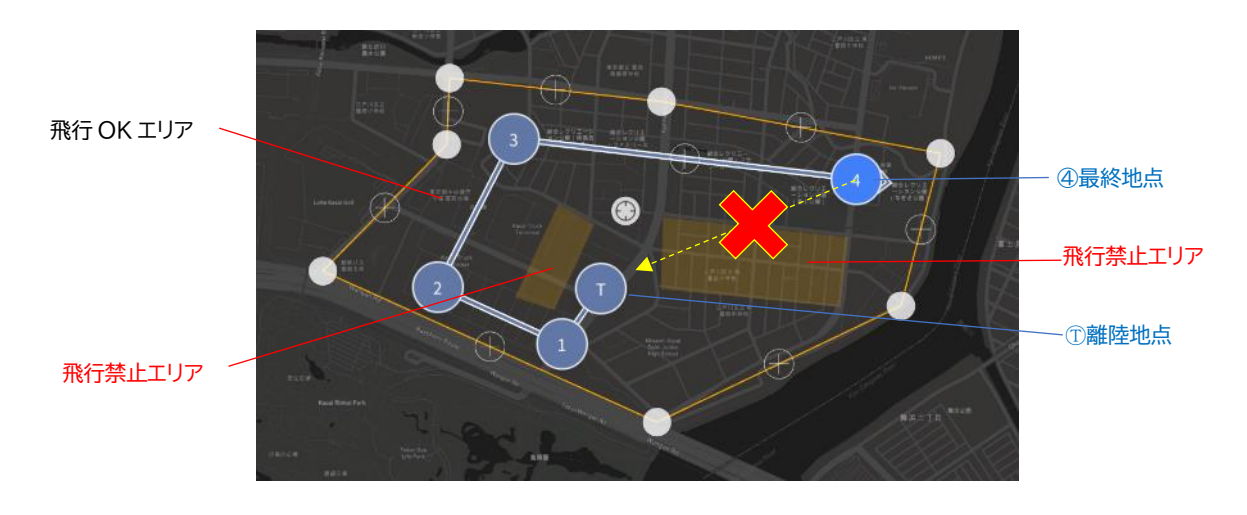

**図 59 ジオフェンス設定例(悪い例)**

### **3.2.7. 飛行計画ファイルの操作**

作成した飛行計画またはジオフェンスや緊急着陸地点設定は機体に送信されることで実行可能になります。 画面左上の「新規プラン」をタップするとプランメニューが表示されます。

「新規プラン」をタップすると新規プランメニューが表示されます。新規プランメニューから完全に新規作成 するか、あらかじめ設定されたテンプレートを使うかを選択すると、新しくプランを作成し、ドローンに送 信することが可能な状態になります。

「ドローンに送信」をタップすると、機体にプランが送信されて新規プランでの自動飛行が可能な状態となり ます。

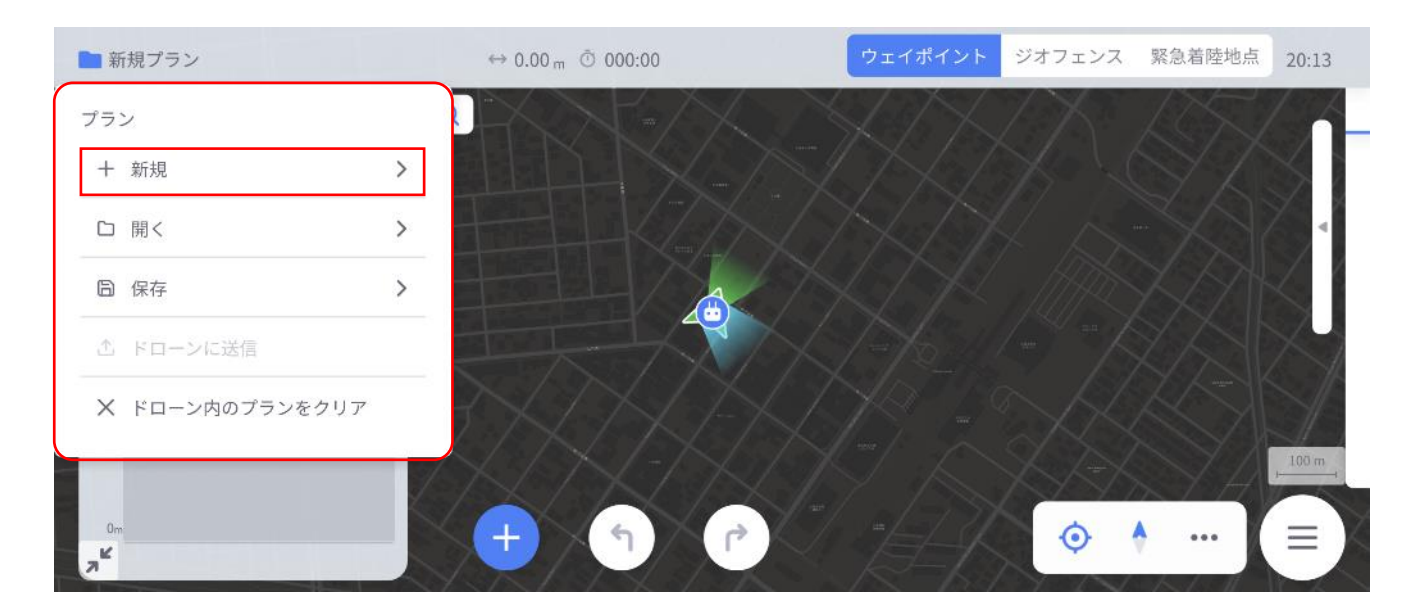

**図 60 プランメニュー**

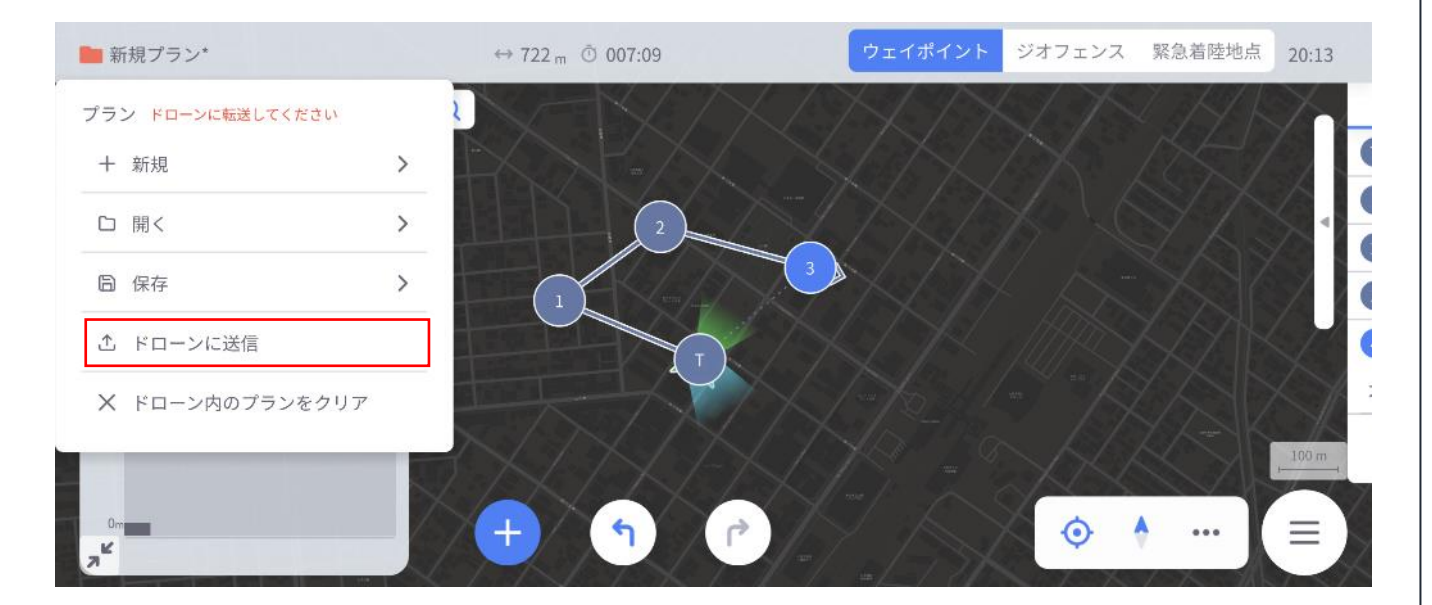

**図 61 プランの送信**

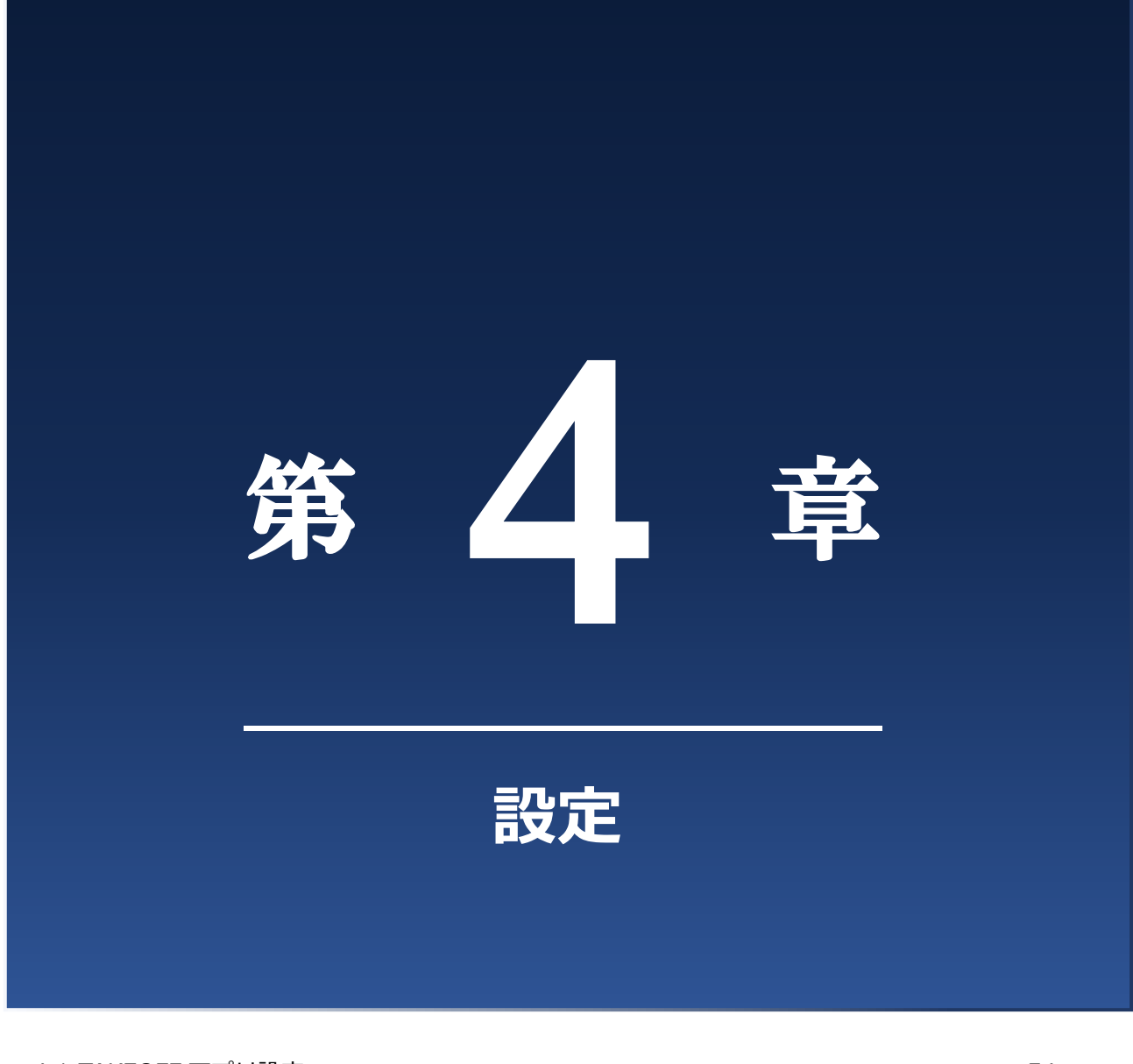

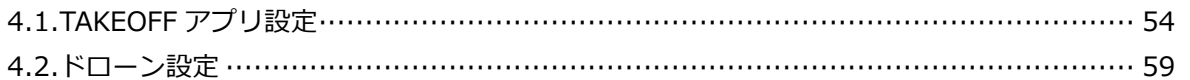

# **4.1. TAKEOFF アプリ設定**

## **4.1.1. 全般**

メインメニューボタンより「設定」をタップすることで機体/TAKEOFF の各種設定が可能です。

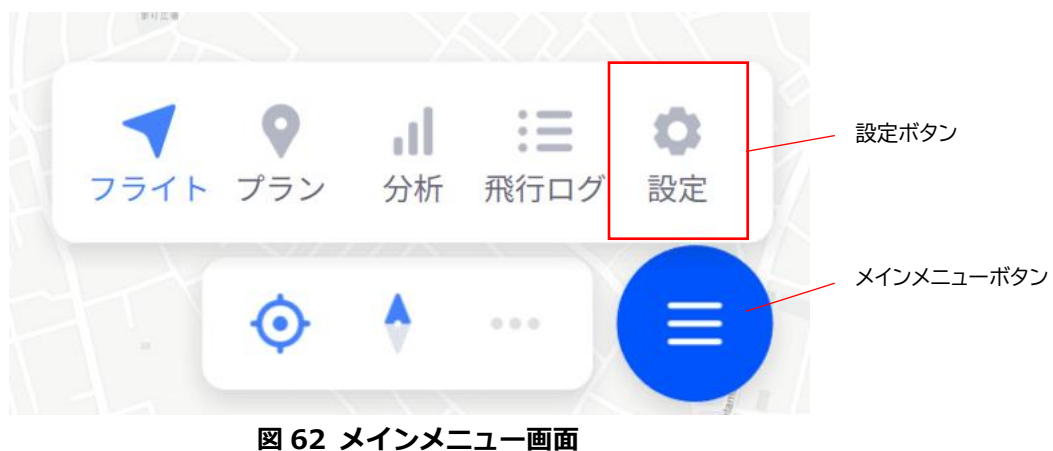

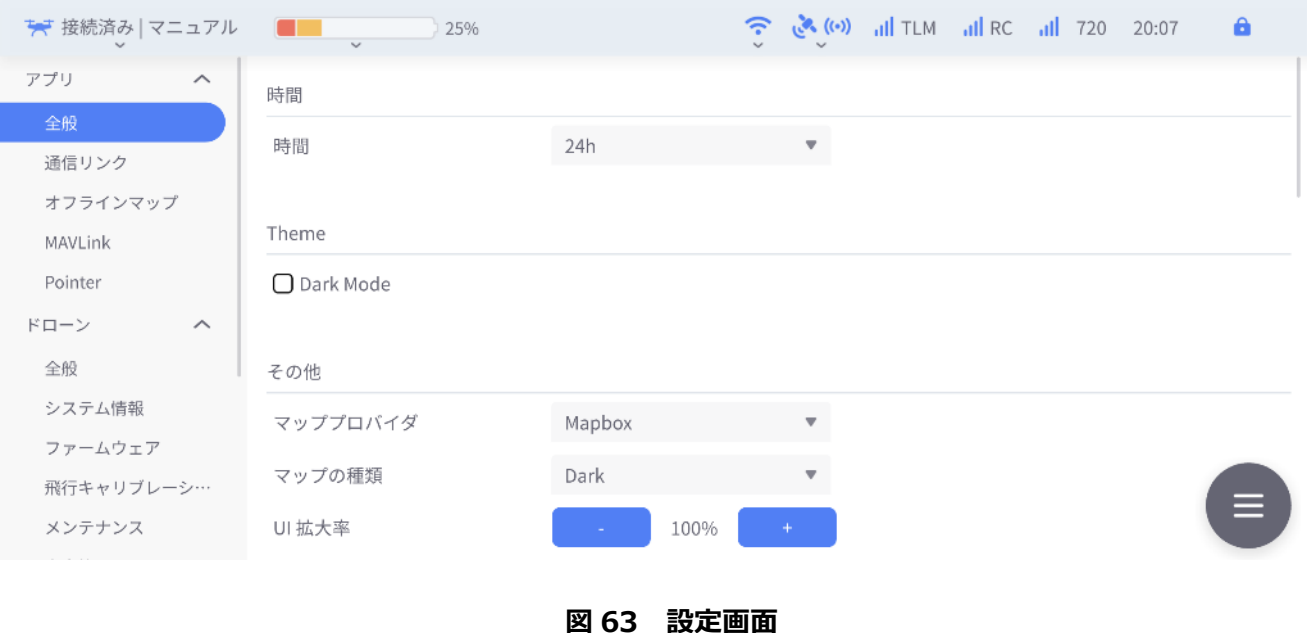

**4**

### **表 27 TAKEOFF アプリ全般設定**

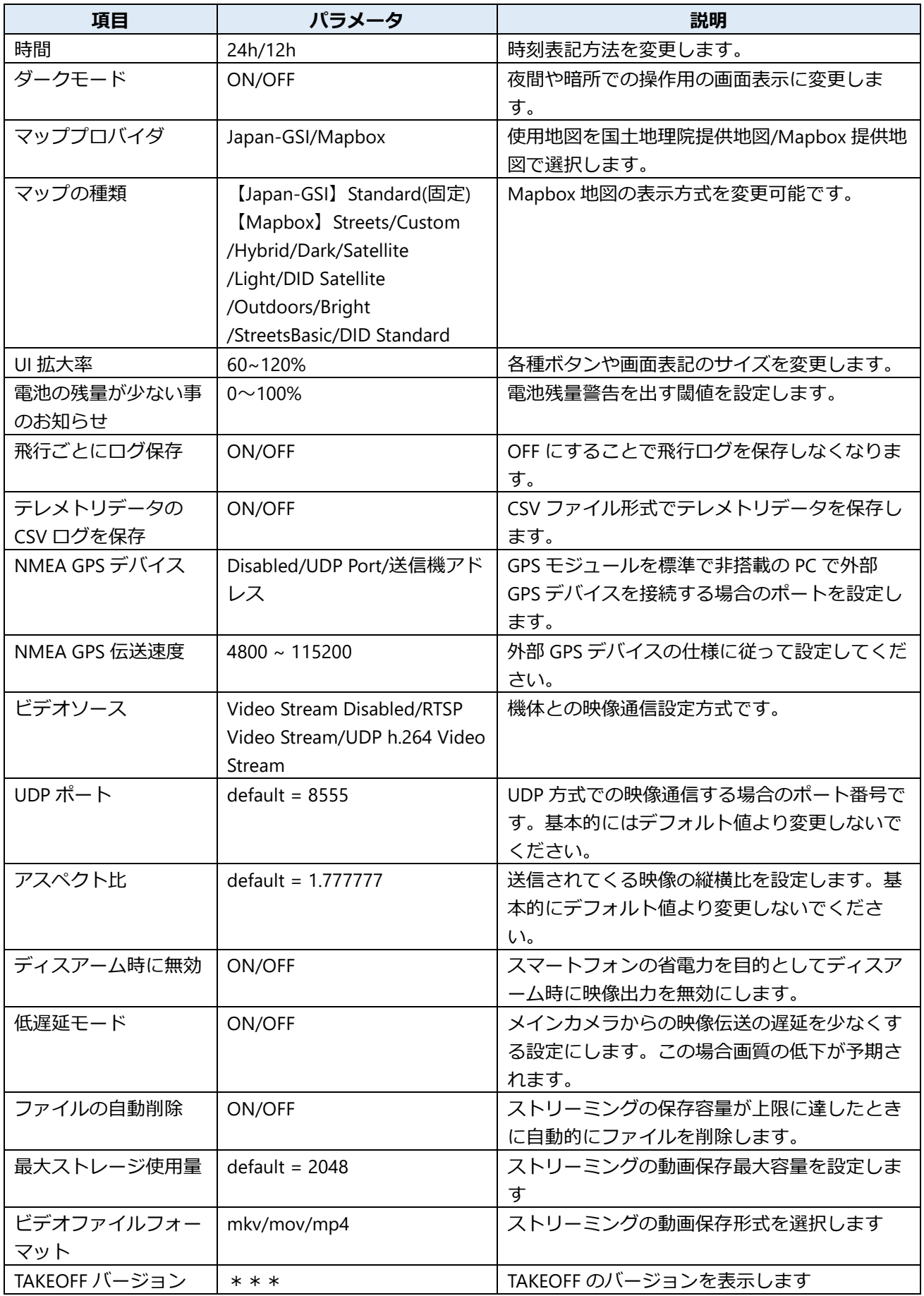

## **4.1.2. 通信リンク**

機体/送信機との通信が確立できない場合に手動で通信経路を開きます。通常は使用しません。 通信不具合を検出しましたら販売代理店/メーカーの指示のもとご確認ください。

## **4.1.3. オフラインマップ**

オプション販売されるオフラインマップデータの入った SD カードをスマートフォンに挿入することによ り、非 Wi-Fi 環境下でも地図利用が可能になります。

#### 1. **スマートフォンを機内モードに設定してください。**

- 2. **別売提供されるオフラインマップデータのインストールされた SD カードをスマートフォンに挿入する と設定画面中のオフラインマップの項目が以下のような表示になったことを確認してください。**
- 3. **以上でオフラインマップのインストールが完了し、フライトビュー/プランビューでオフラインマップの 使用が可能になります。**

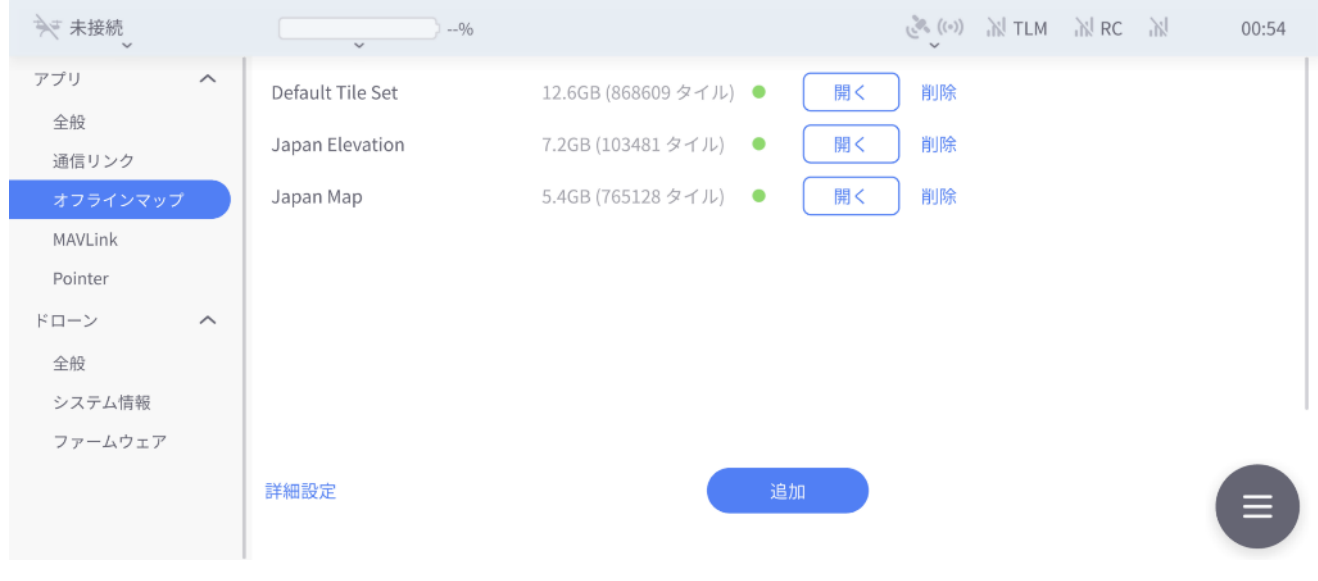

**図 64 オフラインマップ設定**

### **4.1.4. MAVLink**

機体との通信プロトコルである MAVLink に関する基本情報とステータスを表示します。

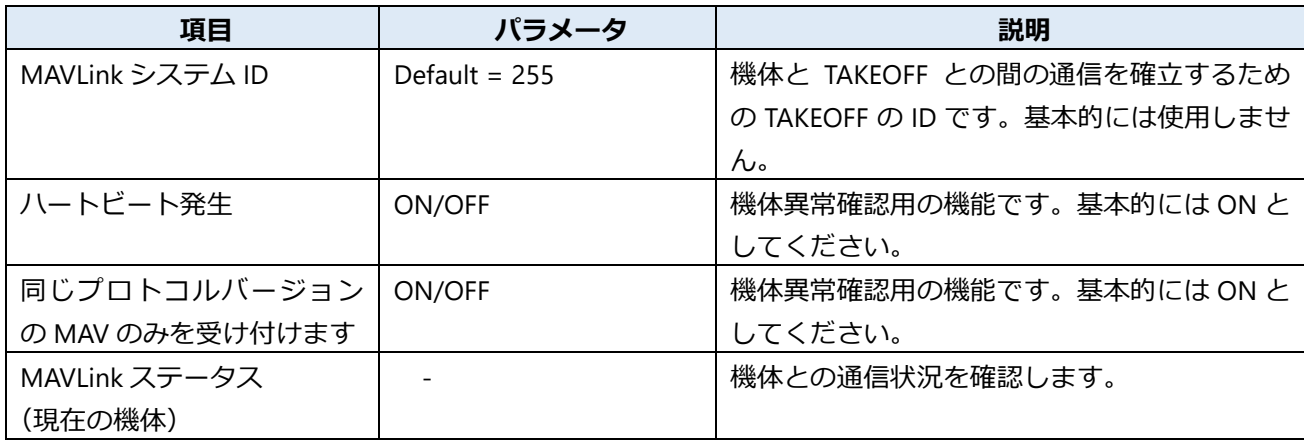

#### **表 28 MAVLink 設定**

### **4.1.5. Pointer**

複数送信機を同一機体にリンクさせている場合、機体を操作するパイロット送信機の FPV 画面上でタップした位置がオ ブザーバ送信機の画面上に反映されます。これによりパイロット/オブザーバ間で注目する箇所の共有が可能となり、パイ ロット/オブザーバ間でのオペレーションの補助となります。

「デバイスを探すボタン」をタップすることで画面が共有されている送信機/TAKEOFF が検出され、Pointer 機能が有効 になります。

- 1. **使用する端末にてそれぞれの端末設定を開く**
- 2. **機器接続 → 新しい機器とペア設定する を開く**
- 3. **使用する端末同士でペアリングを行う**
- 4. **機器設定の画面で「以前接続されていた機器」に接続したい端末が表示されていることを確認する。**
- 5. **それぞれの端末で TAKEOFF アプリを開く。**
- 6. **TAKEOFF 上の設定画面から Pointer 画面を開く。**
- 7. **接続される側 の端末で Discoverable ボタンを押す。**
- 8. **接続する側 の端末でデバイスを探すボタンを押す。**
- 9. **スキャンが終了するのを待ち、結果を確認する。**

# **4.2. ドローン設定**

### **4.2.1. 全般**

#### ■ Vision System

ON にすることで機体に搭載されたステレオカメラによる、非 GPS 環境下でも安定したホバリングを実現 する Vision 飛行の機能を ON にします (※ 通常、PF2-AE には搭載されていません)

#### **■ ファイルを暗号化**

ON にすることで暗号化した状態でメインカメラによる画像撮影/動画撮影を行います。(※ PF2-AE は対応 していません)

### **4.2.2. システム情報**

### ◼ **システムバージョン**

機体側制御システムのバージョン情報が確認できます。

- NX : 機体のフライトコントロールユニット、画像処理システムです。
- 送信機:機体と通信を行う地上局側コントローラです。
- Falcon:機体/送信機に搭載されているテレメトリ/映像伝送を司るシステムです。

#### ◼ **ドローンに接続されているシリアルナンバー一覧**

対応製品「PF2-AE」では複数の送信機間で機体制御の受け渡しが可能であり、パイロットと呼ばれる機体操 縦を行う送信機とオブザーバと呼ばれるその他の送信機に分かれます。機体操縦権が受け渡されていないと き、オブザーバ送信機は映像伝送とテレメトリ情報の取得のみが可能です。 本項目では機体に接続している送信機のシリアルナンバーを表示しています。

#### ◼ **バージョン確認**

バージョン確認ボタンをタップすることで上記項目の最新の状態を取得できます。

### **4.2.3. ファームウェア**

機体制御システムが最新のファームウェアになっているかどうかが確認できます。 アップデートのリリースノートは弊社製品紹介ホームページよりご確認頂けます。

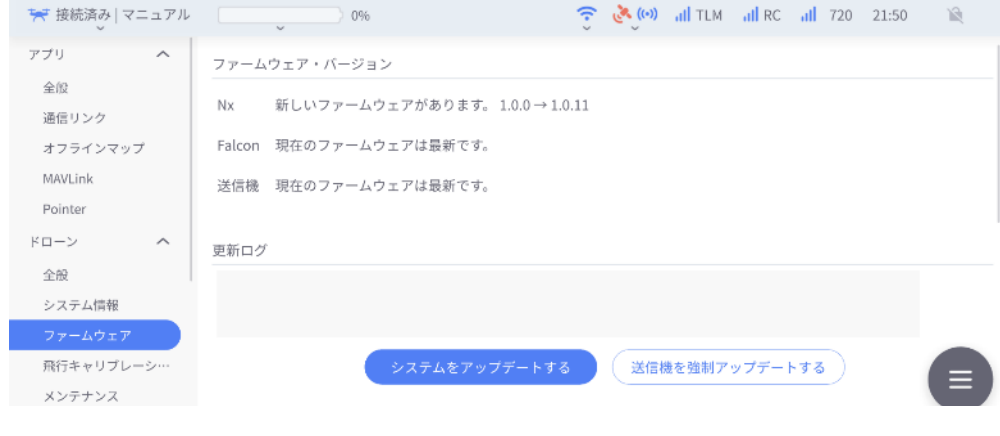

**図 65 ファームウェア**

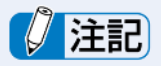

ファームウエア・バージョンを確認する際は、スマートフォンの Wi-Fi をオフにしてください。オンの ままではファームウェア・バージョンが表示されないことがあります。

### **4.2.4. 磁気キャリブレーション**

機体は方位の特定に地磁気センサを利用しております。地磁気は緯度・経度や周辺環境(金属塊の有無)な ど、場所ごとに異なるため、フライト前に地磁気センサのキャリブレーションを実施することを推奨いたし ます。また、飛行中に機体の進路が意図しない方向に進んだ場合などに本キャリブレーションを実施して頂 きたいと思います。

本項目では2種類のキャリブレーション方法を提供しております。

通常は簡易キャリブレーションを実施してください。簡易キャリブレーション成功後も磁方位の異常が改善 しない場合やポジションモードでの飛行において直進性が悪い等の場合にフルキャリブレーションを実施 してください。

### ∆注意

• 磁気コンパス等を用いて、磁方位に異常のないことを確認のうえ、広い屋外で実施してください。

#### **■ 簡易キャリブレーション**

簡易キャリブレーションは水平方向の地磁気キャリブレーションを行い、垂直方向の地磁気キャリブレーシ ョンを省略しているものです。現場の状況と機体からのエラーメッセージに注意してご使用ください。

- 1. **「簡易」と「フル」のチェックボタンから「簡易」にチェックを入れて「開始」ボタンをタップしてく ださい。「開始」ボタンが「キャンセル」ボタンに変化し、画面右のステータスバーが進み始めます。**
- 2. **機体を両手で保持し、同一水平面内に保って下図のように垂直軸まわりに右に 360°以上回転させてくだ さい。回転に従って機首方位の軌跡が描画され、円形となることを確認してください。**
- 3. **十分な数のサンプリングができましたら画面のグラフ中心点がプロットされ、「キャリブレーション成 功」が表示されます。「書き込む」を選択すると画面はキャリブレーション開始前の状態に戻り、地磁気 キャリブレーションは完了です。**
- 4. **「キャリブレーション失敗」が表示された場合、再度 1.からやり直してください。**
- 5. **ポジションモードで飛行させ、直進するか確認してください。**

**※直進しない場合、再度** *1〜5***.を実施してください。**

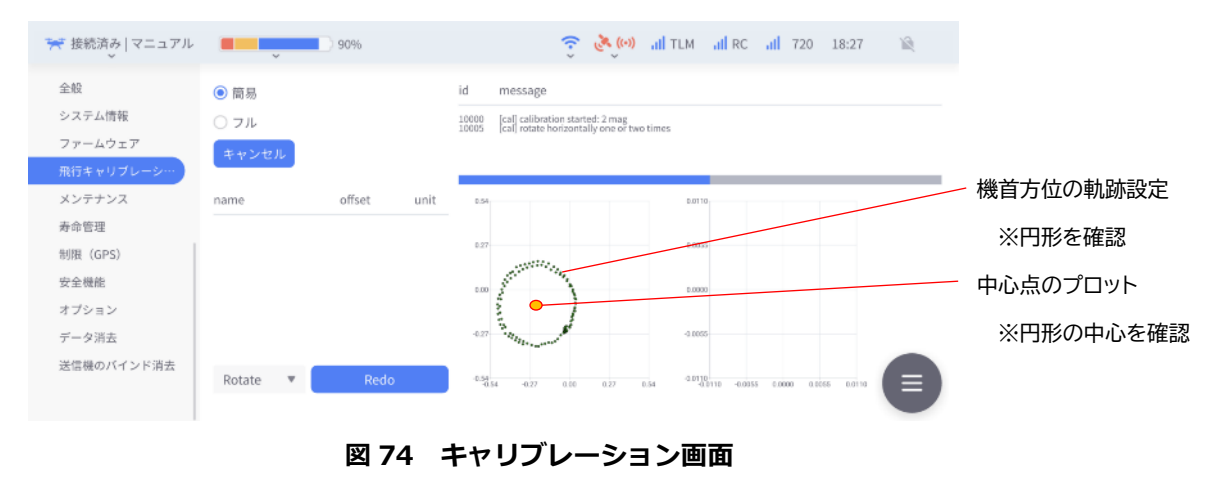

### ◼ **フルキャリブレーション**

フルキャリブレーションは簡易キャリブレーションの水平方向の地磁気キャリブレーションに加えて垂直 方向の地磁気キャリブレーションを実施するものです。フルキャリブレーションの実施にあたっては実際の 飛行操作が必要です。現場の状況と機体からのエラーメッセージに注意してご使用ください。

### 八注意

- フルキャリブレーションは、必ずマニュアルモードで実施してください。
- TAKEOFF の画面確認が必要なため、パイロットと TAKEOFF 確認者の2名で実施してください。
- マニュアルモードは、風等の影響で位置が変化するため、適宜位置を修正してください。
- 8 方向でホバリングする際は、地上から 2〜3m程度の高度で実施してください。 過度にスロットル操 作を行うと、正しくキャリブレーションを行うことが出来ません。
- 1. **「簡易」と「フル」のチェックボタンから「フル」にチェックを入れて「開始」ボタンをタップしてく ださい。「開始」ボタンが「キャンセル」ボタンに変化し、画面右のステータスバーが進み始めます。**
- 2. **機体を同一水平面内に保って垂直軸まわりに右回転させてください。回転に従って機首方位の軌跡が描 画されていきます。※簡易キャリブレーションをご参照ください。**
- 3. **十分な数のサンプリングができましたら画面のグラフ中心点がプロットされ、「キャリブレーション成 功」が表示されます。「書き込む」を選択すると画面はキャリブレーション開始前の状態に戻ります。**
- 4. **「キャリブレーション失敗」が表示された場合、再度 1.からやり直してください。**
- 5. **次に、機体を北方向へ向けて5秒から 10 秒ほどホバリングさせてください。サンプリングが完了しまし たら完了を示すポップアップが表示されますので、着陸させてください。**
- 6. **次に、北東を向けて再度ホバリングさせてください。**
- 7. **東、南東、南、南西、西、北西と合計8方位で実施することになります。8方位が終了しましたらキャ リブレーション完了です。**
- 8. **一度機体の電源を入れ直したのち、ポジションモードで飛行させ、直進するか確認してください。 ※直進しない場合、再度** *1〜8.***を実施してください。**

### **4.2.5. メンテナンス**

メンテナンス履歴を機体から取得します。

メンテナンス履歴は機体を定期整備や修理に出したときに機体に書き込まれます。

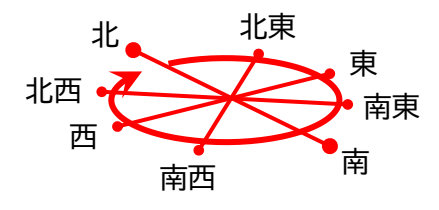

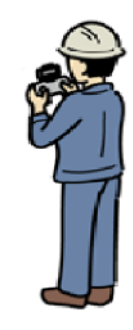

**図 75 フルキャリブレーション:機首を 8 方位に向けてホバリング**

### **4.2.6. 寿命管理**

メンテナンス時期の目安となる情報を機体から取得します。

## **4.2.7. 制限(GPS)**

GPS 飛行時の機体制御パラメータを表示します。「読み込む」ボタンをタップすることで機体から現在のパ ラメータを取得します。

各記入ボックスに数値を記載した後、「書き込む」ボタンをタップすることで機体の制御パラメータを更新 します。

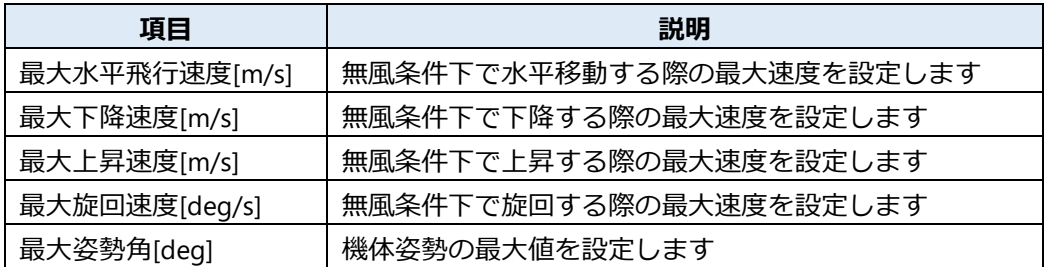

#### **表 29 機体制御パラメータ(GPS 飛行時)**

### ▋警告

機体制御パラメータは工場出荷状態、すなわちデフォルトで機体の保証上限値に設定されています。 保証上限値以上にパラメータを設定した場合は機体の安全飛行に影響があり、墜落の恐れがあります。

### **4.2.8. 安全機能**

通信途絶やバッテリ残量低下の際の機体挙動に関するパラメータを設定することができます。 「読み込む」ボタンをタップすることで機体から現在のパラメータを取得します。

各記入ボックスに数値を記載した後、「書き込む」ボタンをタップすることで機体の制御パラメータを更新 します。

| 項目              | 説明                                  |  |  |  |  |
|-----------------|-------------------------------------|--|--|--|--|
|                 | 機体と送信機間の通信が途絶した際に機体はホバリングを継続しま      |  |  |  |  |
| 送信機途絶許容時間[sec]  | す。非常時モードで自律飛行を開始するまでのホバリング時間を設定     |  |  |  |  |
|                 | します。                                |  |  |  |  |
|                 | TAKEOFF と送信機の間の通信が途絶した際に機体が非常時モードに入 |  |  |  |  |
|                 | るまでの時間を設定します。                       |  |  |  |  |
| GCS 途絶許容時間[sec] | TAKEOFF が通信途絶しても送信機のみで飛行継続できるようデフォル |  |  |  |  |
|                 | 卜設定されています。                          |  |  |  |  |
| バッテリ警告電圧[V]     | 飛行中、バッテリ残量が少ない場合に通知する閾値を設定します。      |  |  |  |  |
|                 | 待機中、バッテリ残量が少ない場合にアームを禁止する閾値を設定し     |  |  |  |  |
| アイドリング禁止電圧[V]   | ます。                                 |  |  |  |  |
| 緊急着陸電圧[V]       | バッテリ残量が少なく、緊急着陸を開始する閾値を設定します。       |  |  |  |  |

**表 30 安全機能設定**

### 小警告

バッテリ電圧値は工場出荷状態、すなわちデフォルト値で最適な値に設定されています。 デフォルト値よりも低い値に設定すると機体が非常時モードに入る前に墜落する危険があります。

## △注意

安全機能の設定変更を行う場合、設定変更後に必ず動作確認を行ってください。意図せず、機体が非 常時モードに入る場合があります。

## **4.2.9. オプション**

衝突回避センサの有効/無効、警告/危険を表示する閾値、アラート音の有無を設定します。 「読み込む」ボタンをタップすることで機体から現在のパラメータを取得します。 各記入ボックスに数値を記載した後、「書き込む」ボタンをタップすることで機体の制御パラメータを更新 します。

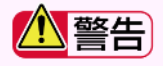

センサ有効範囲以上の閾値を設定すると適切に障害物を検知できない可能性があります。

## **4.2.10. データ消去**

機体内に保存されている飛行ログデータの消去を実行します。 消去されたデータは復元できないためご注意ください。また、TAKEOFF 内に保存されているログデータはこ のコマンドからは消去できないため、別途「飛行ログ」メニューより消去ください。

### **4.2.11. 送信機のバインド消去**

機体内に保存されている送信機のバインド情報を消去します。 消去されたデータは復元できませんので、次回ご使用時は新たにバインドを行ってください。

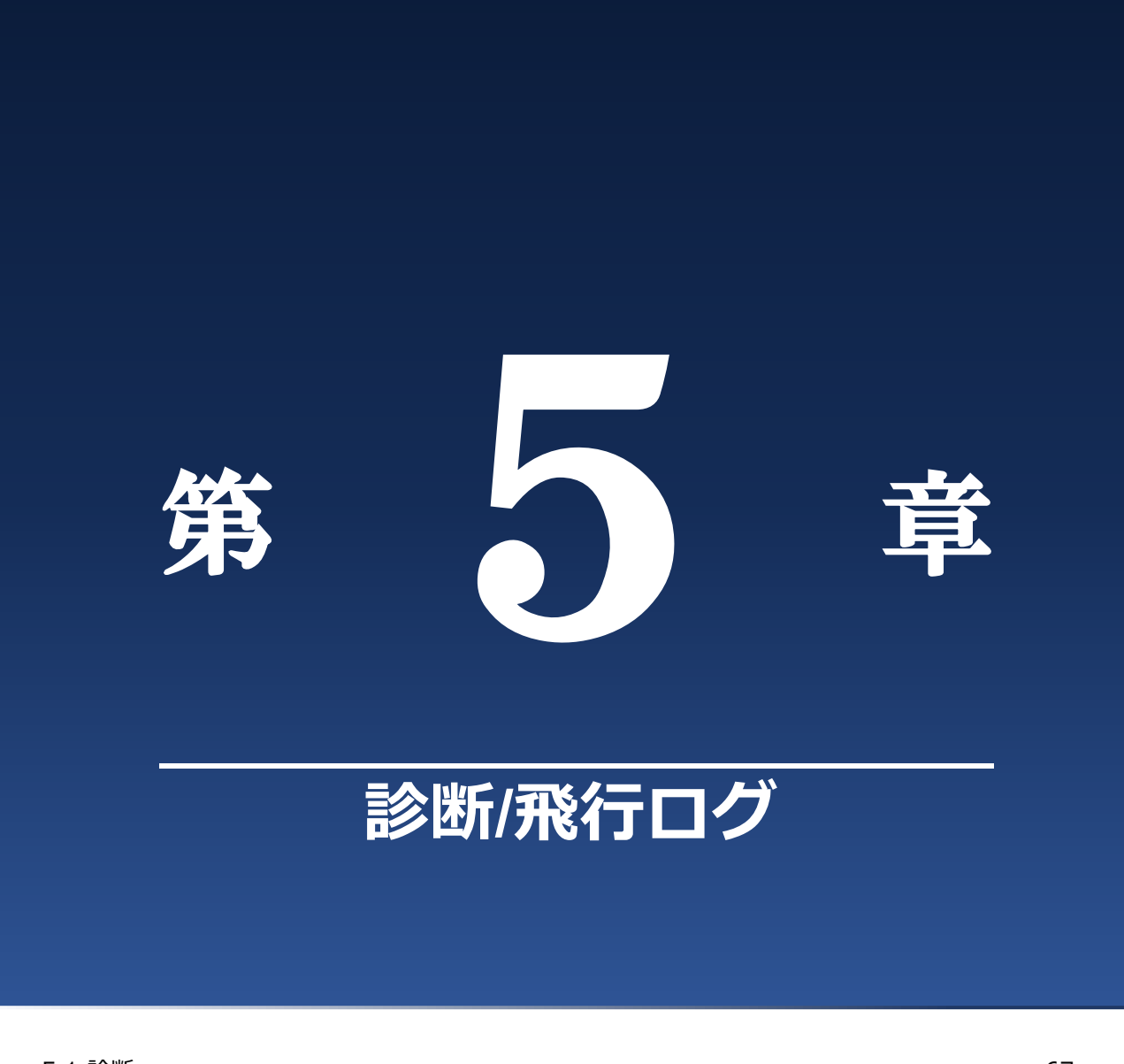

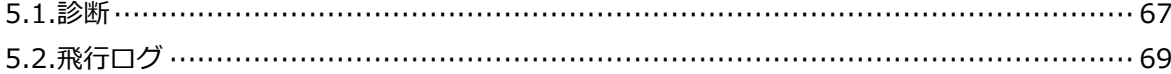

# **5.1. 診断**

メインメニューより診断をタップすることで機体の詳細状態を時系列で確認することができます。 本機能は機体に異常があった場合などの簡易的な分析に使用できます。

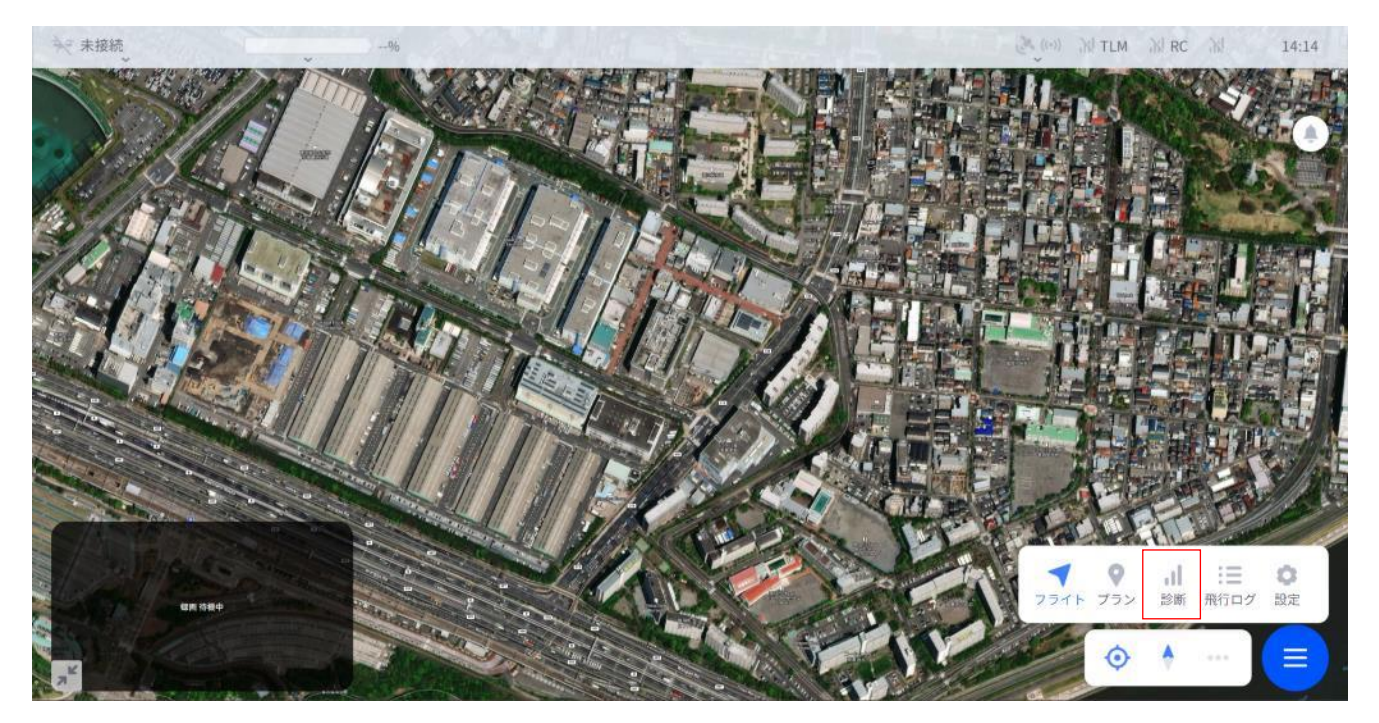

**図 77 メインメニュー:診断**

分析画面において左側のサブメニューより任意のパラメータを選択し、「グラフに追加」チェックボックスにチ ェックをいれることで時系列推移が確認できます。

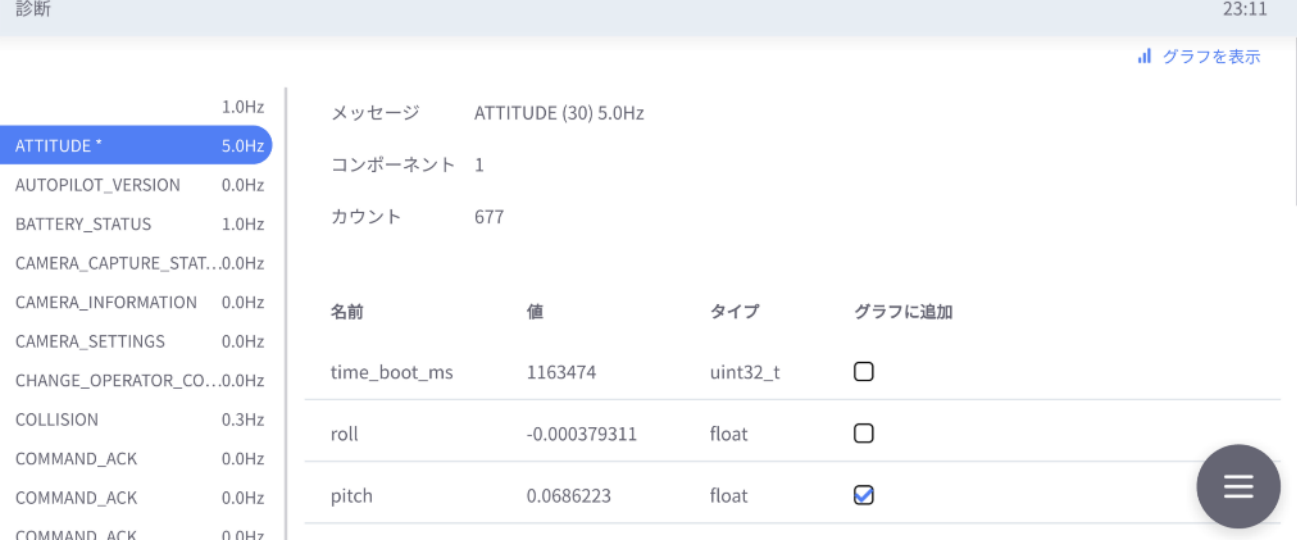

**図 78 パラメータの追加**

グラフの縦軸と横軸はそれぞれ「目盛り」と「範囲」でスケールを変更することができます。

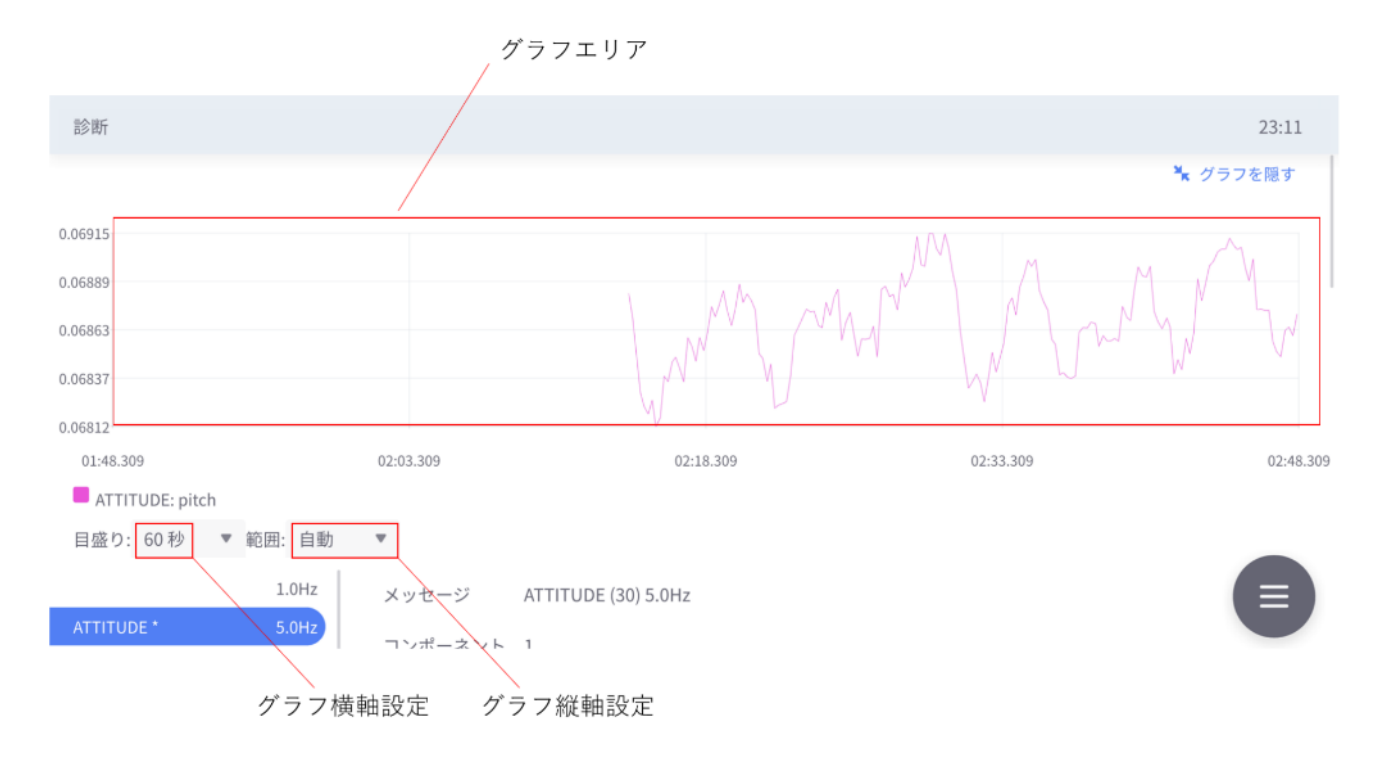

**図 79 診断**

# **5.2. 飛行ログ**

飛行ごとにログが作成されます。ログデータはメインメニュー内の「飛行ログ」に格納されています。

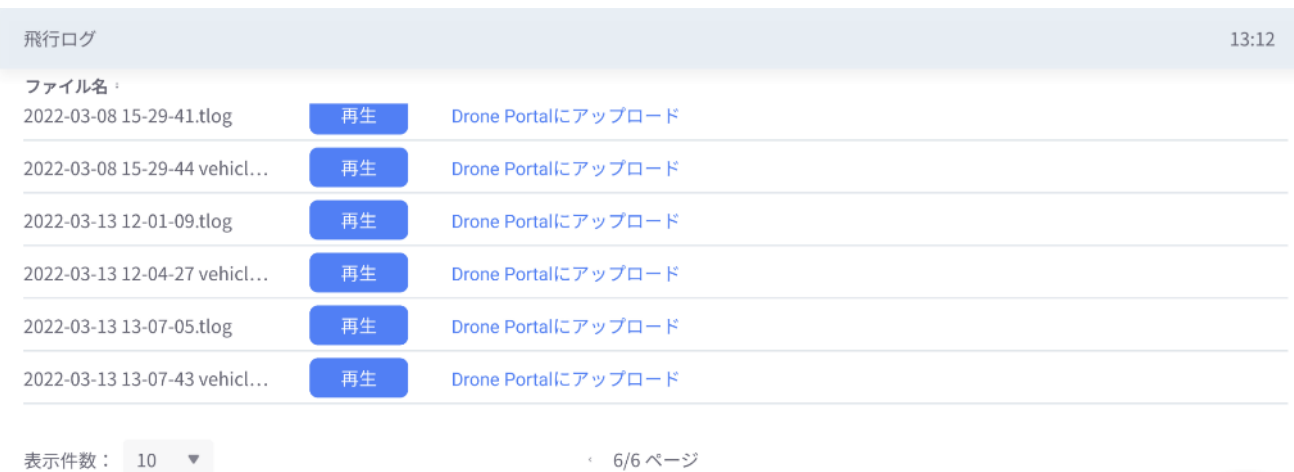

#### **図 80 飛行ログ**

飛行ログを選択して「再生」を押すと記録時のフライトビューが再生され、地図上での機体の挙動が確認でき ます。
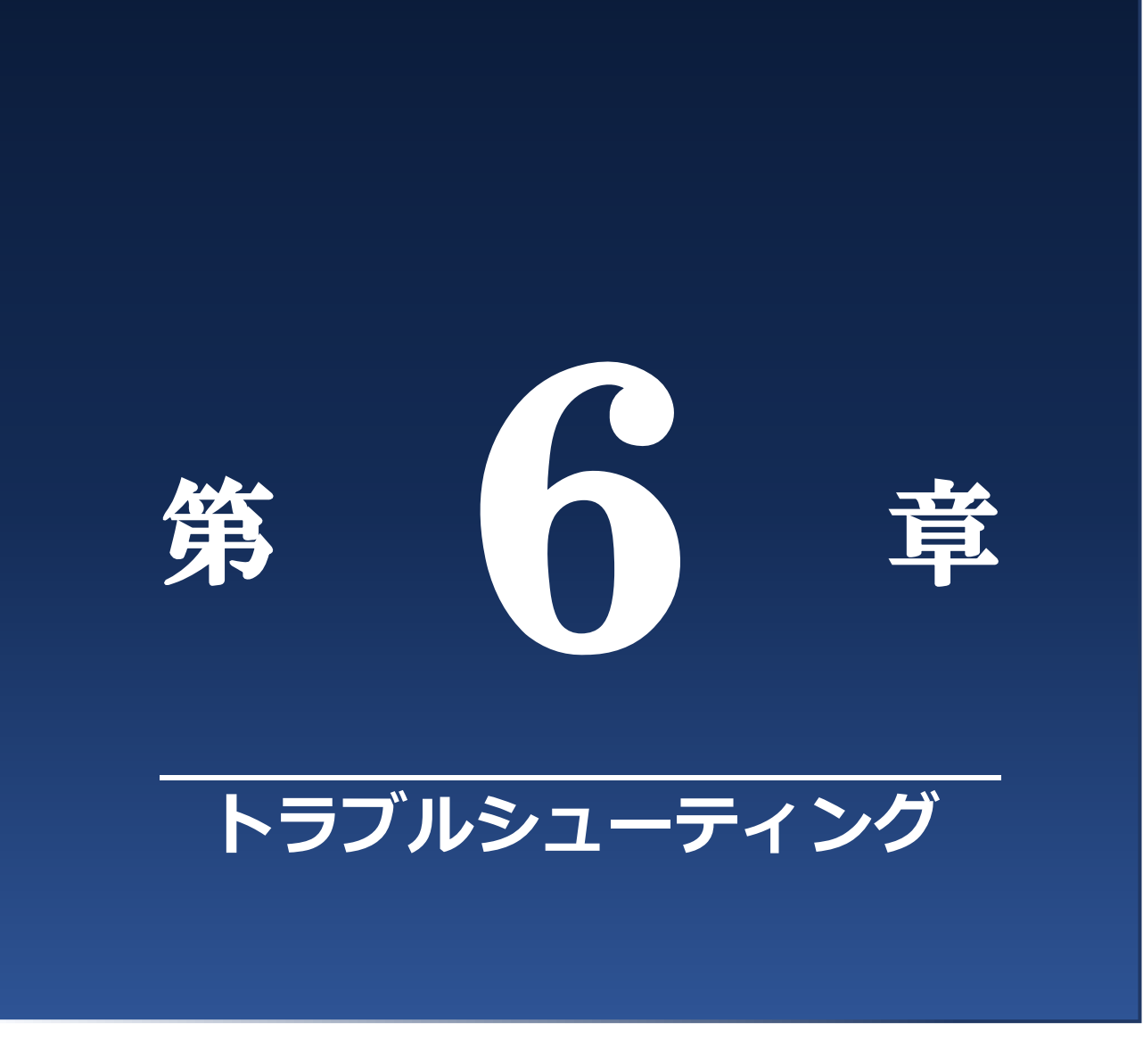

# **6.1. トラブルシューティング**

本節では、よくあるトラブルシューティングについて説明します。下記に記載がない場合、または問題が解 決しない場合は必ず販売店に連絡し、事象の確認を行ってください。なお、問題が解決するまでは決して飛 行を行わないでください。

### **6.1.1. 機体と通信ができない**

機体と送信機がリンクされており、かつ送信機とスマートフォンが USB-C で接続されているにも関わらず (下図)TAKEOFF の機体ステータスインジケータが未接続となっている場合、以下の方法をご確認ください。

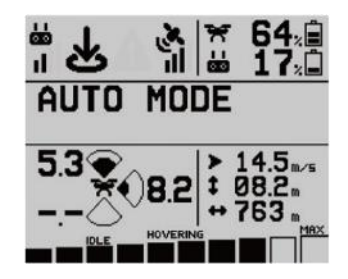

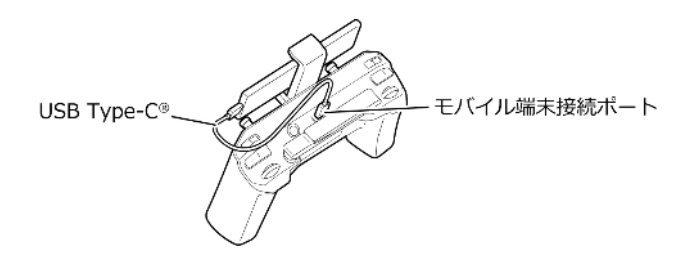

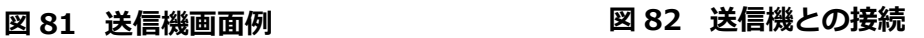

#### **■ 確認方法**

- 1.スマートフォンと送信機を繋いでいる USB-C ケーブルをはずし、スマートフォン上の操作で TAKEOFF をシャットダウンさせてください。
- 2.再度 USB-C ケーブルをつなぎ直し、TAKEOFF を起動してください

### **6.1.2. 地図が表示されない**

下図のように機体と接続されているにも関わらず地図が表示されない場合は次の方法をお試しください。

#### ■ 確認方法

- 1. TAKEOFF アプリを閉じる
- 2. USB-C をスマートフォンから抜く
- 3.スマートフォンの電源ボタンを軽く押してロック状態にし、再度ロック状態を解除する
- 4.スマートフォンを機内モードにする
- 5.USB-C をスマートフォンに挿し、TAKEOFF を起動する
- 6.映像が映ることを確認する
- 7.スマートフォンの Wi-Fi を ON にする

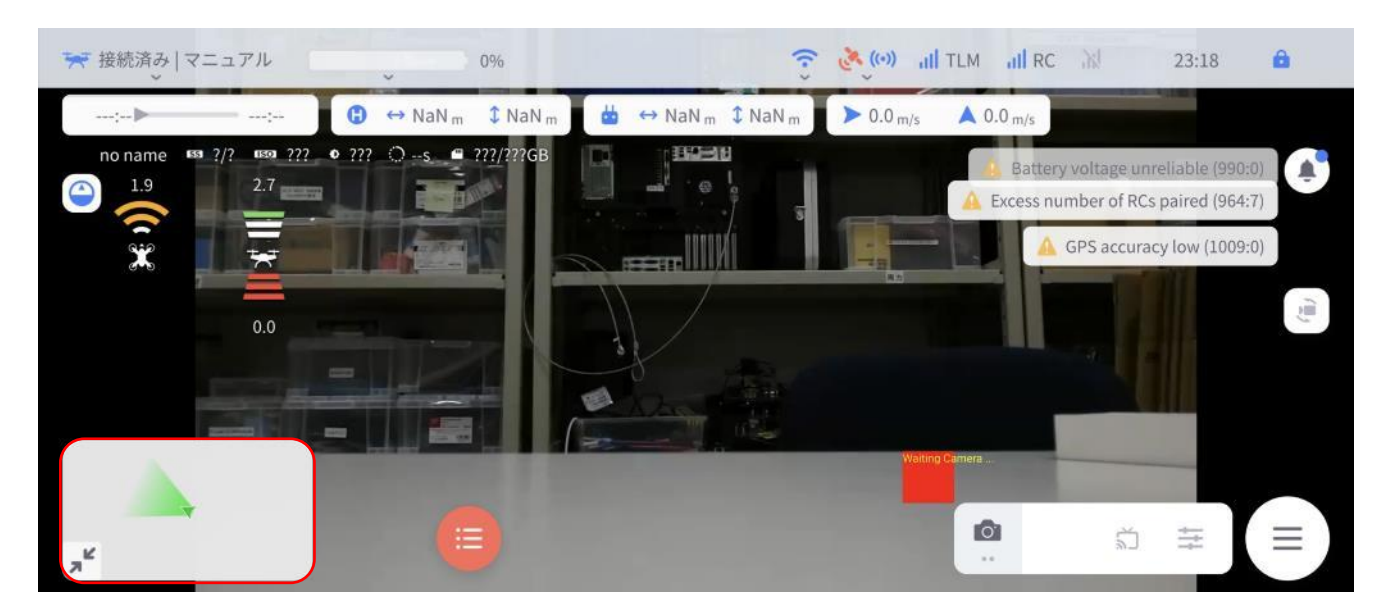

**図 83 地図が表示されない**

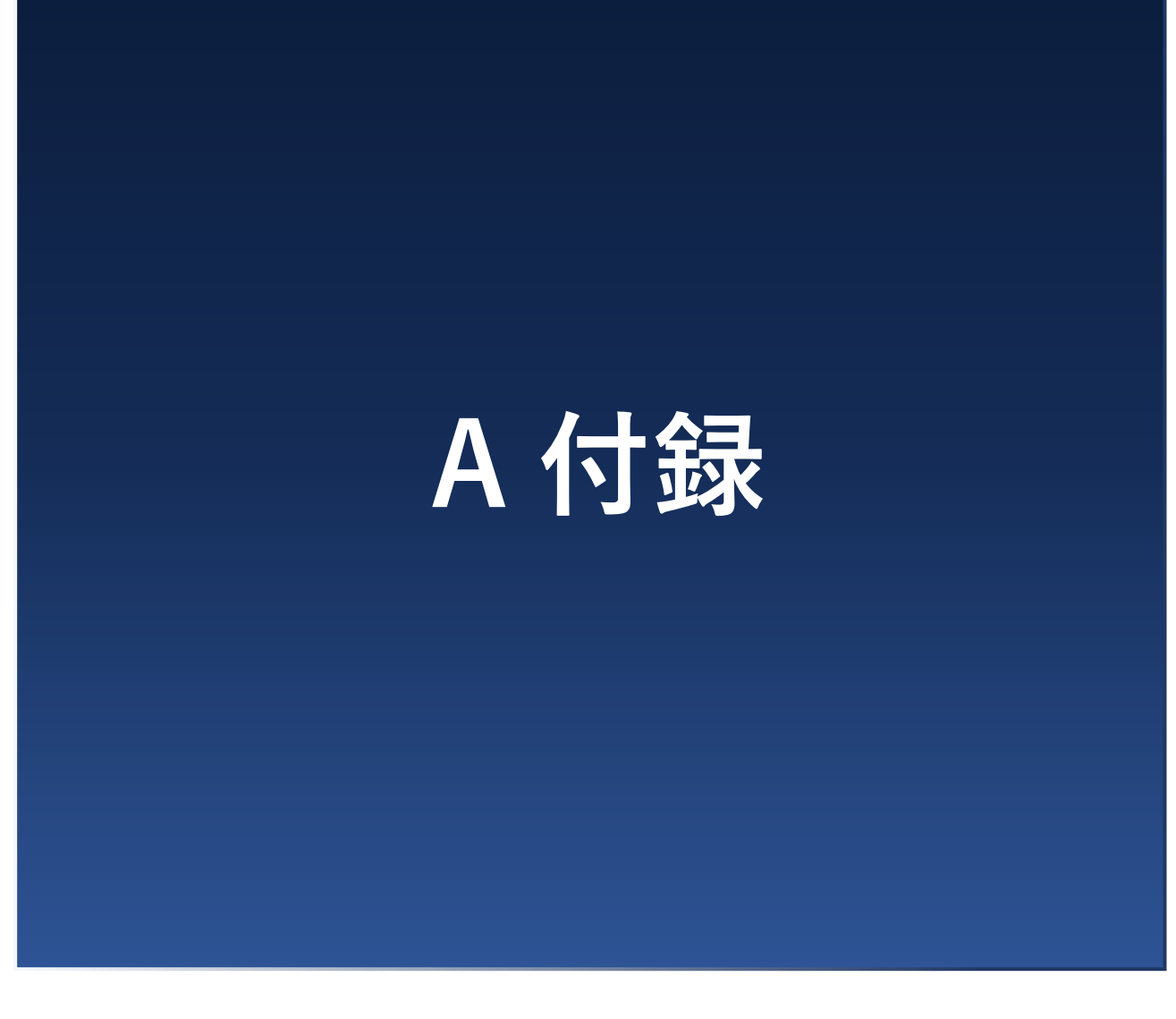

# **A-1 変更履歴**

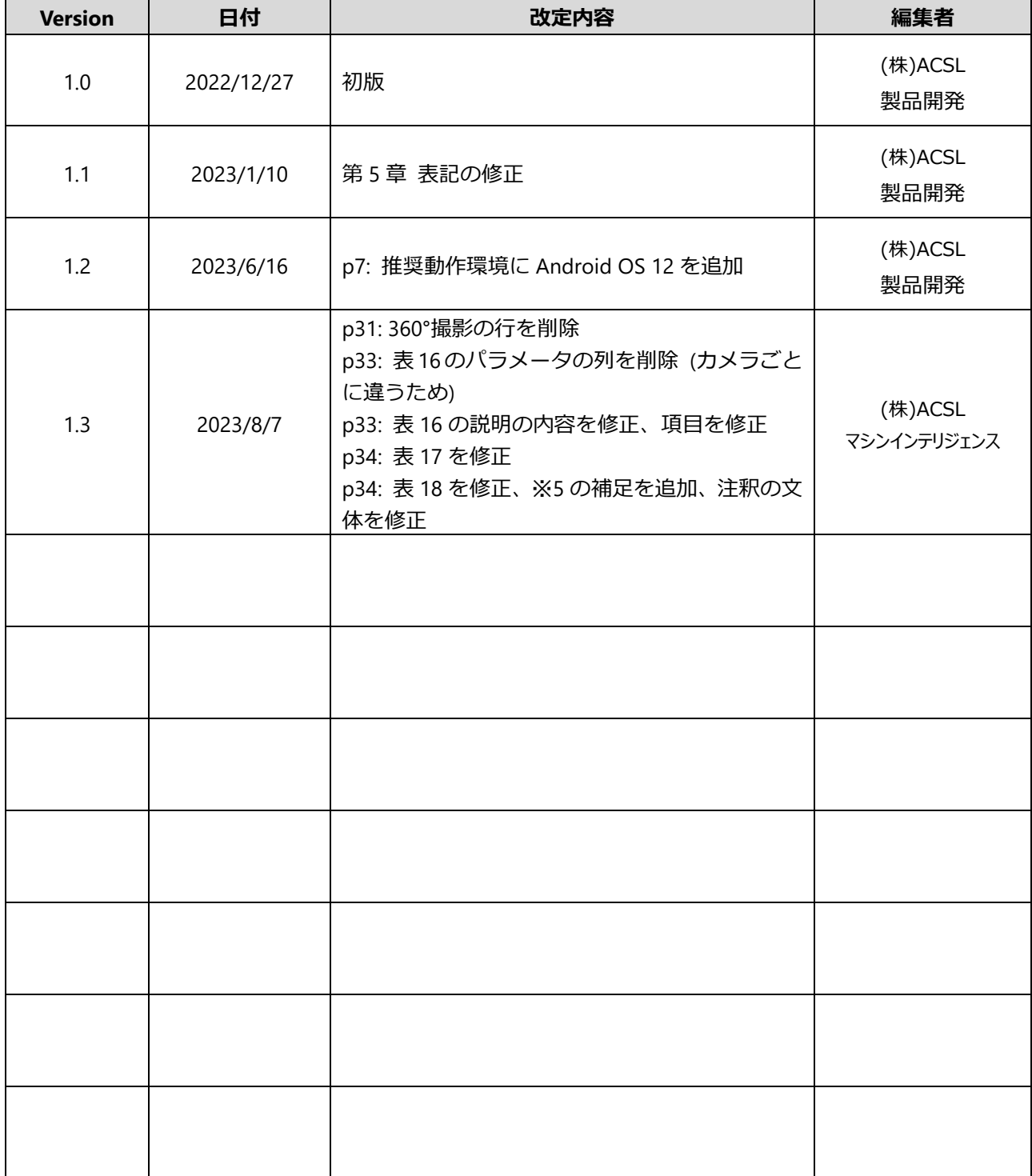

## **製造者情報**

製造元

株式会社 ACSL 〒134-0086 東京都江戸川区臨海町 3-6-4 ヒューリック葛西臨海ビル2階

※個別のご質問は、本説明書裏表紙記載販売店連絡先までご相談ください。 ※本製品は改良のため、予告なく仕様等を変更する場合があります。

初版 2022 年 12 月

#### 販売店連絡先